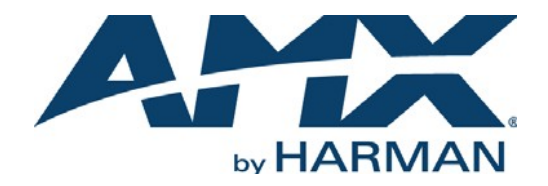

### INSTRUCTION MANUAL

# N2300 SERIES N2312 ENCODERS/N2322 DECODERS DIGITAL MEDIA DISTRIBUTION & SWITCHING SOLUTION

### NMX-ENC-N2312, NMX-DEC - N2322

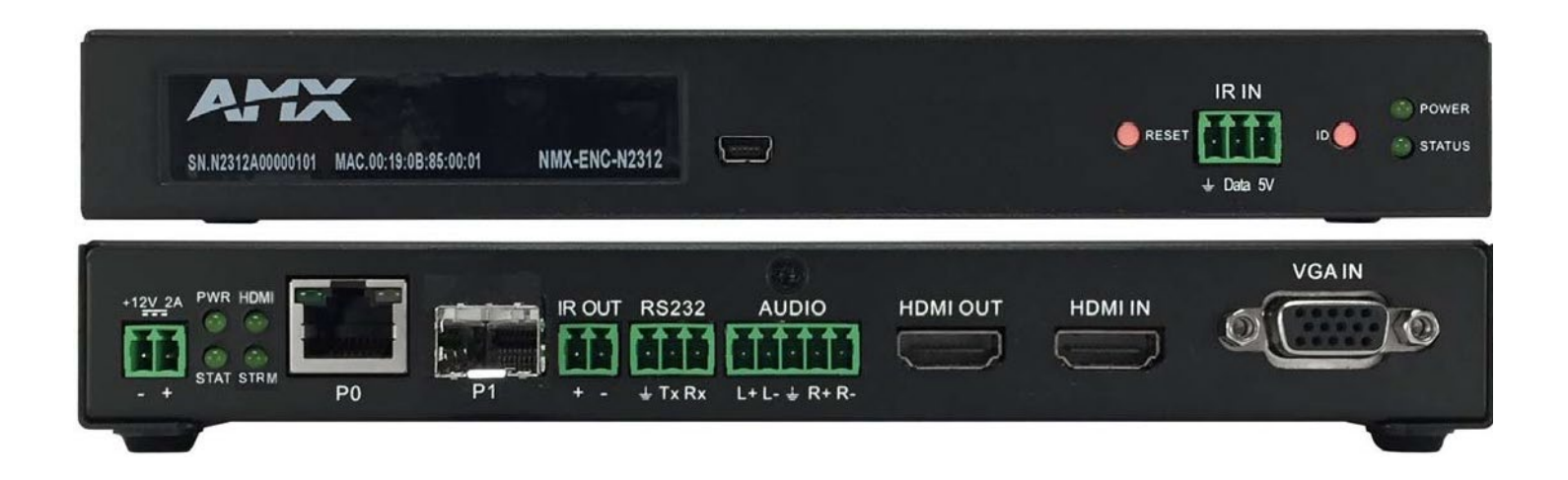

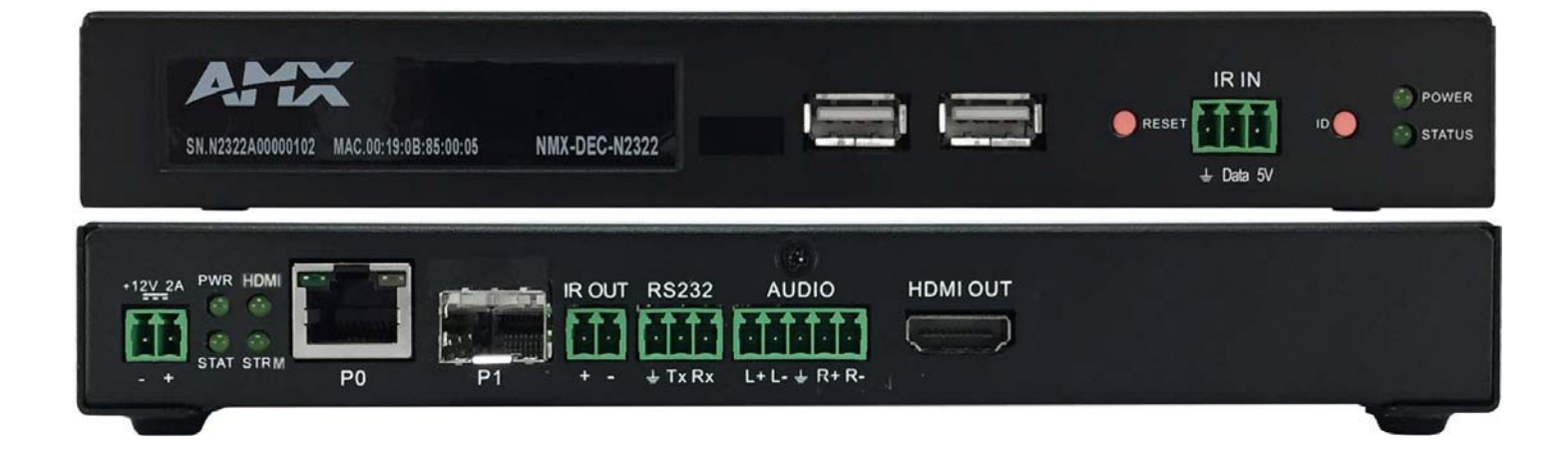

### IMPORTANT SAFETY INSTRUCTIONS

- 1. READ these instructions.
- 2. KEEP theseinstructions.
- 3. HEED all warnings.
- 4. FOLLOW all instructions.
- 5. DO NOT use this apparatus near water.
- 6. CLEAN ONLY with dry cloth.
- 7. DO NOT block any ventilation openings. Install in accordance with the manufacturer's instructions.
- 8. DO NOT install near any heat sources such as radiators, heat registers, stoves, or other apparatus (including amplifiers) that produce heat.
- 9. DO NOT defeat the safety purpose of the polarized or grounding type plug. A polarized plug has two blades with one wider than the other. A grounding type plug has two blades and a third grounding prong. The wider blade or the third prong are provided for your safety. If the provided plug does not fit into your outlet, consult an electrician for replacement of the obsolete outlet.
- 10. PROTECT the power cord from being walked on or pinched, particularly at plugs, convenience receptacles, and the point where they exit from the apparatus.
- 11. ONLY USE attachments/accessories specified by the manufacturer.
- 12. UNPLUG this apparatus during lightning storms or when unused for long periods of time.
- 13. REFER all servicing to qualified service personnel. Servicing is required when the apparatus has been damaged in any way, such as power supply cord or plug is damaged, liquid has been spilled or objects have fallen into the apparatus, the apparatus has been exposed to rain or moisture, does not operate normally, or has been dropped.
- 14. DO NOT expose this apparatus to dripping or splashing and ensure that no objects filled with liquids, such as vases, are placed on the apparatus.
- 15. To completely disconnect this apparatus from the AC Mains, disconnect the power supply cord plug from the ACreceptacle.
- 16. Where the mains plug or an appliance coupler is used as the disconnect device, the disconnect device shall remain readily operable.
- 17. DO NOT overload wall outlets or extension cords beyond their rated capacity as this can cause electric shock orfire.

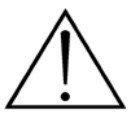

The exclamation point, within an equilateral triangle, is intended to alert the user to the presence of important operating and maintenance (servicing) instructions in the literature accompanying the product.

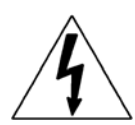

The lightning flash with arrowhead symbol, within an equilateral triangle, is intended to alert the user to the presence of uninsulated "dangerous voltage" within the product's enclosure that may be of sufficient magnitude to constitute a risk of electrical shock to persons.

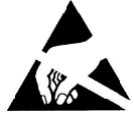

ESD Warning: The icon to the left indicates text regarding potential danger associated with the discharge of static electricity from an outside source (such as human hands) into an integrated circuit, often resulting in damage to the circuit.

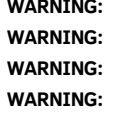

To reduce the risk of fire or electrical shock, do not expose this apparatus to rain or moisture. No naked flame sources - such as candles - should be placed on the product. Equipment shall be connected to a MAINS socket outlet with a protective earthing connection. To reduce the risk of electric shock, grounding of the center pin of this plug must be maintained.

### COPYRIGHT NOTICE

AMX© 2016, all rights reserved. No part of this publication may be reproduced, stored in a retrieval system, or transmitted, in any form or by any means, electronic, mechanical, photocopying, recording, or otherwise, without the prior written permission of AMX. Copyright protection claimed extends to AMX hardware and software and includes all forms and matters copyrightable material and information now allowed by statutory or judicial law or herein after granted, including without limitation, material generated from the software programs which are displayed on the screen such as icons, screen display looks, etc. Reproduction or disassembly of embodied computer programs or algorithms is expressly prohibited.

### LIABILITY NOTICE

No patent liability is assumed with respect to the use of information contained herein. While every precaution has been taken in the preparation of this publication, AMX assumes no responsibility for error or omissions. No liability is assumed for damages resulting from the use of the information contained herein. Further, this publication and features described herein are subject to change without notice.

### AMX WARRANTY AND RETURN POLICY

The AMX Warranty and Return Policy and related documents can be viewed/downloaded a[t www.amx.com.](http://www.amx.com/)

### ESD WARNING

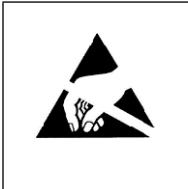

To avoid ESD (Electrostatic Discharge) damage to sensitive components, make sure you are properly grounded before touching any internal materials.

When working with any equipment manufactured with electronic devices, proper ESD grounding procedures must be followed to make sure people, products, and tools are as free of static charges as possible. Grounding straps, conductive smocks, and conductive work mats are specifically designed for this purpose.

Anyone performing field maintenance on AMX equipment should use an appropriate ESD field service kit complete with at least a dissipative work mat with a ground cord and a UL listed adjustable wrist strap with another ground cord.

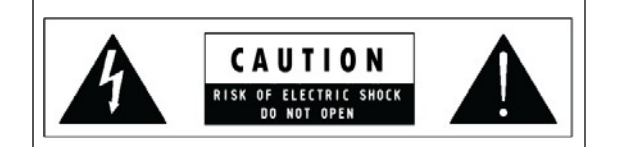

**WARNING**: Do Not Open! Risk of Electrical Shock. Voltages in this equipment are hazardous to life. No user-serviceable parts inside. Refer all servicing to qualified service personnel.

Place the equipment near a main power supply outlet and make sure that you can easily access the power breaker switch.

**WARNING**: This product is intended to be operated ONLY from the voltages listed on the back panel or the recommended, or included, power supply of the product. Operation from other voltages other than those indicated may cause irreversible damage to the product and void the products warranty. The use of AC Plug Adapters is cautioned because it can allow the product to be plugged into voltages in which the product was not designed to operate. If the product is equipped with a detachable power cord, use only the type provided with your product or by your local distributor and/or retailer. If you are unsure of the correct operational voltage, please contact your local distributor and/or retailer.

### FCC AND CANADA EMC COMPLIANCE INFORMATION:

This device complies with part 15 of the FCC Rules. Operation is subject to the following two conditions:

(1) This device may not cause harmful interference, and (2) this device must accept any interference received, including interference that may cause undesired operation.

NOTE: This equipment has been tested and found to comply with the limits for a Class A digital device, pursuant to part 15 of the FCC Rules. These limits are designed to provide reasonable protection against harmful interference in a residential installation. This equipment generates, uses and can radiate radio frequency energy and, if not installed and used in accordance with the instructions, may cause harmful interference to radio communications. However, there is no guarantee that interference will not occur in a particular installation. If this equipment does cause harmful interference to radio or television reception, which can be determined by turning the equipment off and on, the user is encouraged to try to correct the interference by one or more of the following measures:

- •Reorient or relocate the receiving antenna.
- •Increase the separation between the equipment and receiver.
- •Connect the equipment into an outlet on a circuit different from that to which the receiver is connected.
- •Consult the dealer or an experienced radio/TV technician for help.

Approved under the verification provision of FCC Part 15 as a Class A Digital Device.

Caution: Changes or modifications not expressly approved by the manufacturer could void the user's authority to operate this device.

CAN ICES-3 (B)/NMB-3(B)

### EU COMPLIANCE INFORMATION:

Eligible to bear the CE mark; Conforms to European Union Low Voltage Directive 2006/95/EC; European Union EMC Directive 2004/108/EC; European Union Restriction of Hazardous Substances Recast (RoHS2) Directive 2011/65/EU.

You may obtain a free copy of the Declaration of Conformity by visiting [ht](http://www.amx.com/techcenter/certifications.asp)tp:/[/www.amx.com/techcenter/certifications.asp.](http://www.amx.com/techcenter/certifications.asp)

### WEEE NOTICE:

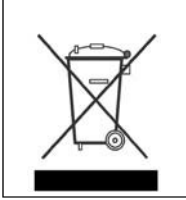

This appliance is labeled in accordance with European Directive 2012/19/EU concerning waste of electrical and electronic equipment (WEEE). This label indicates that this product should not be disposed of with household waste. It should be deposited at an appropriate facility to enable recovery and recycling.

# **Table of Contents**

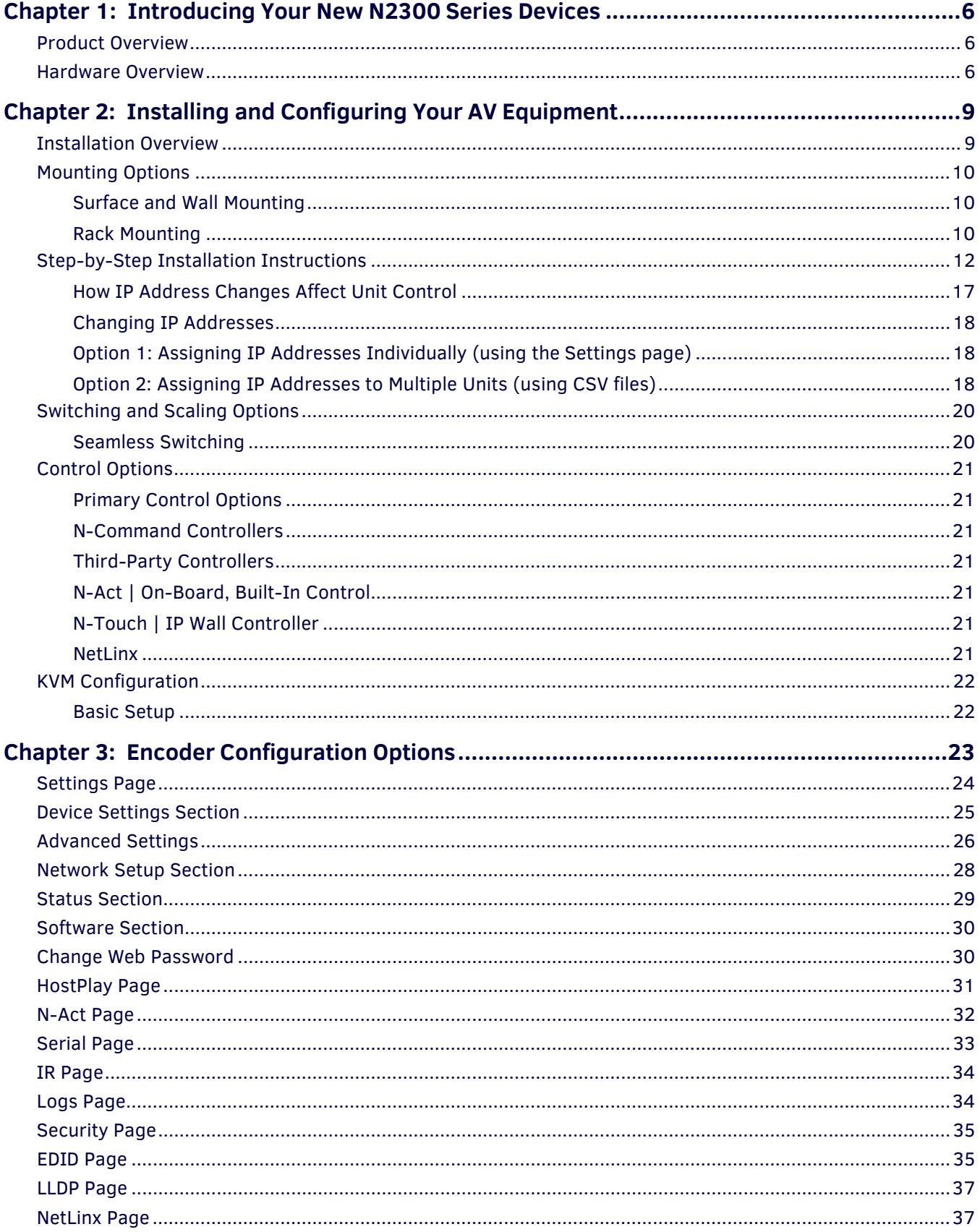

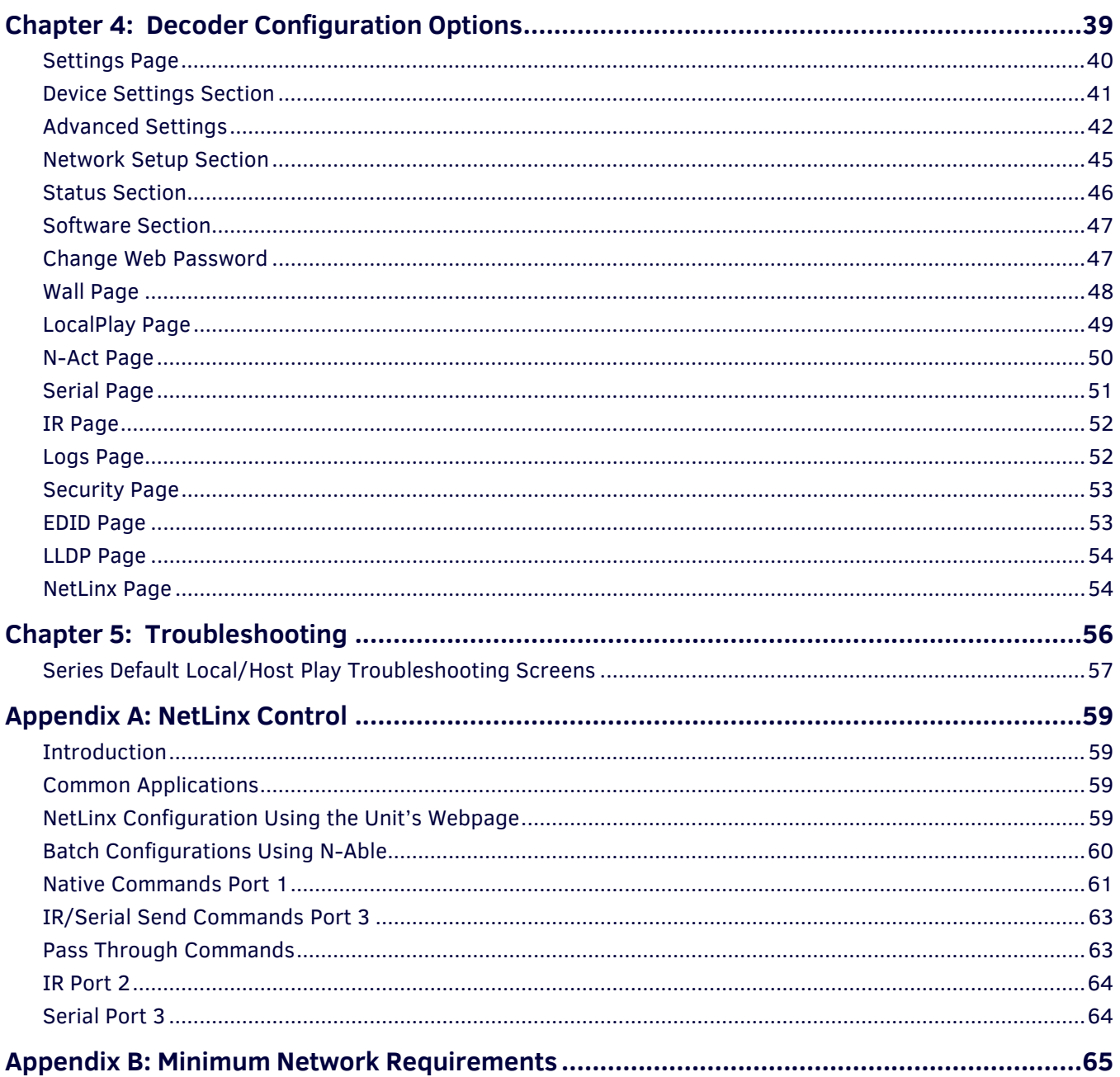

# <span id="page-5-1"></span><span id="page-5-0"></span>**Introducing Your New N2300 Series Devices**

### **Product Overview**

The N2300 AV over IP Series belongs to the N-Series product family from AMX and consists of N2312 Encoders and N2322 Decoders. This series provides a flexible, feature-rich, and simple-to-deploy digital media distribution and switching solution that can be used in 4K applications with resolutions up to 4096x2160, with support for HDCP 2.2. This motion-based wavelet codec solution delivers video with nearly imperceptible latency at an incredibly low 200 Mb/s bandwidth allowing 4K distribution over standard gigabit Ethernet networks.

Any source can be sent to one or more displays by routing through layer-2/layer-3 switches using standard Cat5e cable. Standard features include input scaling, bi-directional serial, IR, embedded 7.1 audio, and KVM-over-IP extension. Card versions compatible with the N-Series N9206 card cage are available for high-density applications. Features include:

- Design flexibility allows you to start as small as 1x1 and grow the system in increments of single sources and devices by simply adding additional Encoders and Decoders.
- Input and output scaling performed in Encoders or Decoders for maximum flexibility.
- Power over Ethernet (PoE) eliminates the need for a local power supply and speeds installation. Units can still be powered locally by 12VDC. This allows easy rack-mountable, high-density installations.
- Infrared (IR) emitter connection allows control of low-cost, IR-only display devices.
- Fast install with Phoenix connectors for power, IR, RS232 serial, and analog audio interfaces.
- Pass-through HDMI interface allows easy installation with local display, such as desktop PC applications.
- USB-A and USB-B connections for KVM applications.
- Native NetLinx support provided. NetLinx Studio will easily recognize the device.

### **Hardware Overview**

Refer to the following figures (front and rear panel drawings of these devices) and the Front and Rear Panel [Descriptions](#page-6-0) table on [page 7 f](#page-6-0)or hardware details.

<span id="page-5-2"></span>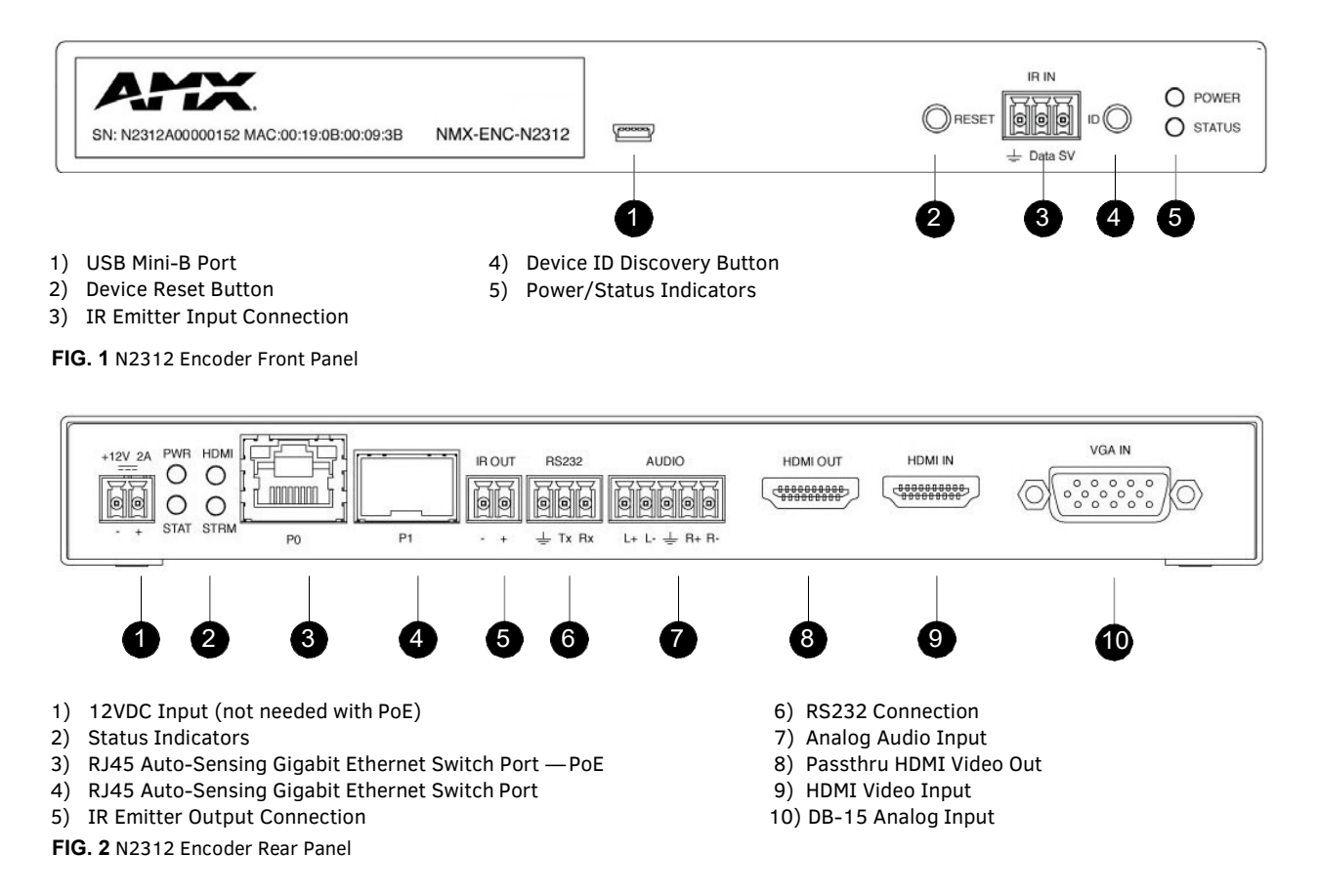

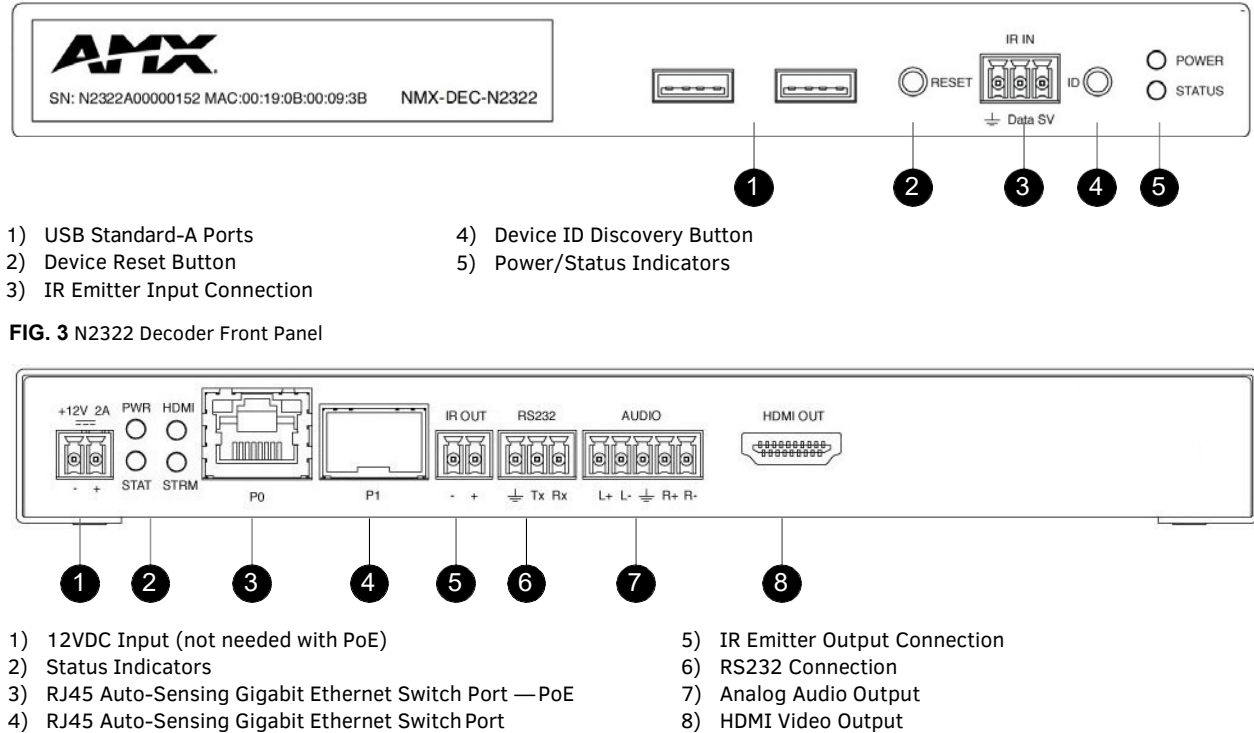

**FIG. 4** N2322 Decoder Rear Panel

<span id="page-6-0"></span>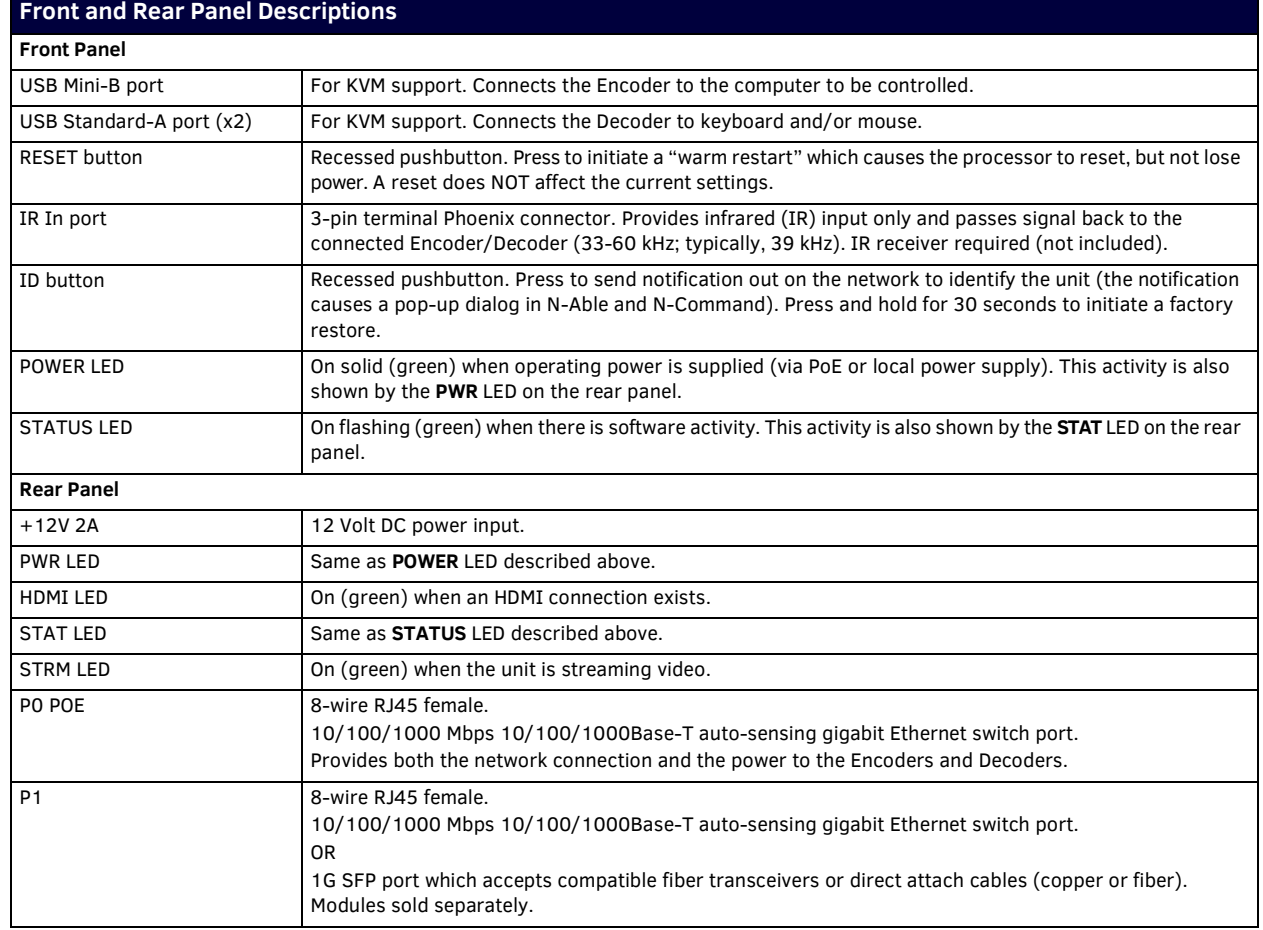

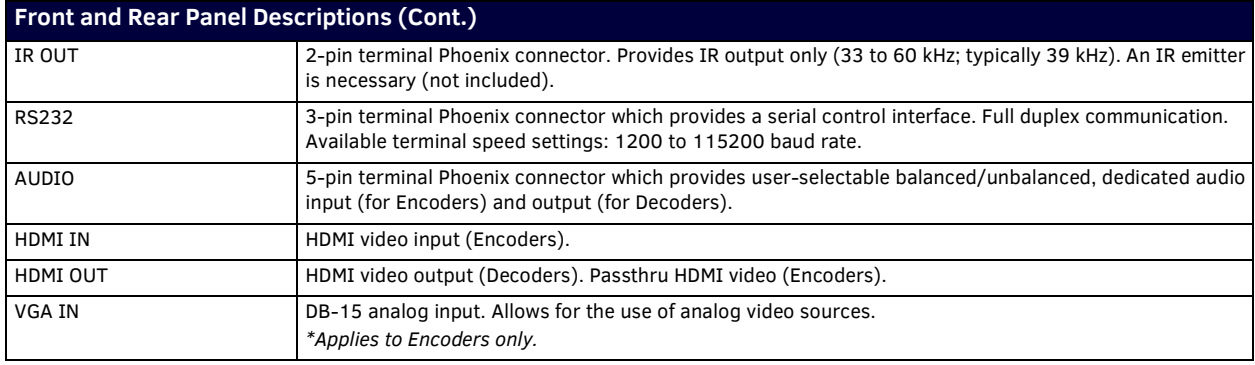

# <span id="page-8-1"></span><span id="page-8-0"></span>**Installing and Configuring Your AV Equipment**

This chapter provides an installation overview as well as a detailed step-by-step process for installation. If you encounter any problems, refer to the *Troubleshooting* [section on page 56](#page-55-0) for help.

### **Installation Overview**

The N2300 Encoders and Decoders have multiple configuration and installation options. For basic installation guidelines, see the table below. For more detailed instructions, refer to *[Step-by-Step Installation Instructions](#page-11-0)* on page 12.

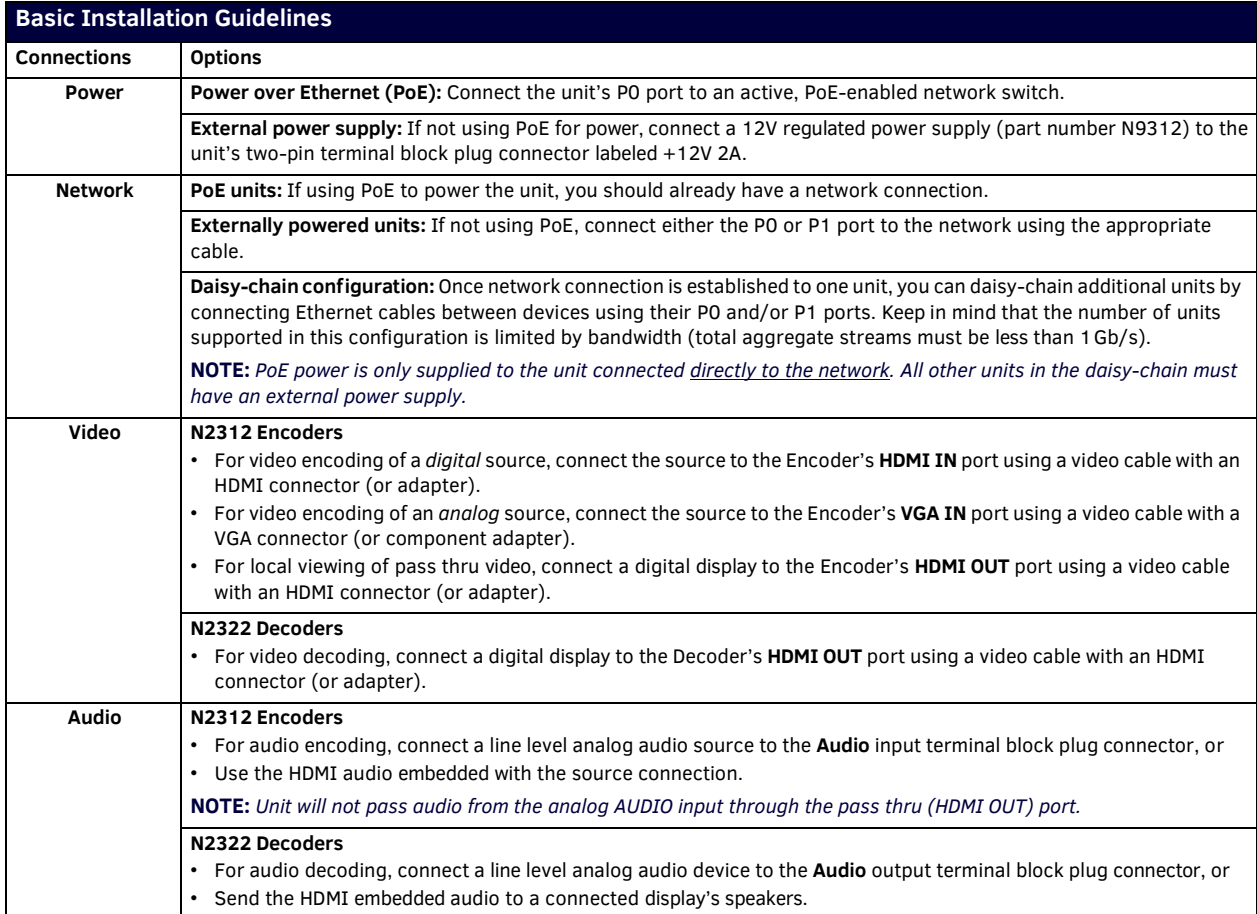

NOTE: When the unit is not in use, remove the power cable and disconnect any other cables (e.g., Ethernet, audio, video) connected to *the Encoders and Decoders.*

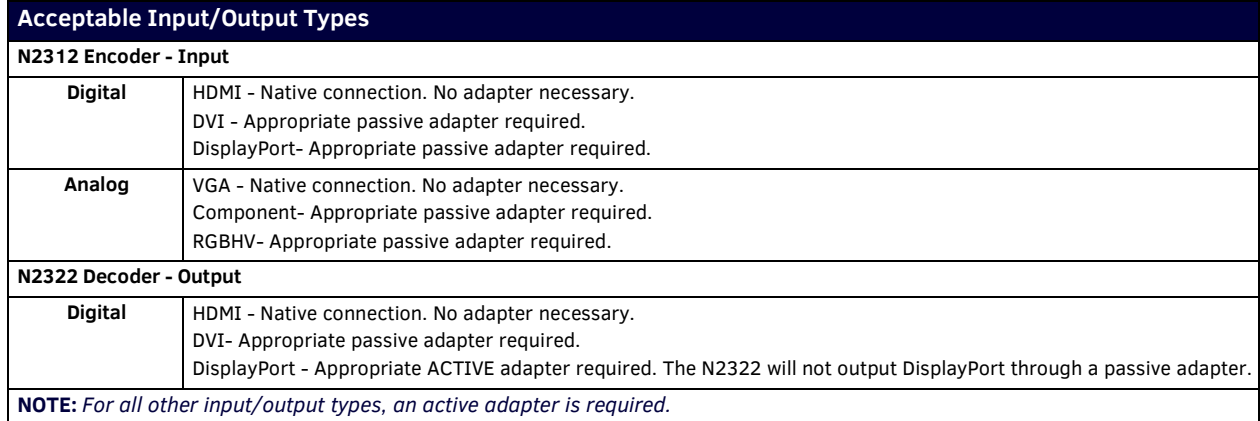

### <span id="page-9-0"></span>**Mounting Options**

The N2300 units are available in stand-alone and card versions. The stand-alone version can be free standing, surface mounted, wall mounted, or rack mounted. All cards *must be rack mounted* using the N9206 Card Cage (sold separately).

#### <span id="page-9-1"></span>**Surface and Wall Mounting**

To mount your N2300 stand-alone unit to a flat surface or wall, follow these steps:

- 1. Remove the four screws from the bottom of the unit and use them to attach the mounting wings (not included in shipment part number N9101). See [Figure](#page-9-3) 5.
- 2. Place the unit against the solid surface to which you want it mounted.
- 3. Using standard hardware, attach the unit through each of the slots of thenewly-attached mounting wings.
- 4. Connect the appropriate cables necessary for your application. Refer to the sections *: [Connecting](#page-13-0) Decoders to the Network* o[n](#page-13-0) [page](#page-13-0) 14 and *: Connecting Encoders to the Network and [Configuring](#page-14-0) Stream Settings* on page 15 for more information on these connections.

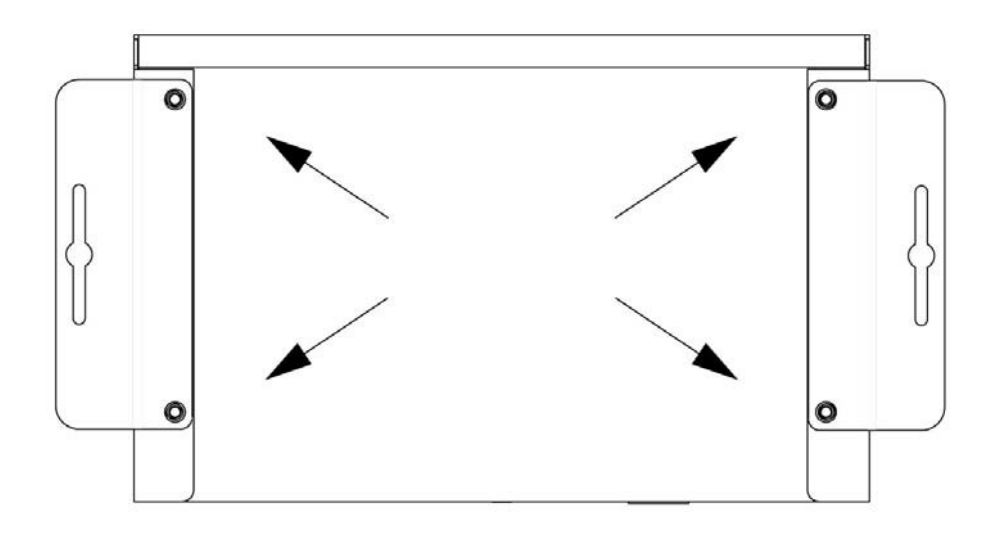

#### <span id="page-9-3"></span><span id="page-9-2"></span>**FIG. 5** Installing Mounting Wings

#### **Rack Mounting**

#### **N2300 Series Stand-Alone Units**

A Rack Shelf (part number N9102) accommodates up to two stand-alone N-Series Encoders or Decoders, side by side (mix and match).

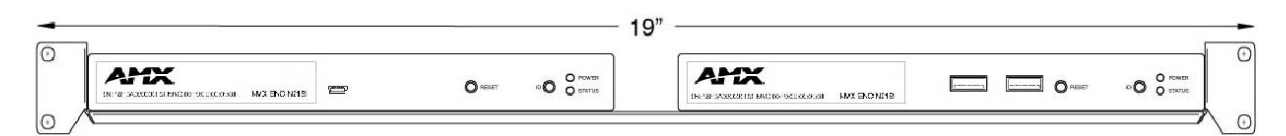

**FIG. 6** Rack Mounting Stand-Alone Units

#### **N2300 Series Cards**

A Card Cage (part number N9206) accommodates up to six N-Series Encoder/Decoder cards (mix and match). The 12V power supply of the N9206 is the primary power source for the installed cards. If the 12V power supply fails or is unplugged, the cards will power down, detect PoE (if provided by switch) and restart normally using PoE. This usually results in a power loss of about one to two seconds. The unit then reboots (which takes another one to two minutes).

To rack mount N2300 Series cards into the N9206 Card Cage, follow these steps:

1. Gently slide the card into cage slot. Make sure the card is properly aligned with guides. The card's front LED indicators should align with holes in the cage's faceplate. See [Figure](#page-10-0) 7.

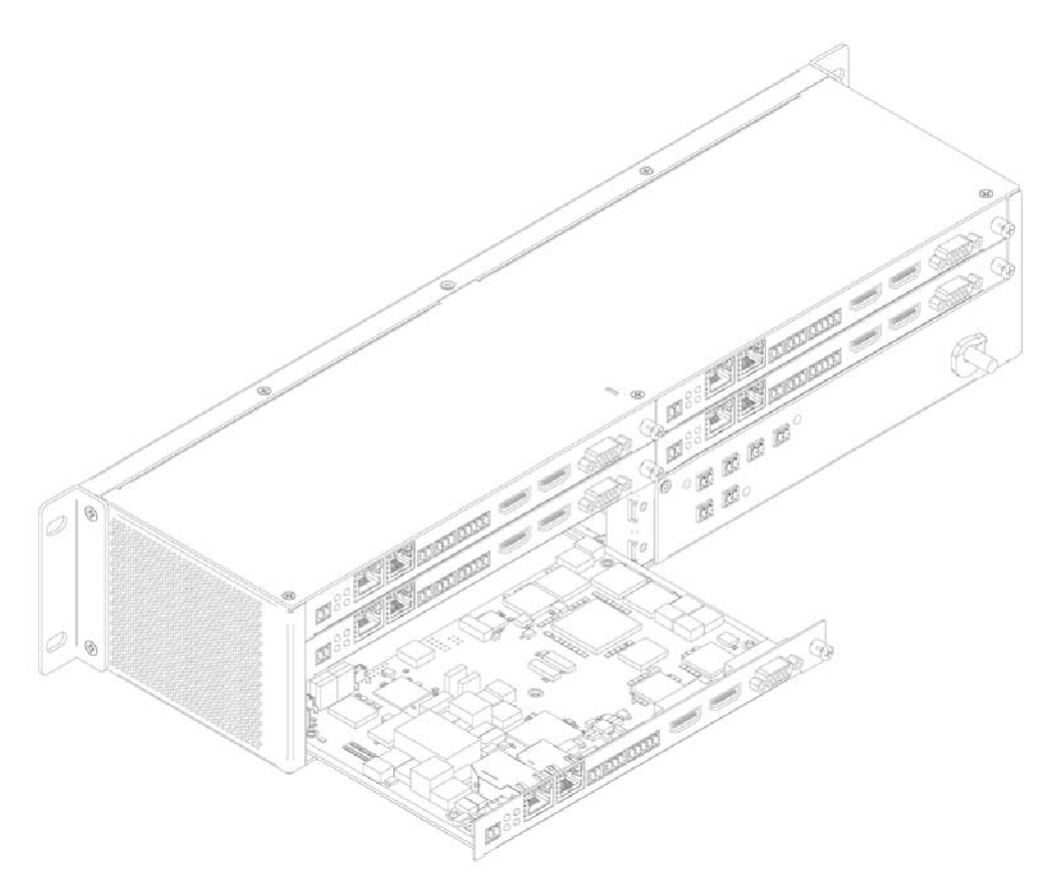

#### <span id="page-10-0"></span>**FIG. 7** Rack Mounting Cards

- 2. Align the thumb screw on back plate before seating card into cage.
- 3. Firmly seat the card and tighten the thumb screw by hand to secure cardplacement.
- 4. Use one of the six Phoenix connector cables (included in shipment with the Card Cage) to connect the card's 12VDC input Phoenix connector to one of the cage's six 12VDC outputs.
- 5. Repeat these steps until all cards are properly installed. See Figure 8.

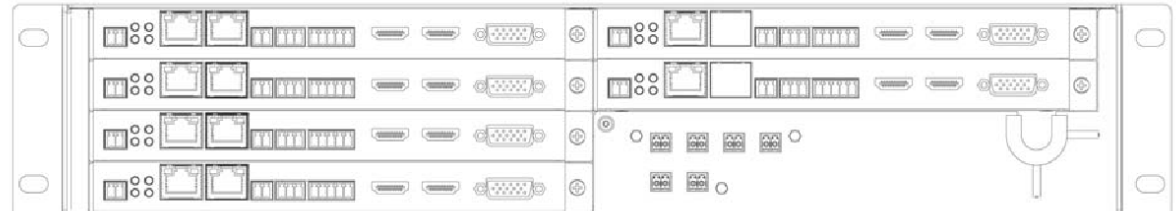

#### <span id="page-10-1"></span>**FIG. 8** Fully-Populated Card Cage

- 6. For proper airflow, cover any unused card slots with faceplate blanks. Blanks are sold separately (part number N9210).
- 7. Make sure the Card Cage's power cord is plugged in for proper cooling.

*CAUTION: Keep the Card Cage's power cord plugged in at all times so that the internal fans are always running. Not doing so could void the warranty of the cage and all installed cards. Fans are not powered while in backup PoE power mode. Please remedy power losses immediately to avoid potential overheating hazards.*

**NOTE:** *Mounting accessories are sold separately and are compatible with most N-Series devices. Contact a sales representative or visit our website for details.*

### <span id="page-11-0"></span>**Step-by-Step Installation Instructions**

This section provides step-by-step guidance for installing and configuring equipment from the N-Series product family on your network. The steps provided here assume the following to be true:

*1. There are switches operational on the network.*

N-Series equipment can operate on many different brands of networking equipment. The network itself needs to meet certain requirements to be able to support deployment. These instructions assume that you have purchased and installed a pre-configured switch from AMX or that your existing equipment meets the following physical and protocol requirements:

- Layer 2 (with IGMP Multicast Protocol), OR Layer 3 (also known as "multi-layer")
- Gigabit Ethernet
- IGMP Snooping
- IGMP Snooping Querier (which only needs to be enabled on a single switch within the network)
- Capable of Jumbo Frames (due to frame density)

**NOTE:** *To proceed with this installation, the switches must already be successfully connected to your network. If needed, refer to your product's documentation for installation instructions.*

- *2. Deployment considerations have been made for the addition of high-speed video.* Our Networked AV solutions provide unsurpassed video and audio quality at bandwidths appropriate to any network segment or link. Matrix switches as large as 1200x800 have been constructed on a house network using N-Series equipment. Alternatively, many customers choose to deploy on physically separate networks in order to use low-cost network appliances but keep video traffic separate from data and voice.
- *3. N-Able software has been loaded on the computer you are using to configure the equipment.* From your host computer, download N-Able (our free setup utility software): *PC version -* <http://www.amx.com/products/N-ABLE-PC.asp> *Mac version -* <http://www.amx.com/products/N-ABLE-MAC.asp>

This software is designed to set up and control the equipment during initial deployment, however, it is not always the best solution for production-type or primary user control. Refer to *[Control Options](#page-20-0)* on page 21 for details on the available control options.

<span id="page-11-1"></span>**NOTE:** *For a more detailed requirements list, refer t[o Appendix B: Minimum Network Requirements](#page-64-0)* on page 65*.*

### **Step 1: Setting Up Your Host Computer**

In order to communicate with N-Series products, your devices must be on the same subnet as the host computer. N2300 units are shipped in **DHCP** mode and the IP address will be assigned automatically based on the network DHCP server. If no DHCP server is found, the unit will use Auto IP mode with a default IP address of 169.254.xxx.xxx.

Before beginning installation, you may need to make some changes to the computer running N-Able. These steps show how this can be accomplished in a Microsoft Windows environment.

1. From the **Start** menu, select **Control Panel > Network and Sharing Center**.

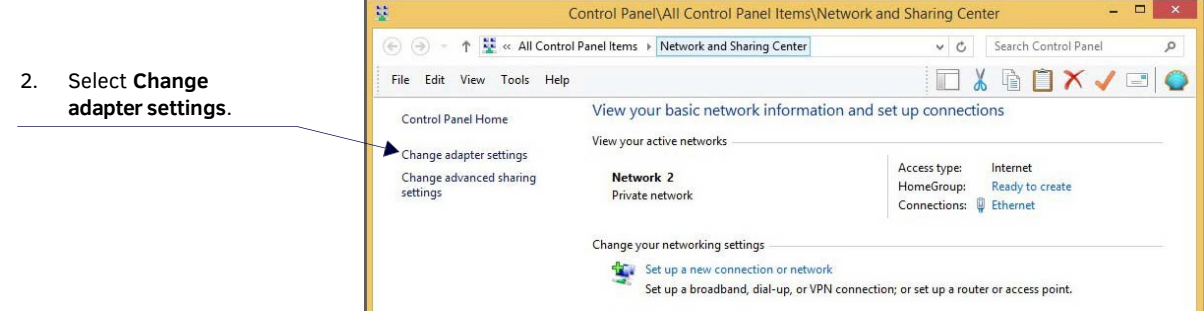

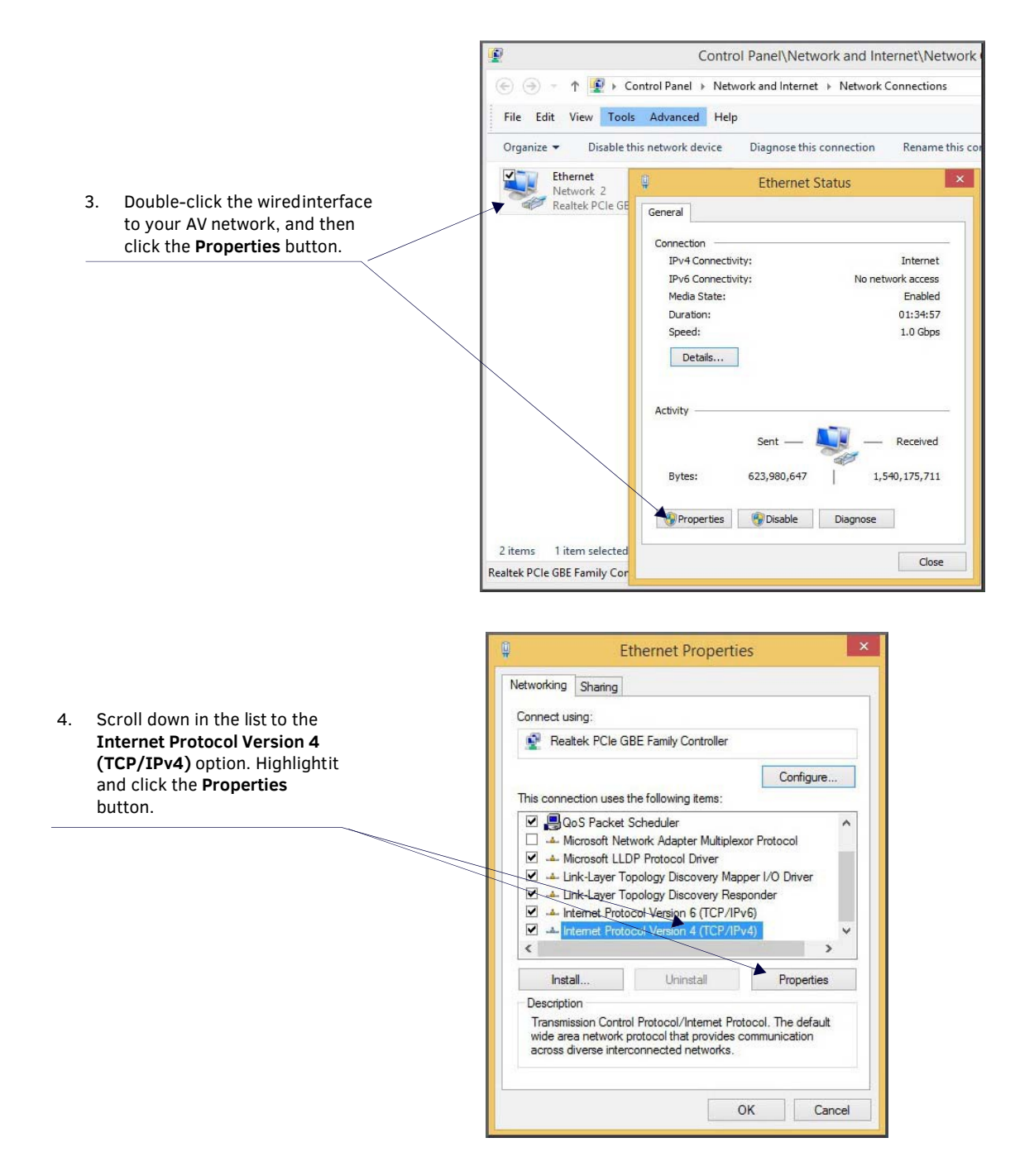

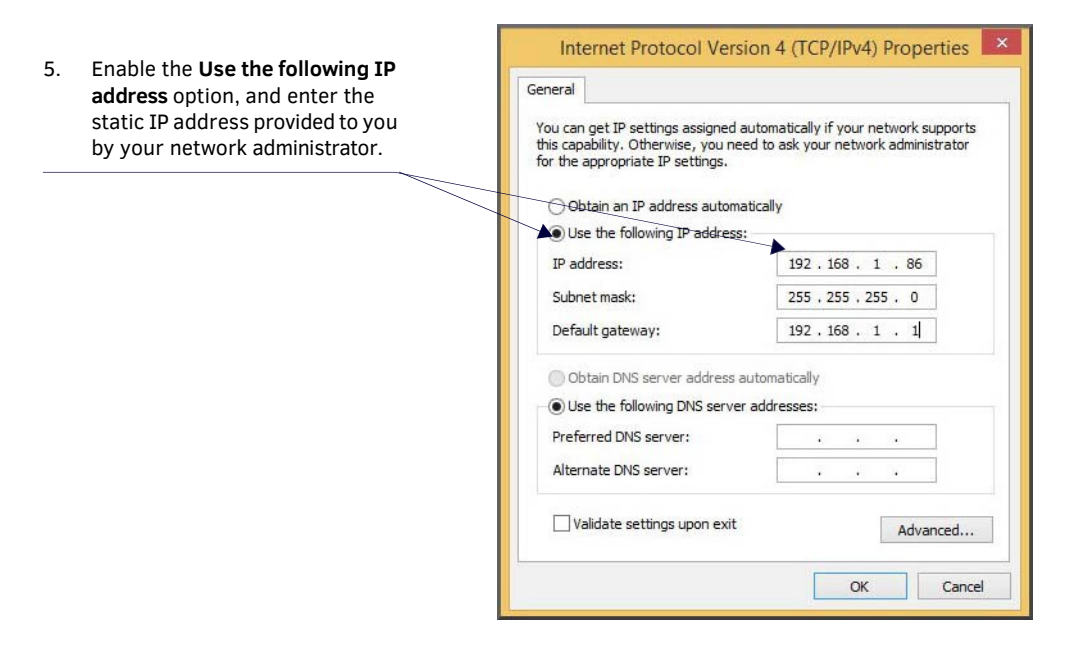

NOTE: If the computer does not need Internet access, you can simply enter a unique 169.254.xxx.xxx IP address with a 255.255.0.0 *subnet mask. Contact your network administrator if you are unsure of how to configure the existing network. N-Series units will not self-assign in the 169.254.0.xxx range.*

**NOTE:** *If the computer has a statically-assigned IP address, click the Advanced button. Then click Add to enter a unique 169.254.xxx.xxx address with a Subnet Mask of 255.255.0.0 and a Default Gateway of 169.254.1.1.*

### <span id="page-13-0"></span>**Step 2: Connecting Decoders to the Network**

The digital connection from a Decoder **HDMI OUT** port (female) to a display is accomplished using either a HDMI cable or DVI-D (through adapter). N2300 units support embedded audio input and output on the HDMI ports; however, some display devices (e.g., many monitors) *do not* support embedded audio. When using such a display, use the **AUDIO** port for separate transmission of sound and turn **HDMI Audio** off (on the **Settings** page) to avoid video display issues.

Power is supplied via a PoE-enabled switch or an external power supply. Refer to the following steps an[d Figure 9](#page-13-1) for guidance.

- 1. Using a Cat-5 cable, connect your N-Series Decoder's **P0** port to a PoE-enabled switch. This provides both network and power connection. In non-PoE applications, connect a 12V regulated power supply (N9312) to the two-pin terminal block plug connector (labeled **+12V 2A**).
- 2. Connect the display you would like to use for that Decoder (monitor, projector, etc.) to the Decoder's **HDMI OUT** port using an HDMI cable (or DVI through adapter). This must be a digital video connection.

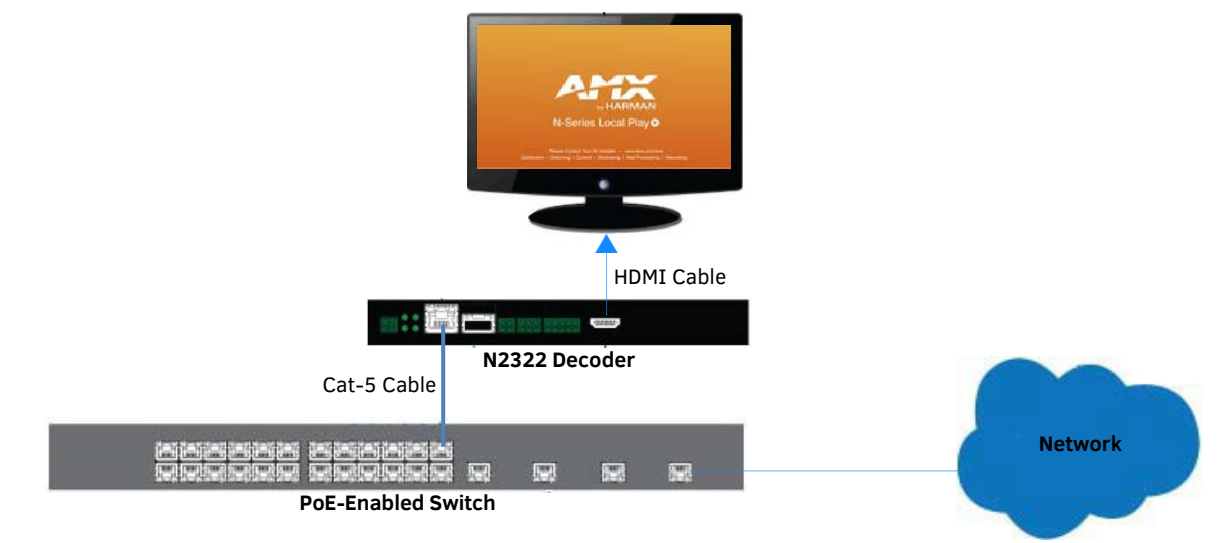

#### <span id="page-13-1"></span>**FIG. 9** Decoder Connections

3. Repeat Steps 1 and 2 until all Decoders are installed on the network.

4. Once the Decoders and displays are connected and powered up, the LocalPlay screen appears on thedisplays.

**NOTE:** *If the LocalPlay screen does not appear, refer to the chapte[r Troubleshooting](#page-55-0)* on page 56 *for more guidance.*

**NOTE:** *In order for the unit to receive PoE, it must be connected to a switch or other equipment that has a PoE PSE (Power Sourcing Equipment) port. PoE does not pass through the daisy chain (P1) port.*

*CAUTION: Do not run wiring that is connected to a PoE PSE port outside of the building where the PSE resides. It is for intra-building use only.*

### <span id="page-14-0"></span>**Step 3: Connecting Encoders to the Network and Conf iguring Stream Settings**

1. Using a Cat-5 cable, connect your N-Series Encoder's **P0** port to a PoE-enabled switch. In non-PoE applications connect a 12V regulated power supply (N9312) to the two-pin terminal block plug connector (labeled **+12V 2A**).

**NOTE:** *In order for the unit to receive PoE, it must be connected to a switch or other equipment that has a PoE PSE port.*

2. In **N-Able**, select the **Unit Management** tab and click the **Auto Discover** button (if the table has not already populated itself with the installed units). See [Figure](#page-14-1) 10.

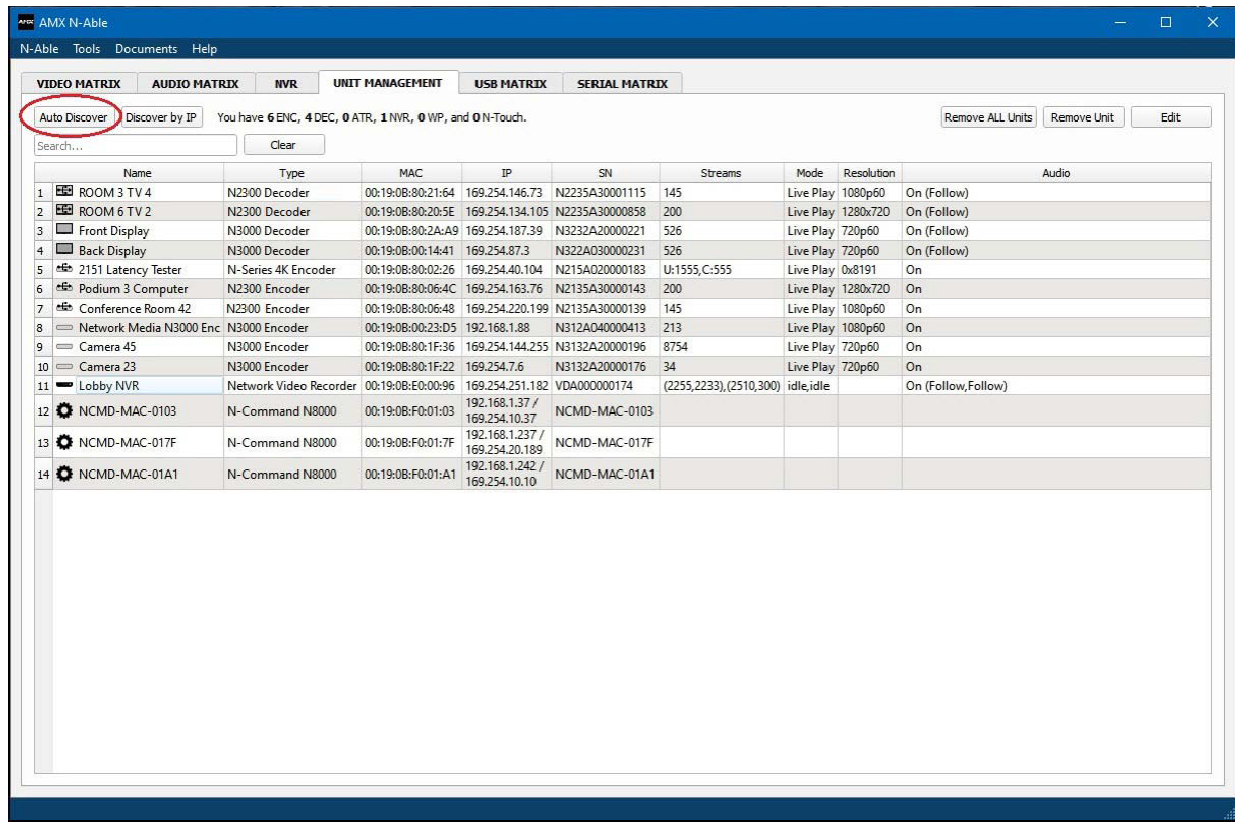

<span id="page-14-1"></span>**FIG. 10** Unit Management Page

- 3. Find your Encoder in the list. N2300 units are displayed on the following tabs:
	- **Unit Management** tab N2300 units have **N2300 Encoder/Decoder** listed in their **Type** fields.
	- **Video Matrix** tab N2300 units are found on the **N2300** sub-tab (as shown in [Figure](#page-15-0) 11).

NOTE: If using multiple Encoders in your set up, it is important to plug in and configure one Encoder at a time. All Encoders come pre*configured to use stream 2300. As you add Encoders to the network, you will need to set them up to usedifferent streams.*

#### Encoders are listed across the top of the page.

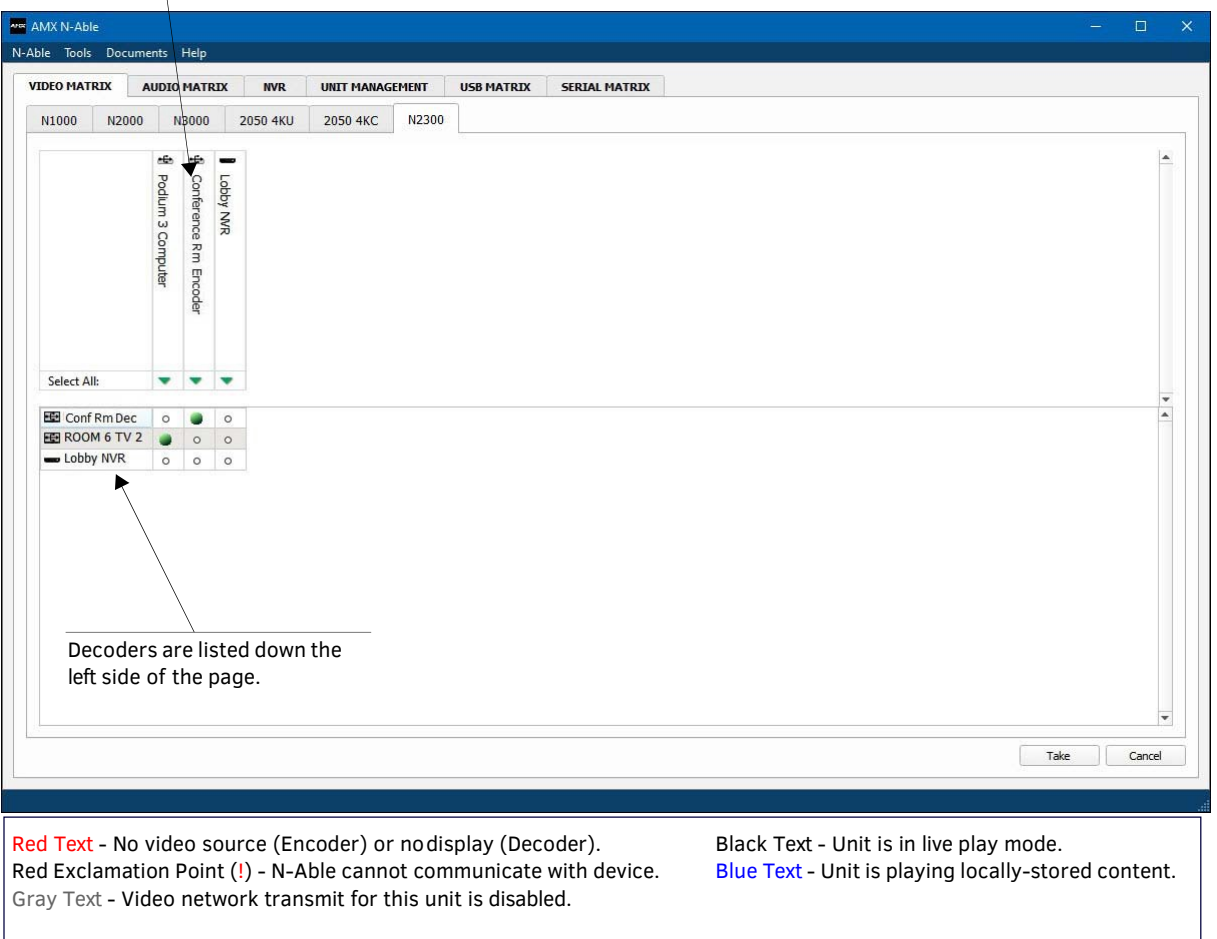

#### <span id="page-15-0"></span>**FIG. 11** Video Matrix Page

4. Double-click the Encoder's name in the list. The **Login** page is displayed (see [Figure](#page-15-1) 12). If prompted, use the following default login credentials to log in for the first time. These can be changed later on the **Settings** page. Default username: **admin**

Default password: **password**

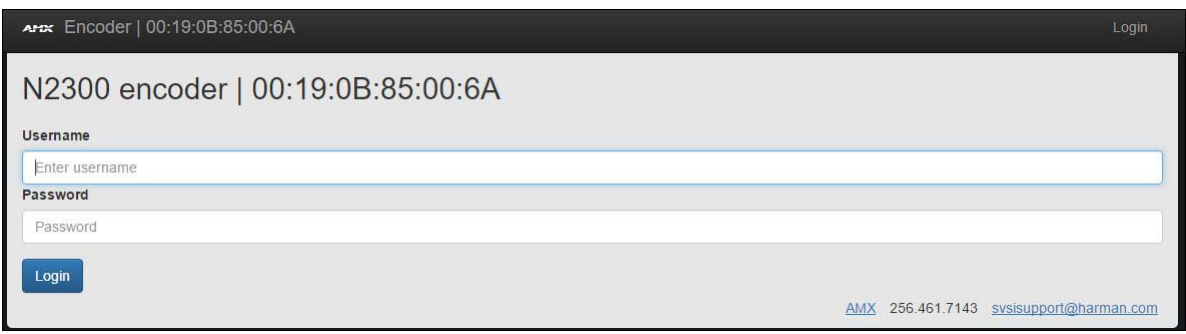

#### <span id="page-15-1"></span>**FIG. 12** Login Page

**NOTE:** *The Login page is only displayed if N-Able's stored username/password does not match the unit's username/password. A default system will match.*

- 5. The **Settings** page is displayed (see [Figure](#page-16-1) 13).
- 6. Change the **Stream** setting. We recommend setting **Stream** to a number between 2 and 254 (it is *required* that the number be less than 32,512).

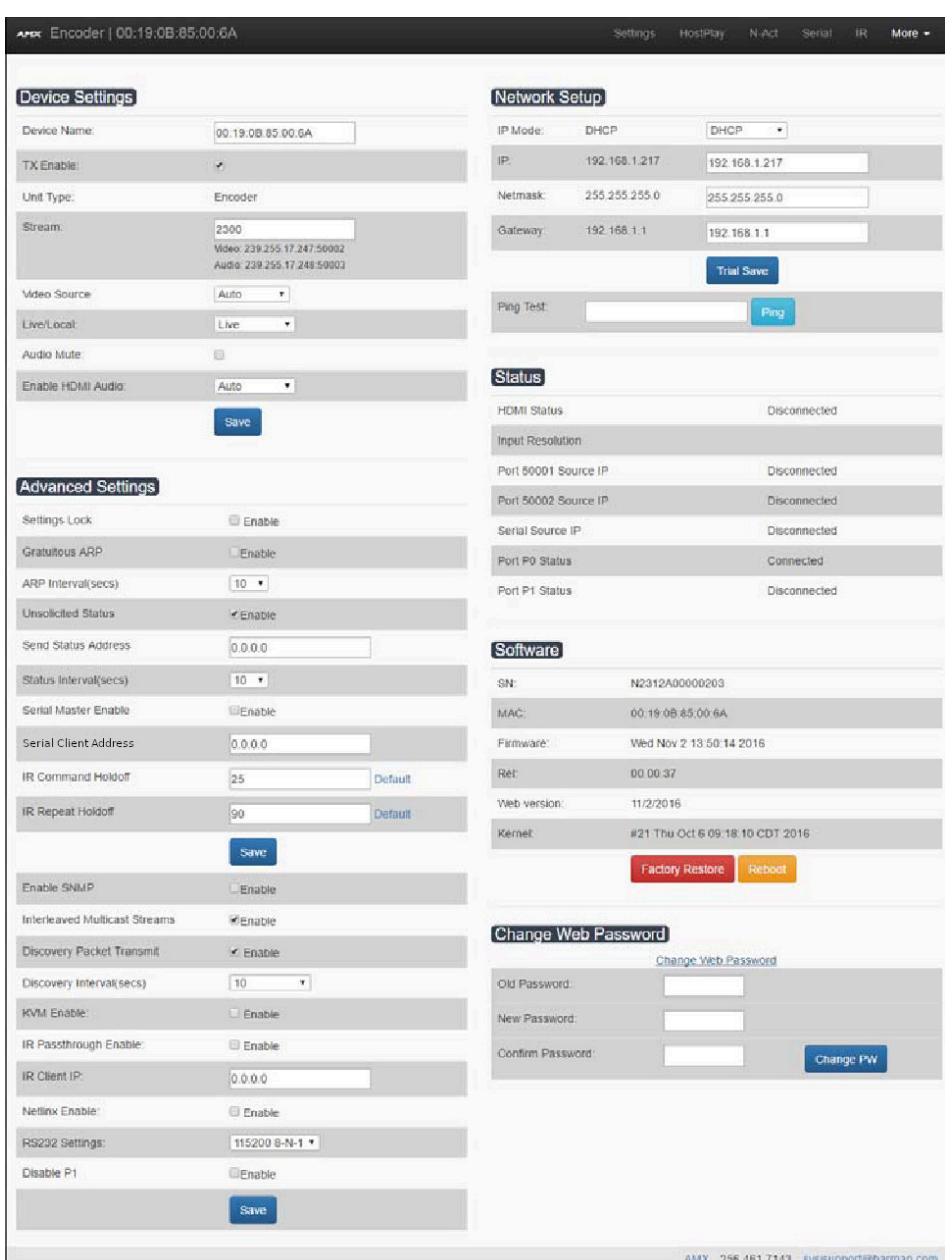

<span id="page-16-1"></span>**FIG. 13** Changing Stream Setting

7. Repeat these steps until all Encoders are connected to the network and configured with an appropriate**Stream** number.

**NOTE:** *Each Encoder's Stream number must be unique to all other Encoders on the network.*

**NOTE:** *Screen-by-screen descriptions of the web interface options are provided for your reference in th[e Encoder Configuration](#page-22-0) Options* section [on page 23](#page-22-0) *and the [Decoder Configuration Options](#page-38-0)* section on page 39*.*

### <span id="page-16-2"></span>**Step 4: Configuring Decoder and Encoder IP addresses (if needed)**

By default, all Decoders and Encoders are preset to **DHCP** mode. When first connected to the network, an IP address is assigned automatically based on the network DHCP server. If no DHCP server is found, the unit will use **Auto IP** mode (with an IP address pre-configured to 169.254.xxx.xxx with a subnet mask of 255.255.0.0).

#### <span id="page-16-0"></span>**How IP Address Changes Affect Unit Control**

As discussed previously, N-Able control is dependent upon the host computer being in the same IP address range as the N-Series devices. Therefore, before making any N2300 IP address changes, we recommend having **two statically-assigned IP addresses on your computer**.

- Configure the first IP address to be in the range of the default N-Series IP settings (i.e., in the 169.254.xxx.xxx range), AND
- Configure a second IP address in the range of the IP address you are planning to assign to the units (or when using DHCP, an address within the defined range for your network).

#### <span id="page-17-0"></span>**Changing IP Addresses**

There are two ways to assign new IP addresses to your N2300 units using N-Able:

- **Option 1:** Log in to each unit individually and make the changes on the **Settings** page.
- **Option 2:** Export a comma-separated value (CSV) file, make changes to all units in the resulting file, and import the CSV file into N-Able to apply the changes.

#### <span id="page-17-1"></span>**Option 1: Assigning IP Addresses Individually (using the Settings page)**

- 1. Find the unit you wish to change in the control matrix (either on the **Unit Management** tab or the **Video Matrix > N2300** tab).
- 2. Double-click the unit and log in.
- **3.** Go to the **Settings** page and make IP address changes for that unit either by setting a **STATIC** address or by enabling **DHCP** (se[e Figure 14\)](#page-17-3).

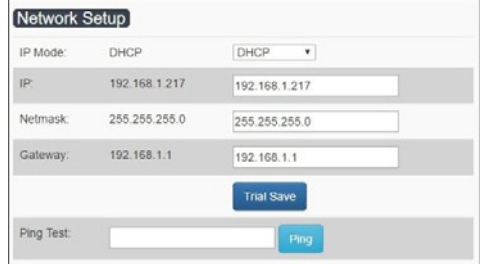

<span id="page-17-3"></span>**FIG. 14** Network Setup Section of the Settings Page

- 4. Click the **Trial Save** button.
- 5. Return to the **Settings** page through the newly-configured IP address.
- 6. Once the **Settings** page appears (successfully using the new IP address) click the **Confirm** button to lock in your changes.

NOTE: If you lose communication for any reason, unplug the N2300, wait one minute, and plug it back in. This restores the unit to the *original IP address.*

#### <span id="page-17-2"></span>**Option 2: Assigning IP Addresses to Multiple Units (using CSV f iles)**

N-Able has the ability to export and import CSV files. Once units are auto-discovered in N-Able, the CSV file can be exported into Excel where parameters such as IP address, subnet mask, gateway, stream number, audio settings, etc. can be configured. Once configured, import the CSV file back into N-Able to assign those parameters to the appropriate devices. Reboot the devices to activate the new settings. This procedure can be used to configure multiple networked AV devices at the same time. It can also provide valuable diagnostics by allowing you to see the last known device configuration as well as scan the network for new devices (regardless of IP configuration).

To configure units using a CSV file, follow these steps:

- 1. Make sure that you have performed an **Auto Discover** (on the **Unit Management** tab of N-Able) since connecting all of the new units to the network.
- 2. From the N-Able main menu bar, select **N-Able > Export CSV**.
- 3. Click **Yes** on the pop-up box informing you that a CSV file is about to be generated.

**NOTE:** *A CSV file editor (e.g., Microsoft Excel) is necessary to proceed.*

- 4. The folder containing your CSV file displays. Double-click the file to open it.
- 5. You can use this file to edit the IP mode, IP address, subnet mask, gateway IP address, stream number, etc. Once all changes have been made, save the file.
- 6. Go back into N-Able and select **N-Able > Import CSV**.
- 7. Browse to your saved CSV file and click **Import**.

### **Step 5: Connecting Encoders to an Input Source**

Having already connected the Encoder(s) to the network and made the appropriate settings changes (as described i[n Step 3](#page-14-0) and [Step 4\)](#page-16-2), you can now connect to the appropriate AV source(s). This connection from an Encoder **HDMI IN** port (female) to an input source is accomplished using either an HDMI cable or DVI-I (through adapter).

- 1. Connect the source you would like to use for the Encoder (camera, laptop, etc.) to the Encoder's **HDMI IN** port using an HDMI cable. This connection can be digital or analog.
- 2. Repeat until all Encoders are connected to their sources.

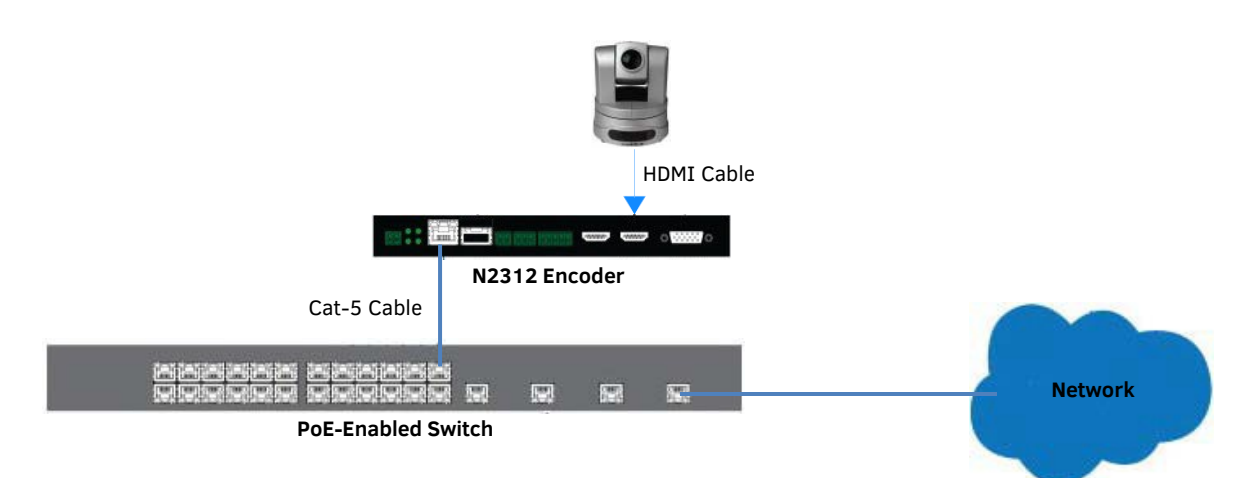

**FIG. 15** Encoder Connection to Source

### <span id="page-19-0"></span>**Switching and Scaling Options**

N-Series Encoders and Decoders make up a true AV matrix solution. In other words, one input can go to any or all outputs. Decoders have internal scaling capabilities. Keep the following in mind:

- The input of an Encoder is the video and/or audio signal going into the Encoder.
- The output of an Encoder is the network stream.
- The input of a Decoder is the network stream.
- The output of a Decoder is the digital video and/or audio being transmitted out to the displaydevice.
- Upscaling is fully supported.
- Downscaling is supported only if the input is 3840x2160 and the Decoder scaler is set to 1080p50/60. Any other attempts at downscaling are not recommended/supported.

#### <span id="page-19-1"></span>**Seamless Switching**

The N2300 Series supports seamless switching capability if the scalers in the Decoders are all set to the same resolution and refresh rate. If the scalers are off, all of the *sources* must have the same resolution and refresh rate.

To get streams onto a Decoder, use the **Video Matrix** tab to route video from an Encoder to a Decoder. This works seamlessly if the previously mentioned settings are true. All you have to do is click the common cell on the matrix, and click the **Take** button. See [Figure 16](#page-19-2) for an example.

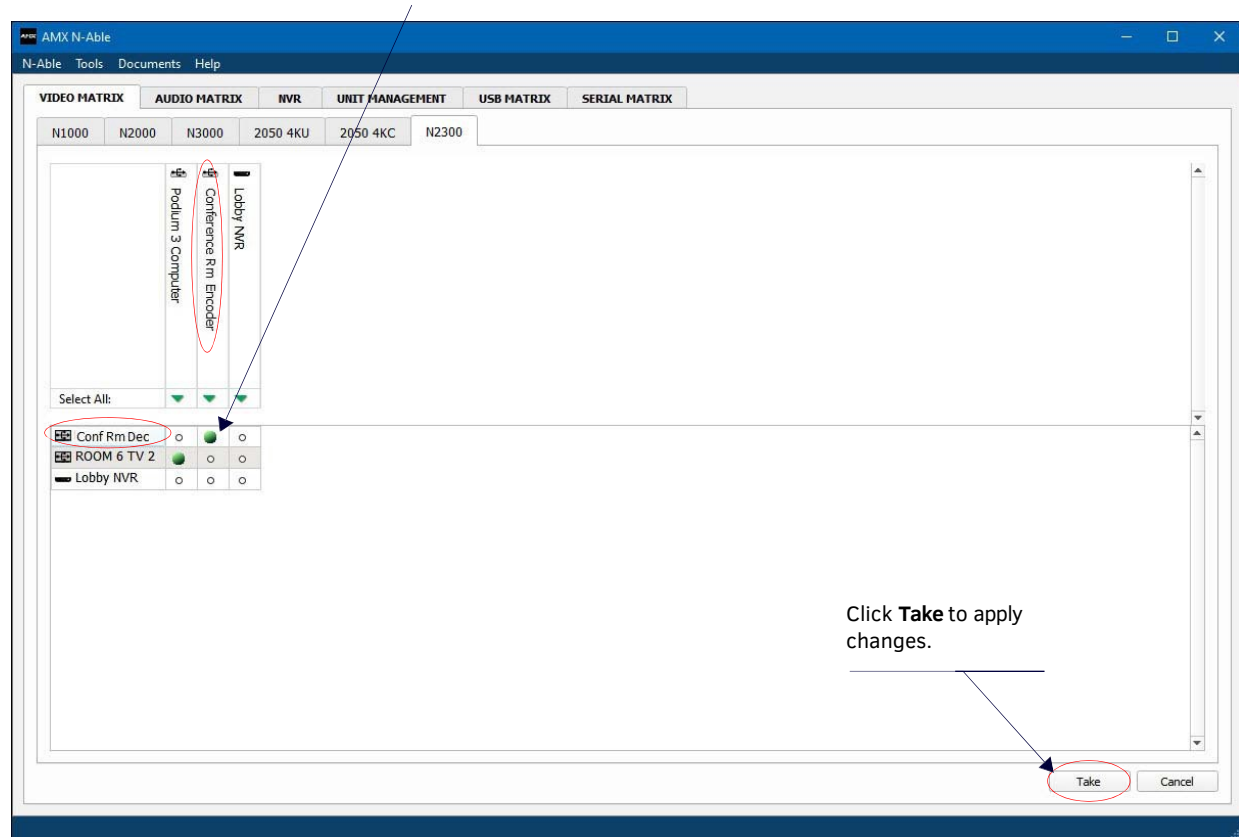

Enabling this cell causes the Decoder named **Conf Rm Dec** to listen to the Encoder named **Conference RmEncoder**.

<span id="page-19-2"></span>**FIG. 16** Seamless Switching Using the Video Matrix

### <span id="page-20-0"></span>**Control Options**

For the most part, once the initial setup is complete, you will be primarily managing/configuring the Decoders. To better understand, think of Encoders as radio stations and Decoders as car radios. The Encoders are supplying the streams and, using the Decoders, you can "tune in" to the stream you want. N-Series N-Control solutions (N-Command, N-Act, and N-Touch) provide you with the most flexible management options available, insuring you are getting the most from your digital media system.

#### <span id="page-20-1"></span>**Primary Control Options**

During initial configuration and setup, the free N-Able setup utility (version 2016.11.11 or higher) is sufficient. However, we do not recommend N-Able for production-level, primary-user control.

#### <span id="page-20-2"></span>**N-Command Controllers**

These web-based hardware Controllers offer intuitive, powerful management of equipment, content, NVR recording/playback, bandwidth utilization, and AV switching (using a web-based, point-and-click graphical matrix). The N-Command product line also offers:

- Simplified ASCII interface for third-party control via TCP/IP.
- N8002 and N8012 controllers have leader / follower failover protection.
- N8012 controller has hot-swappable drives and redundant power supplies.
- Graphical presentation of video network connections.
- Full configuration control: assign fixed IP addresses for each N-Series component, adjust variable bit-rate for each video stream, etc.
- Additional software bundles (free with N-Command) allow you to easily create attractive touch panels for N-Series and third-party equipment control, as well as build software design walls of any size. Visit our website for more details on the available N-Command Controllers.

#### <span id="page-20-3"></span>**Third-Party Controllers**

The N2300 Series is capable of interfacing with third-party control systems such as Crestron. For direct control of N2300 units from any Third Party Control system, please use the Direct Control API (available on our website).

#### <span id="page-20-4"></span>**N-Act | On-Board, Built-In Control**

[All N-Series Encoders and Decoders have on-board, built-in control capability via events that c](mailto:kdeasy@svsiav.com)an [trigger any number of TCP/UDP](http://www.svsiav.com/) [commands to other IP controllable devices. Included free with all N-Series Encoders/Decoders. See the section](http://www.svsiav.com/) *[N-Act Page](#page-31-0)* on [page 32](#page-31-0) for more information.

#### <span id="page-20-5"></span>**N-Touch | IP Wall Controller**

This 240 x 320 capacitive touch display has Wi-Fi and Bluetooth for expanding control to mobile devices. Programming is done individually through the built-in web server or collectively to multiple units using an N-Command N8000 Series Controller. Multipage custom graphics can be created using the free Panel Builder software (stored internally).

#### <span id="page-20-6"></span>**NetLinx**

NetLinx Studio is commonly used by system programmers to streamline the integration, programming, organization, and support of their AMX equipment. As the cornerstone of AMX's system design software tools, NetLinx Studio offers programmers the most flexible application capable of generating the most sophisticated code possible. Refer to *[Appendix](#page-58-0) A: NetLinx Control* on page 59 for more information.

### <span id="page-21-0"></span>**KVM Configuration**

<span id="page-21-1"></span>The N2312 Encoders and N2322 Decoders are KVM-capable. By default, USB connections are disabled.

#### **Basic Setup**

Follow these steps for basic KVM configuration:

- 1. On the N2312 Encoder, connect the USB Mini-B port to the computer to be controlled.
- 2. Connect the computer's video output to the Encoder's **HDMI IN** port.
- 3. On the N2322 Decoder, connect the **HDMI OUT** to the display.
- 4. Connect a USB keyboard and mouse to the Decoder's USB Standard-A ports (they can be plugged into either port).

**NOTE:** *For wireless devices, simply plug the wireless signal receivers into these ports. For keyboard and mouse combos (with a single connection) use the keyboard port.*

- 5. Using N-Able, click the **Unit Management** tab.
- 6. Click the **Auto Discover** button to discover your new devices (if you have not already done so).
- 7. Once discovery is complete (and you see the new units listed in N-Able), click the **Video Matrix** tab.
- 8. On the matrix, click the common cell for the desired Encoder/Decoder streaming combination.
- 9. Click the **Take** button to make the change to your matrix. The radio button turns green to indicate the connection was successful.
- 10. Check the **KVM Enable** box on the Encoders and Decoders being used (this setting is found on the **Settings**page).
- 11. On the Decoder **Settings** page, enter the KVM Encoder's IP address (in the **KVM IP** field).

**NOTE:** *Multiaccess is enabled by default, you can have multiple Decoders attached to a single Encoder. Simply go to each Decoder's Settings page and enable KVM and input the Encoder's IP address (or create the connection in N-Able, as described in the steps above).*

# <span id="page-22-0"></span>**Encoder Configuration Options**

This chapter defines N2312 Encoder configuration options. For ease of navigation, it is organized to reflect the graphical user interface (GUI).

From any main page in the GUI, you can access all other main pages by clicking the links in the top navigation bar. [Figure](#page-22-1) 17 shows the navigation bar and provides hot links to the sections of this chapter which describe each mainpage.

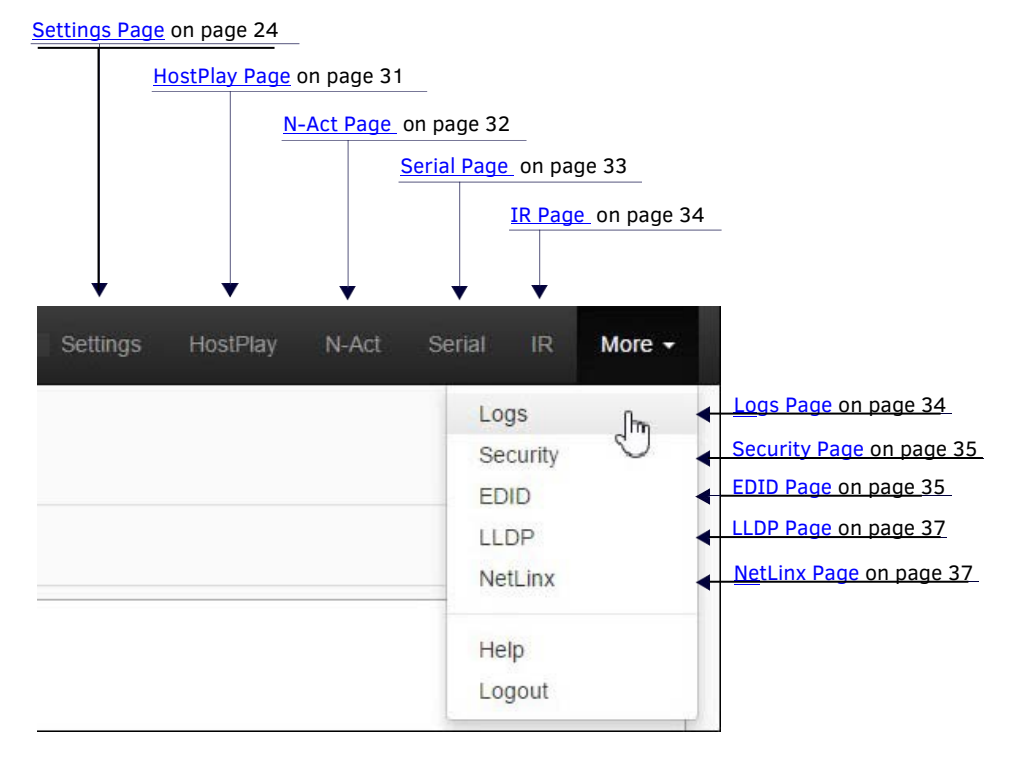

<span id="page-22-1"></span>**FIG. 17** Section Links

### <span id="page-23-0"></span>**Settings Page**

Click the **Settings** link at the top of any of the main web pages to access the page shown in [Figure 18.](#page-23-1) This page is divided into several sections and has links to other dialog boxes for additional configuration options. Refer to the following sections for detailed descriptions:

- [Device Settings Section on page](#page-24-0) 25
- [Advanced Settings on page](#page-25-0) 26
- [Network Setup Section on page](#page-27-0) 28
- [Status Section on page](#page-28-0) 29
- [Software Section on page](#page-29-0) 30
- [Change Web Password on page](#page-29-1) 30

| APR Encoder   00:19:08:85:00:6A |                                                            |         |                                  | <b>Settings</b>     | HostPlay<br>N-Act                | Serial<br>$\mathbf{i}\mathbf{R}$<br>$More -$ |
|---------------------------------|------------------------------------------------------------|---------|----------------------------------|---------------------|----------------------------------|----------------------------------------------|
| Device Settings                 |                                                            |         | Network Setup                    |                     |                                  |                                              |
| Device Name:                    | 00.19.0B 85.00.6A                                          |         | IP Mode:                         | DHCP                | DHCP.<br>$\bullet$               |                                              |
| TX Enable                       | ×                                                          |         | IP.                              | 192.168.1.217       | 192.168.1.217                    |                                              |
| Unit Type:                      | Encoder                                                    |         | Netmask:                         | 255.255.255.0       | 255 255 255.0                    |                                              |
| Stream:                         | 2300                                                       |         | Gateway:                         | 192.168.1.1         | 192.168.1.1                      |                                              |
|                                 | Video: 239.255.17.247.50002<br>Audio: 239 255.17 248:50003 |         |                                  |                     | <b>Trial Save</b>                |                                              |
| Mdeo Source                     | Auto<br>۳.                                                 |         | Ping Test                        |                     |                                  |                                              |
| Live/Local:                     | Live<br>٠                                                  |         |                                  |                     | Ping                             |                                              |
| Audio Mute                      | ig.                                                        |         |                                  |                     |                                  |                                              |
| Enable HDMI Audio:              | Auto<br>$\bullet$                                          |         | <b>Status</b>                    |                     |                                  |                                              |
|                                 | Save                                                       |         | <b>HDMI Status</b>               |                     |                                  | Disconnected                                 |
|                                 |                                                            |         | Input Resolution                 |                     |                                  |                                              |
| Advanced Settings               |                                                            |         | Port 50001 Source IP             |                     |                                  | Disconnected                                 |
| Settings Lock                   | <b>Enable</b>                                              |         | Port 50002 Source IP             |                     |                                  | Disconnected                                 |
| Gratuitous ARP                  | Enable                                                     |         | Serial Source IP                 |                     |                                  | Disconnected                                 |
| ARP Interval(secs)              | $10 - 1$                                                   |         | Port P0 Status<br>Port P1 Status |                     |                                  | Connected<br>Disconnected                    |
| Unsolicited Status              | - Enable                                                   |         |                                  |                     |                                  |                                              |
| Send Status Address             | 0.0.0.0                                                    |         | Software                         |                     |                                  |                                              |
| Status Interval(secs)           | $10 - 7$                                                   |         | SN:                              | N2312A00000203      |                                  |                                              |
| Serial Master Enable            | Enable                                                     |         | MAC <sup>:</sup>                 | 00:19:08:85:00:6A   |                                  |                                              |
| Serial Client Address           | 0.0.0.0                                                    |         | Firmware:                        |                     | Wed Nov 2 13:50:14 2016          |                                              |
| IR Command Holdoff              | 25                                                         | Default | Ret                              | 00 00 37            |                                  |                                              |
| IR Repeat Holdoff               | 90                                                         | Detault | Web version:                     | 11/2/2016           |                                  |                                              |
|                                 |                                                            |         | <b>Kernet</b>                    |                     | #21 Thu Oct 6 09:18:10 CDT 2016  |                                              |
|                                 | Save                                                       |         |                                  |                     | <b>Factory Restore</b><br>Reboot |                                              |
| Enable SNMP                     | Enable                                                     |         |                                  |                     |                                  |                                              |
| Interleaved Multicast Streams   | Enable                                                     |         |                                  | Change Web Password |                                  |                                              |
| Discovery Packet Transmit       | < Enable                                                   |         |                                  |                     | Change Web Password              |                                              |
| Discovery Interval(secs)        | $\pmb{\mathrm{r}}$<br>10                                   |         | Old Password.                    |                     |                                  |                                              |
| KVM Enable:                     | <b>L</b> Enable                                            |         | New Password.                    |                     |                                  |                                              |
| IR Passthrough Enable:          | Enable                                                     |         | Confirm Password:                |                     |                                  | Change PW                                    |
| IR Client IP:                   | 0.0.0.0                                                    |         |                                  |                     |                                  |                                              |
| Netlinx Enable:                 | <b>Enable</b>                                              |         |                                  |                     |                                  |                                              |
| RS232 Settings:                 | 115200 B-N-1 +                                             |         |                                  |                     |                                  |                                              |
|                                 |                                                            |         |                                  |                     |                                  |                                              |
| Disable P1                      | Enable                                                     |         |                                  |                     |                                  |                                              |

<span id="page-23-1"></span>**FIG. 18** Settings Page

## <span id="page-24-0"></span>**Device Settings Section**

The **Device Settings** section of the **Settings** page is shown i[n Figure 19.](#page-24-1) Options are described i[n Table 1.](#page-24-2)

| 00:19:0B:85:00:6A                                          |
|------------------------------------------------------------|
| $\overline{\mathcal{C}}$                                   |
| Encoder                                                    |
| 2300                                                       |
| Video: 239.255.17.247:50002<br>Audio: 239.255.17.248:50003 |
| Auto<br>▼                                                  |
| Live<br>▼                                                  |
| 69                                                         |
| Auto<br>▼                                                  |
|                                                            |

<span id="page-24-1"></span>**FIG. 19** Device Settings Section

<span id="page-24-3"></span><span id="page-24-2"></span>**TABLE 1** Settings Page: Device Settings Section

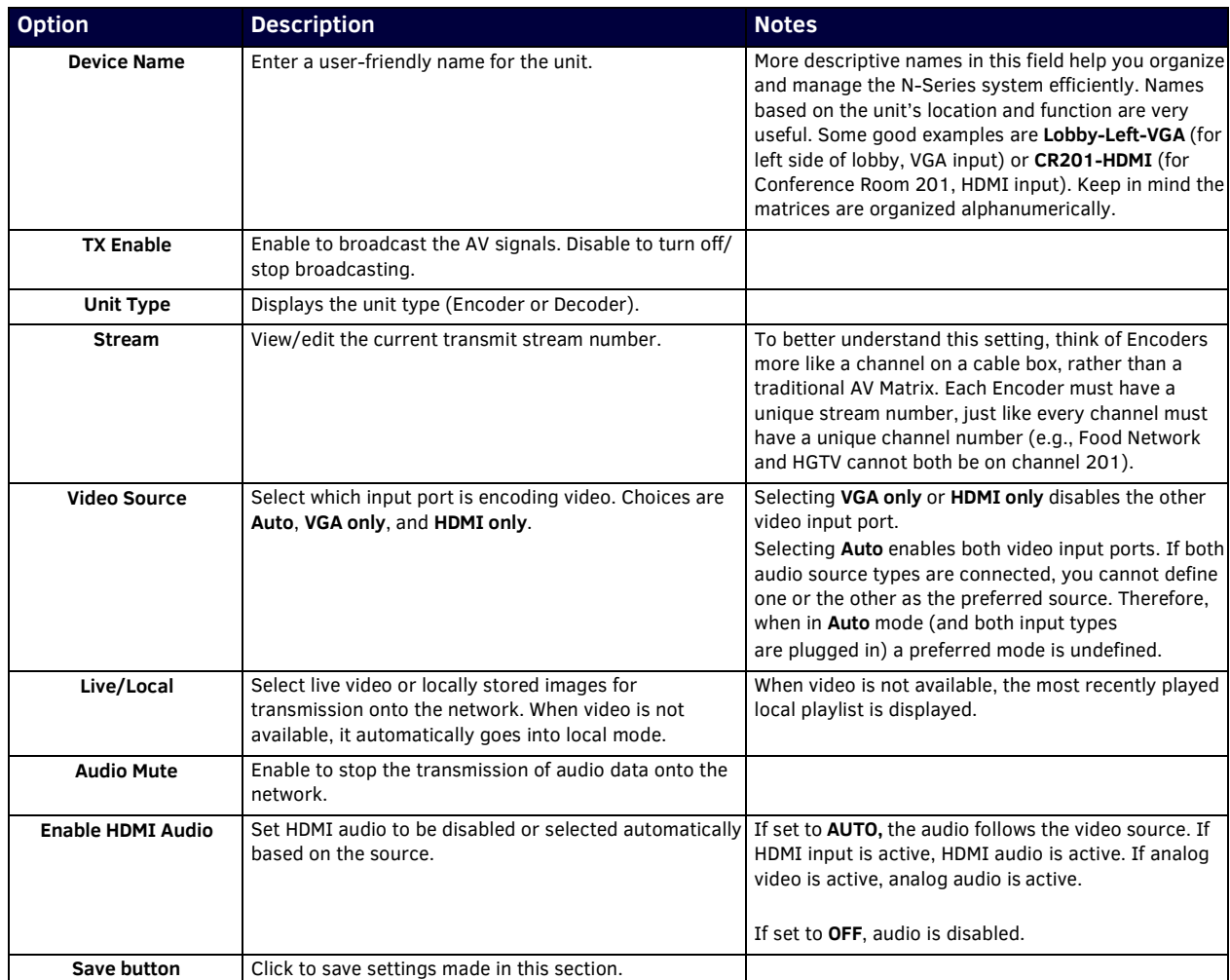

## <span id="page-25-0"></span>**Advanced Settings**

The **Advanced Settings** section of the **Settings** page is shown i[n Figure 20.](#page-25-1) Options are described i[n Table 2.](#page-25-2)

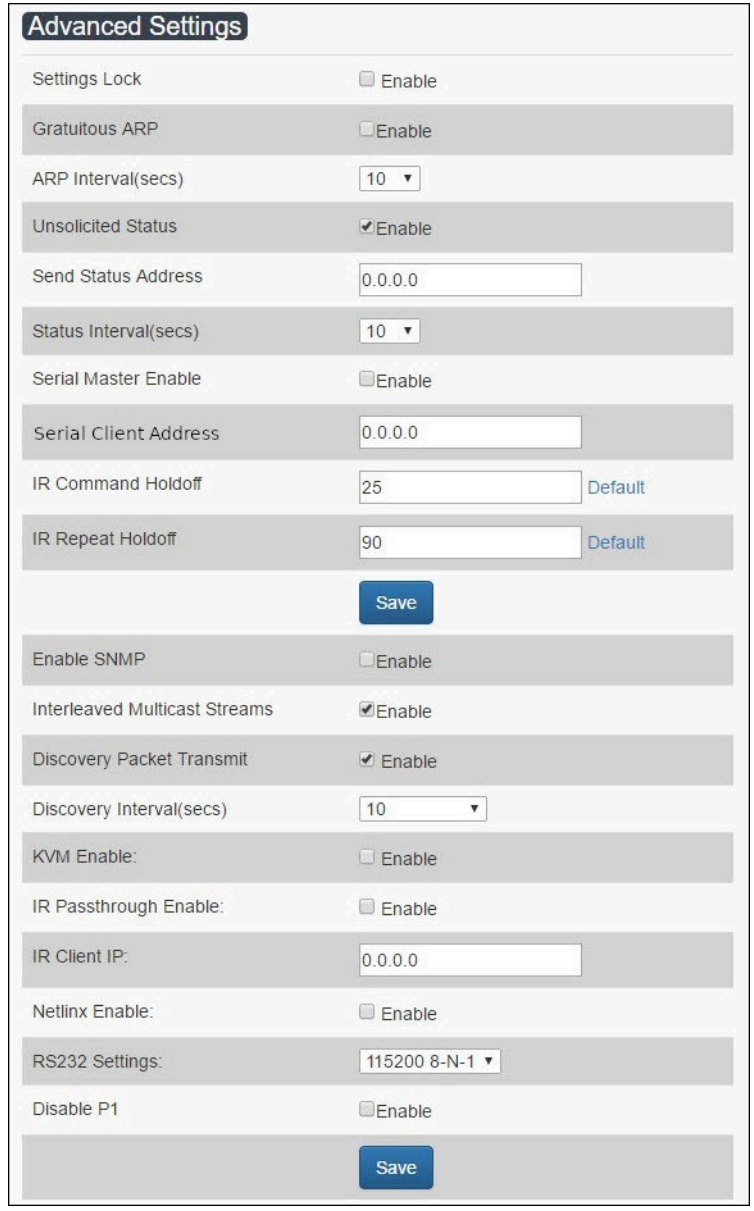

<span id="page-25-1"></span>**FIG. 20** Advanced Settings

<span id="page-25-2"></span>**TABLE 2** Settings Page: Advanced Settings

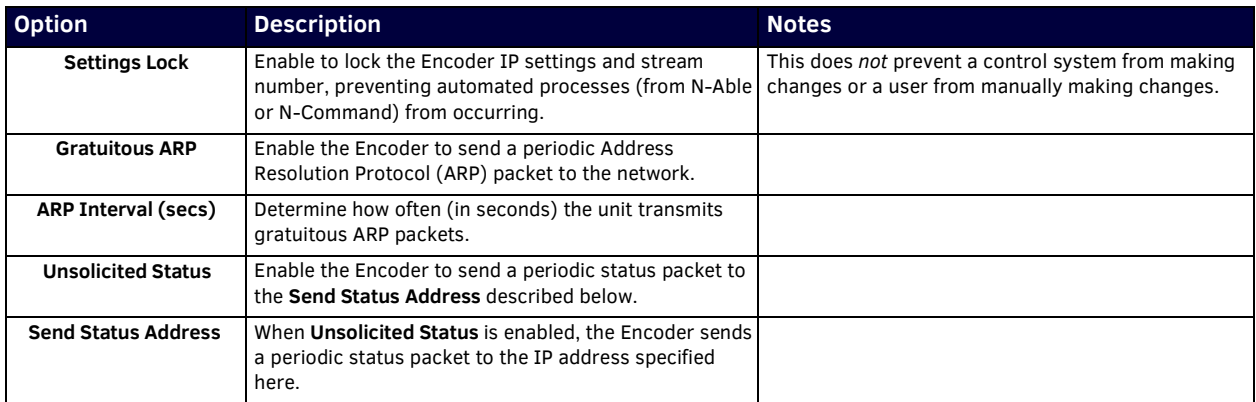

### **TABLE 2** Settings Page: Advanced Settings (Cont.)

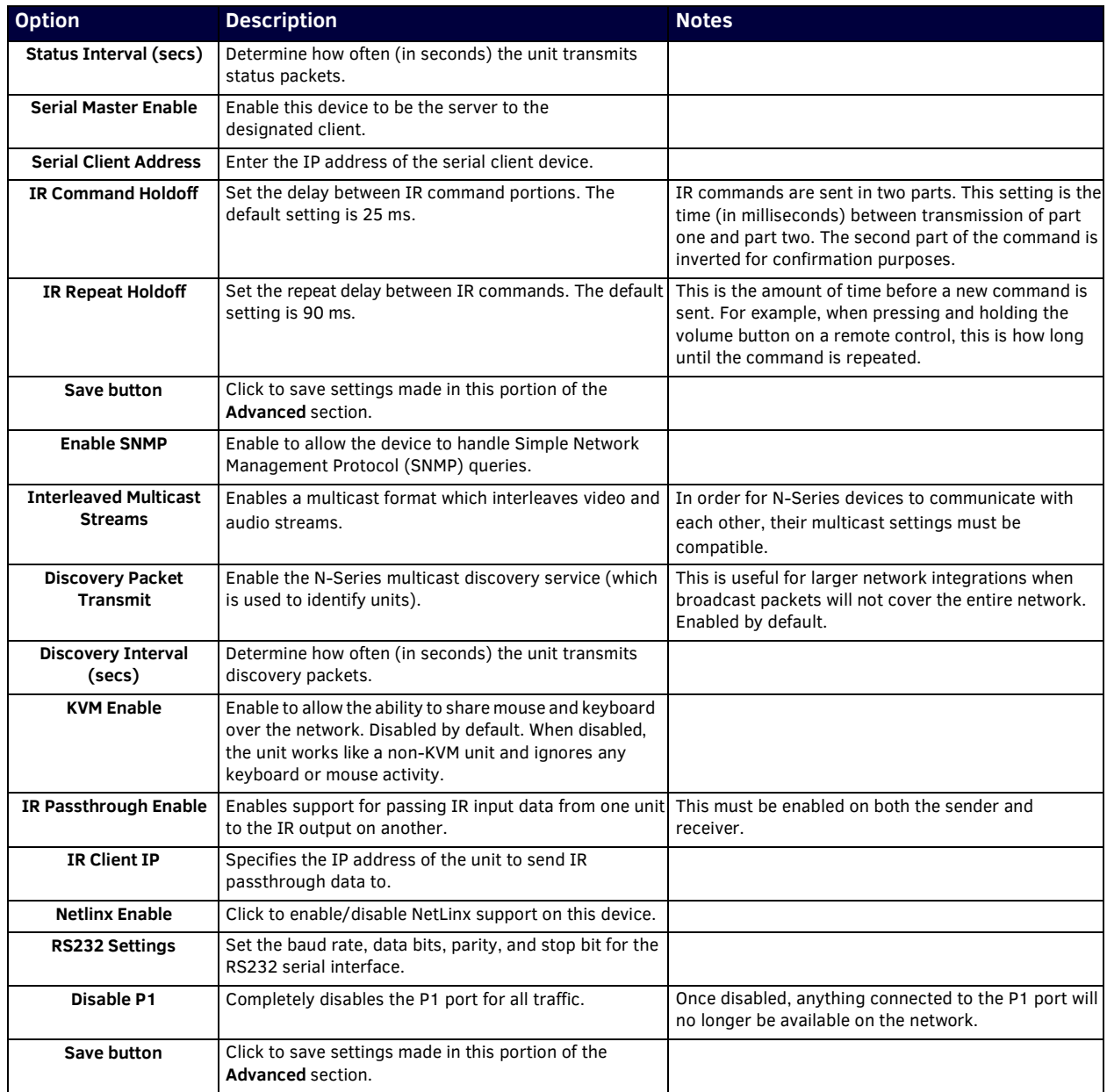

## <span id="page-27-0"></span>**Network Setup Section**

The **Network Setup** section of the **Settings** page is shown in [Figure 21.](#page-27-1) Options are described i[n Table 3.](#page-27-2)

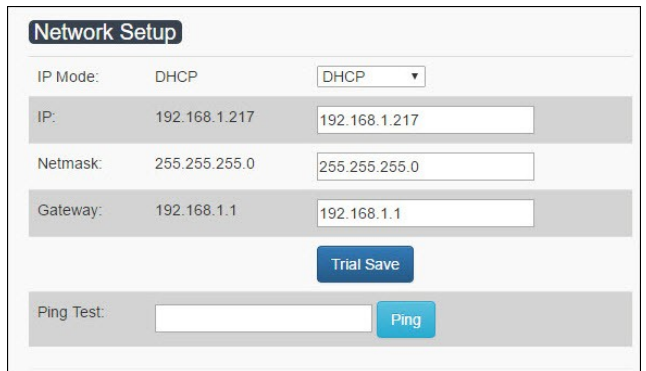

### <span id="page-27-1"></span>**FIG. 21** Network Setup Section

<span id="page-27-2"></span>**TABLE 3** Settings Page: Network Setup Section

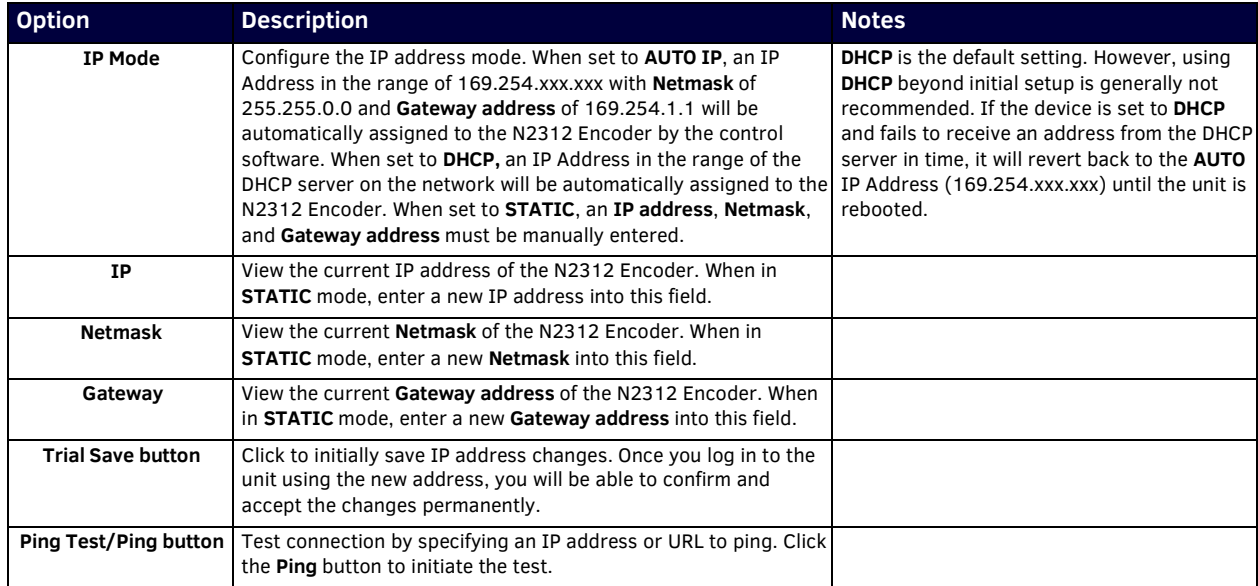

### <span id="page-28-0"></span>**Status Section**

The **Status** section of the **Settings** page is shown in [Figure 22.](#page-28-1) Options are described i[n Table 4.](#page-28-2)

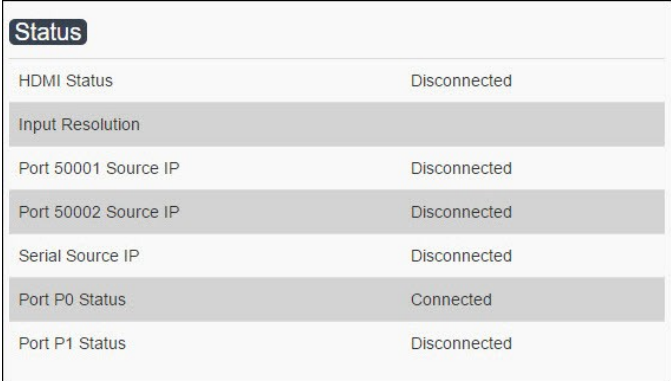

#### <span id="page-28-1"></span>**FIG. 22** Status Section

#### <span id="page-28-2"></span>**TABLE 4** Settings Page: Status Section

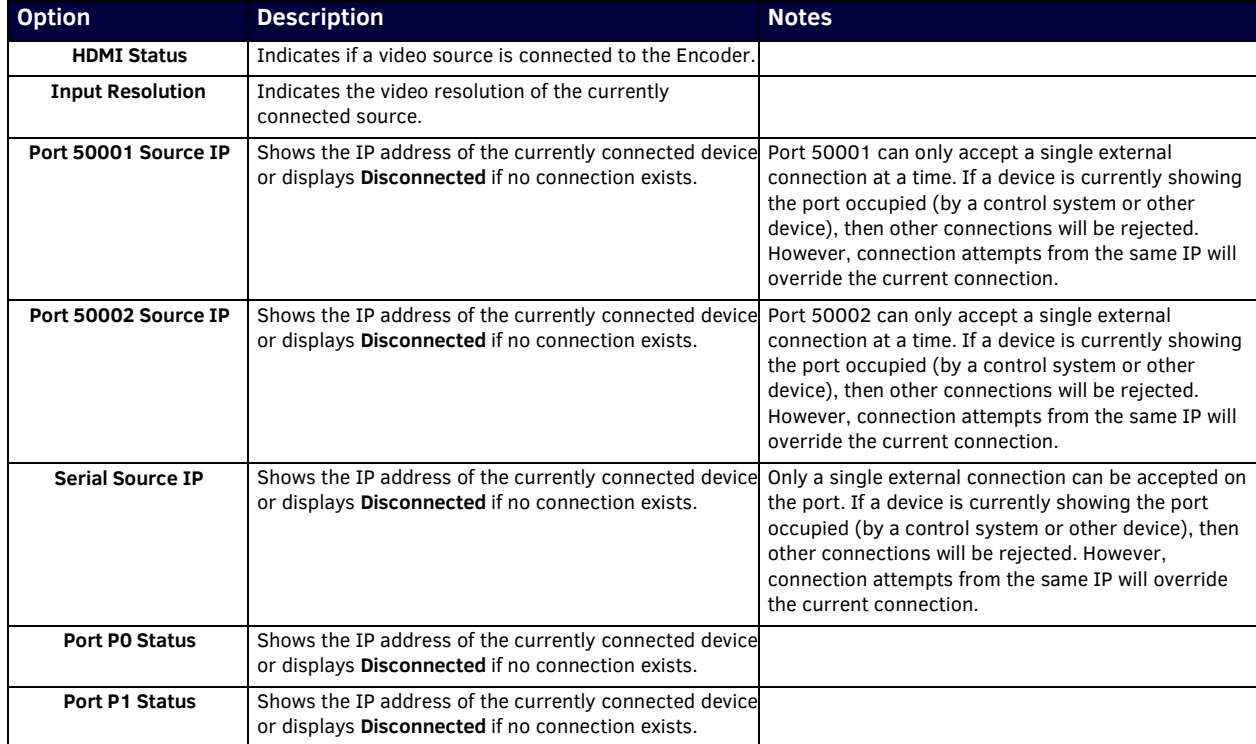

## <span id="page-29-0"></span>**Software Section**

The **Software** section of the **Settings** page is shown i[n Figure 23.](#page-29-2) Options are described in [Table 5.](#page-29-3)

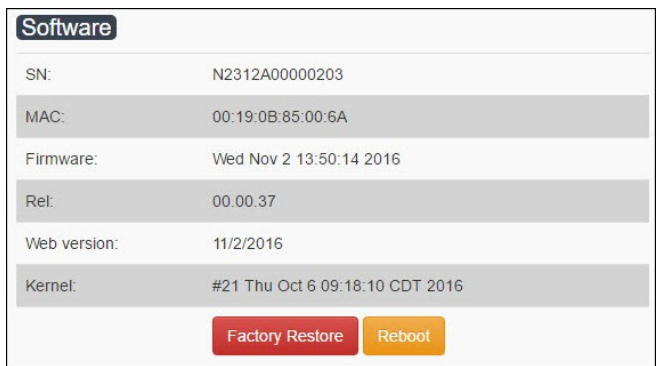

#### <span id="page-29-2"></span>**FIG. 23** Software Section

<span id="page-29-3"></span>**TABLE 5** Settings Page: Software Section

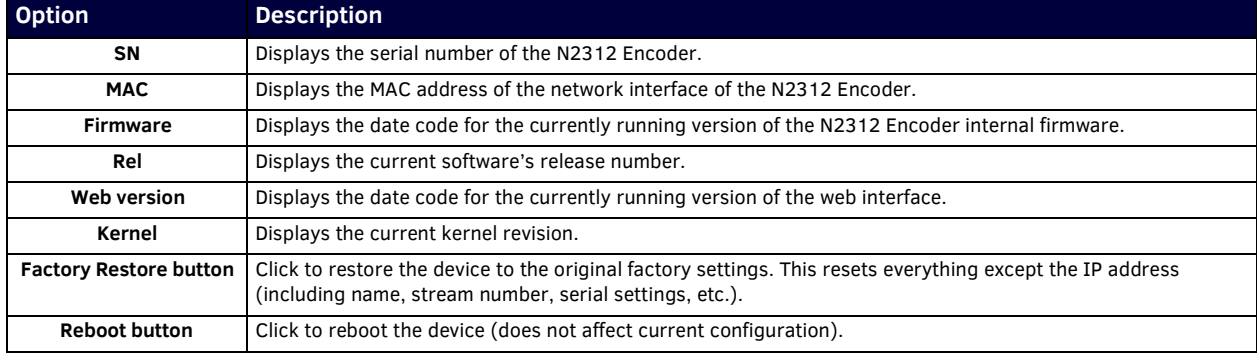

### <span id="page-29-1"></span>**Change Web Password**

To change the web interface password, enter the current password in the field labeled **Old Password**, and enter a new password in the **New Password** and **Confirm Password** fields. Click **Change PW** to accept the new password.

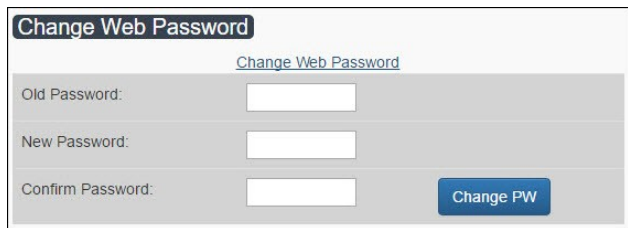

**FIG. 24** Change Web Password

**NOTE:** *This password needs to match N-Able's stored password to allow auto-login using N-Able.*

### <span id="page-30-0"></span>**HostPlay Page**

Click the **HostPlay** link at the top of any of the main web pages to access the page shown in Figure 25. This page allows you to upload new images to the Encoders and assign them to one of eight playlists. The designated playlist is shown on the display when no video is being transmitted or received. You can choose which playlist will display using the **Live/Local** option on the **Settings**  page (se[e Device Settings Section](#page-24-0) on page 25). Table 7 provides more information on **HostPlay** option descriptions.

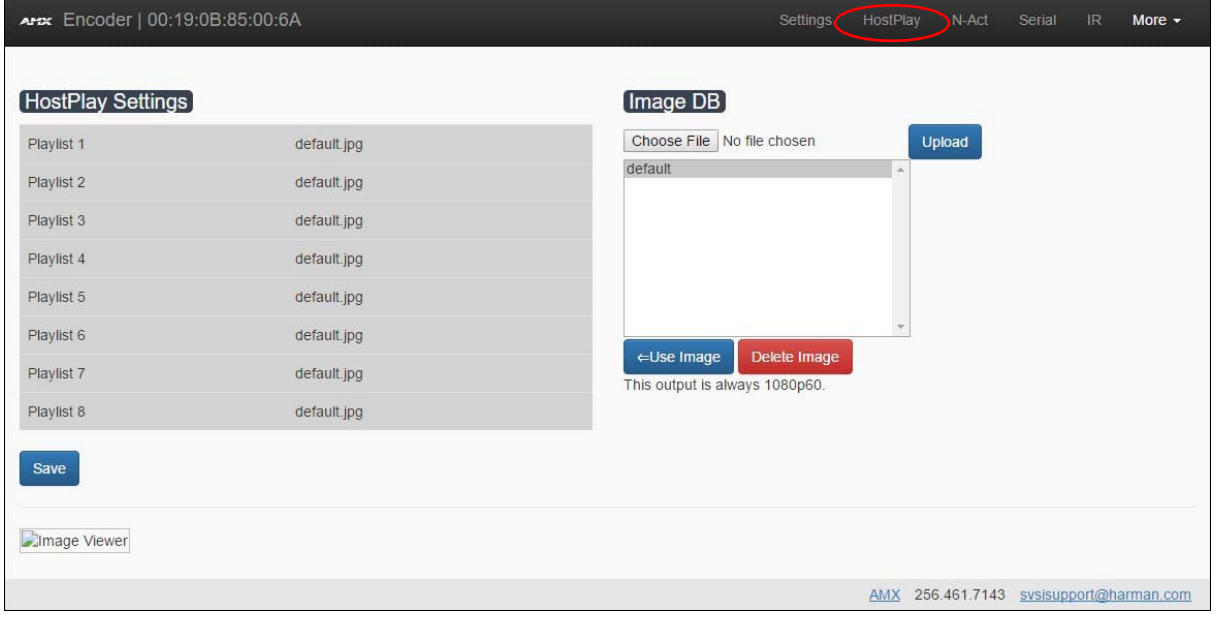

#### **FIG. 25** HostPlay Page **TABLE 7** HostPlay Page Options

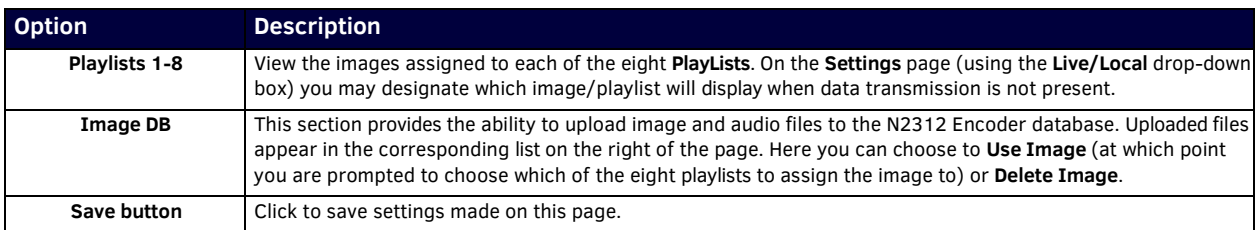

### <span id="page-31-0"></span>**N-Act Page**

Click the **N-Act** link at the top of any of the main web pages to access the page shown in [Figure 26.](#page-31-1) This page allows you to create command lists which are performed automatically by the unit based on power or video connection (without the use of an outside controller). For example, you can tell a projector and lights to come on when the Encoder powers up. You can add multiple commands for each event. Se[e Table 8](#page-31-2) for option descriptions.

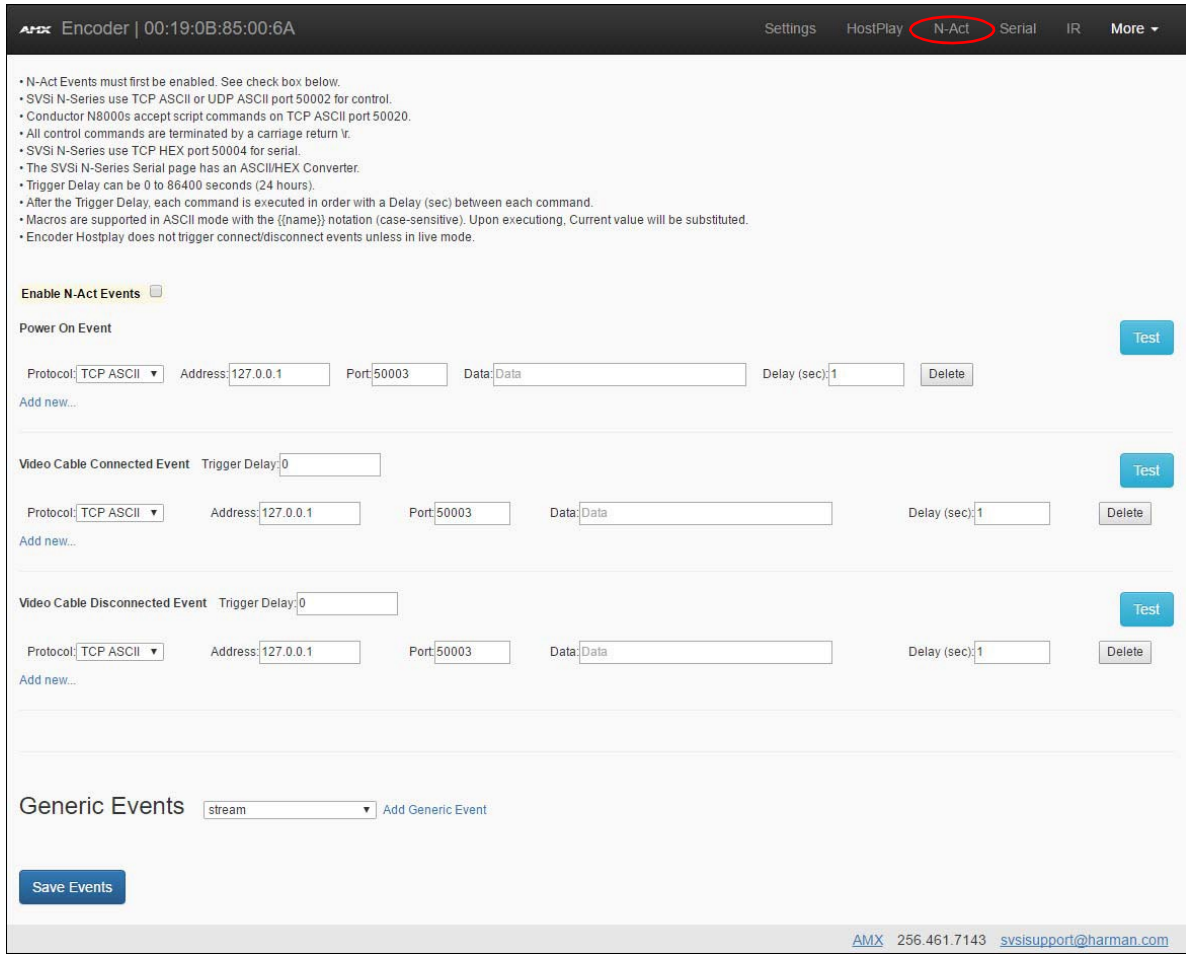

### <span id="page-31-1"></span>**FIG. 26** N-Act Page

<span id="page-31-2"></span>**TABLE 8** N-Act Page Options

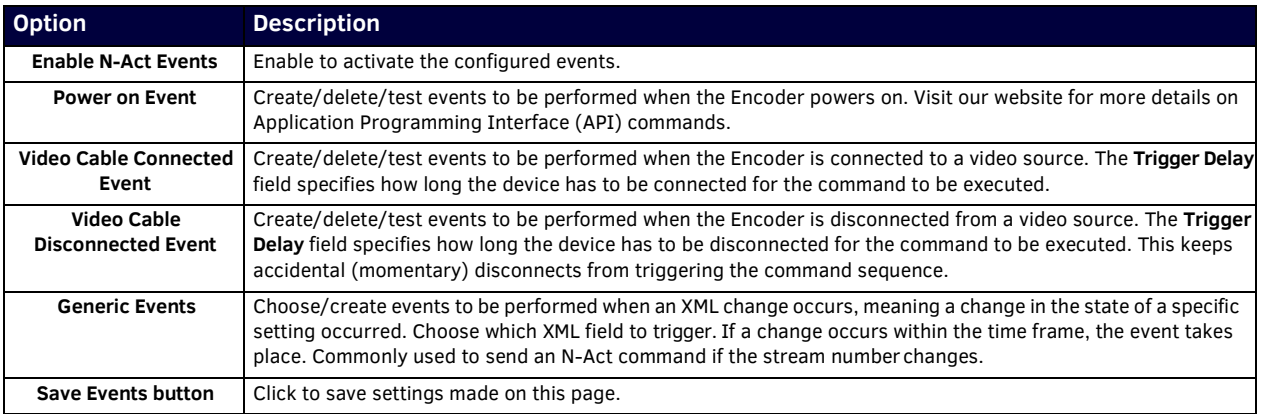

### <span id="page-32-0"></span>**Serial Page**

Click the **Serial** link at the top of any of the main web pages to access the page shown i[n Figure 27.](#page-32-1) This page allows you to upload and execute commands used for direct control of serial devices. Commands may be saved for future use and executed later. The Serial Code menu lists all saved commands. See [Table 9](#page-32-2) for option descriptions.

NOTE: If the Port 5004/Serial Port is currently in use by another device, sending commands from the Serial page will always return a No Data message and fail to send the commands. Also, if NetLinx is enabled then the Serial web page (shown below) is inactive.

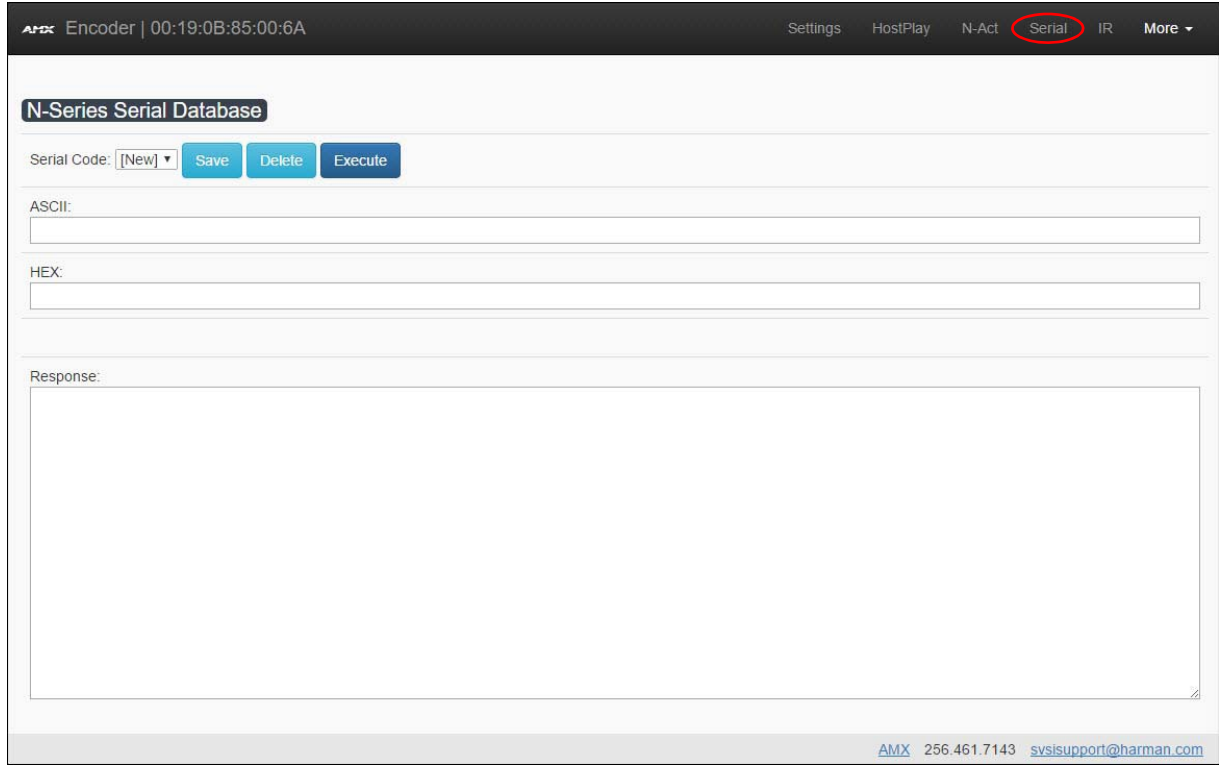

#### <span id="page-32-1"></span>**FIG. 27** Serial Page

<span id="page-32-2"></span>**TABLE 9** Serial Page Options

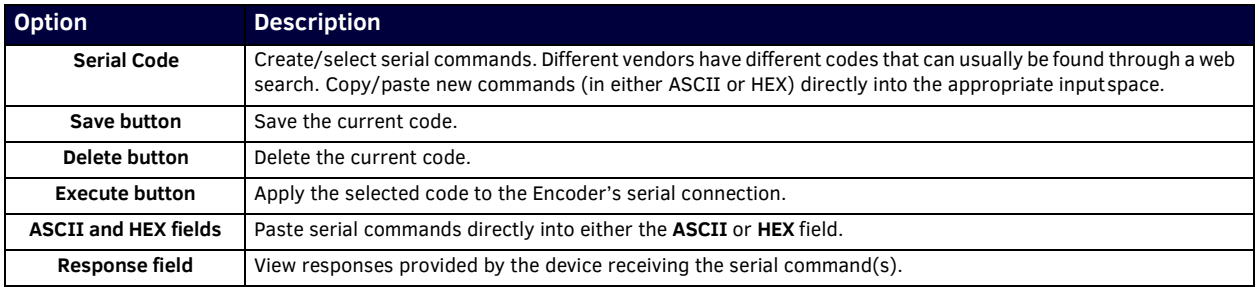

### <span id="page-33-0"></span>**IR Page**

Click the **IR** link at the top of any of the main web pages to access the page shown in [Figure](#page-33-2) 28. This page allows you to upload and execute IR Pronto codes so that other vendor's devices can be controlled through the Encoder's IR connector. Commands can be saved for future use and executed later. The **IR Code** menu lists all saved IR commands. See [Table](#page-33-3) 10 for option descriptions.

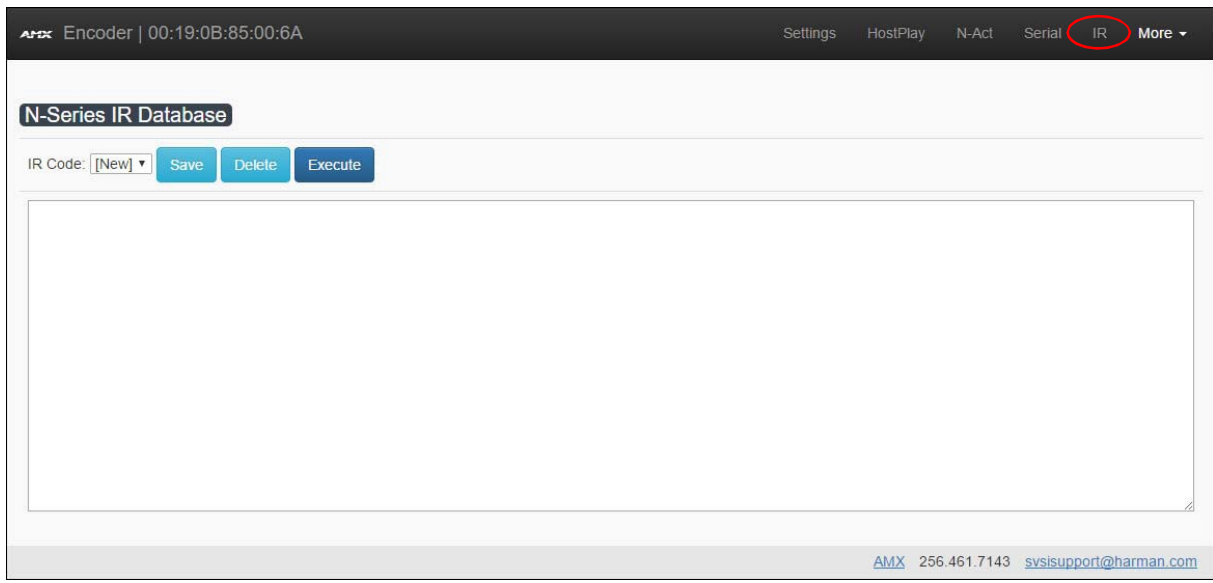

<span id="page-33-2"></span>**FIG. 28** IR Page

<span id="page-33-3"></span>**TABLE 10** IR Page Options

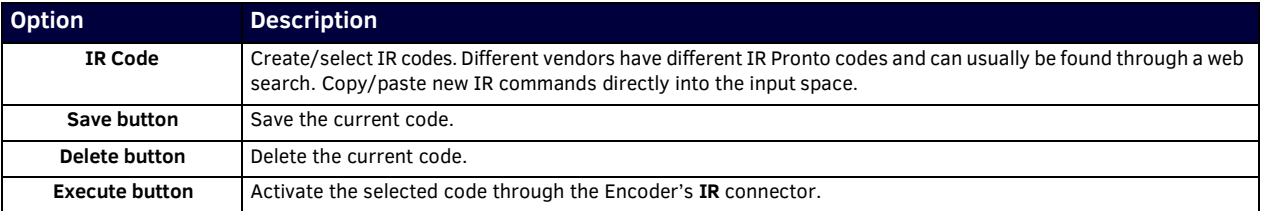

### <span id="page-33-1"></span>**Logs Page**

Click the **More** link at the top of any of the main web pages and select **Logs** to access the page shown i[n Figure 29.](#page-33-4) The **Logs** page displays a command log that lists all TCP and UDP messages the unit receives. It also displays the web browser's IP address and gives you options to **Refresh** and **Reset Logs**. When in need of assistance from tech support, use the **Debug Log** section to capture information useful for troubleshooting. Simply click **Start Debug Log**, wait at least one minute, and click **End Debug Log** to create the file. You can then download and send it to tech support.

| APR Encoder   00:19:0B:85:00:6A                |                     |       |            | HostPlay<br>Settings        | N-Act<br>Serial | IR<br>More $\overline{\phantom{a}}$ |
|------------------------------------------------|---------------------|-------|------------|-----------------------------|-----------------|-------------------------------------|
| [Command Log]                                  |                     |       |            |                             | Refresh Logs    | <b>Reset Logs</b>                   |
| <b>Time</b>                                    | <b>Address</b>      | Port  | Method     | Command                     |                 |                                     |
| 2016-11-03 10:52:29 (21 hours ago)             | 192.168.1.251       | 50001 | <b>TCP</b> | setSettings:confirmUpdate\r |                 |                                     |
| Debug Log                                      |                     |       |            |                             |                 |                                     |
| <b>End Debug Log</b><br><b>Start Debug Log</b> | Debug log not ready |       |            | <b>AMX</b>                  | 256.461.7143    | sysisupport@harman.com              |

<span id="page-33-4"></span>**FIG. 29** Logs Page

### <span id="page-34-0"></span>**Security Page**

Click the **More** link at the top of any of the main web pages and select **Security** to access the page shown i[n Figure 30.](#page-34-2) This page allows you to force HTTPS connections. To successfully communicate, the Decoder must know and match the Encoder password.

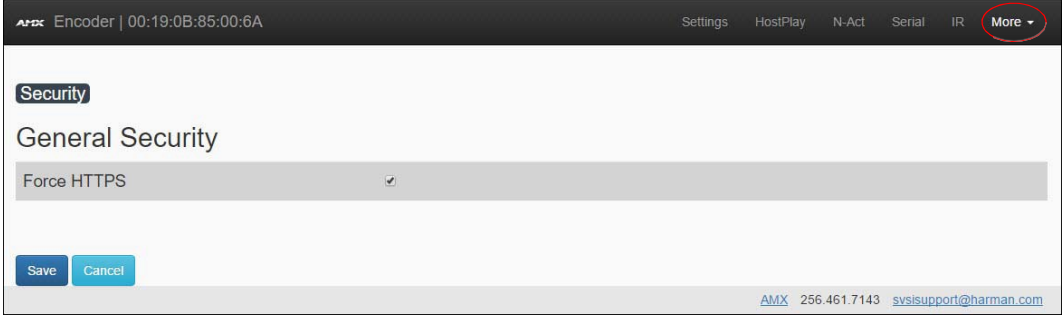

<span id="page-34-2"></span><span id="page-34-1"></span>**FIG. 30** Security Page

### **EDID Page**

Click the **More** link at the top of any of the main web pages and select **EDID** to access the page shown i[n Figure 31.](#page-34-3) Every display has stored information that it communicates to the output device. This page allows you to view the Encoder's EDID information. Options are described in [Table 11.](#page-35-0) Edit the Encoder's EDID if you need to change the display options available to the source*.*

**NOTE:** *There are sometimes delays when launching this page. Allow plenty of time before clicking any other links.*

| Arr Encoder   00:19:0B:85:00:6A                      | N-Act<br>Serial<br>IR<br>More $\sim$<br><b>Settings</b><br>HostPlay |
|------------------------------------------------------|---------------------------------------------------------------------|
|                                                      |                                                                     |
| [EDID Settings]                                      |                                                                     |
| Digital EDID<br>Read                                 | Analog EDID<br>Read                                                 |
| <b>Set Digital EDID</b><br><b>Reset Digital EDID</b> | <b>Set Analog EDID</b><br><b>Reset Analog EDID</b>                  |
|                                                      | 256.461.7143 sysisupport@harman.com<br><b>AMX</b>                   |

<span id="page-34-3"></span>**FIG. 31** EDID Page

### <span id="page-35-0"></span>**TABLE 11** EDID Page Options

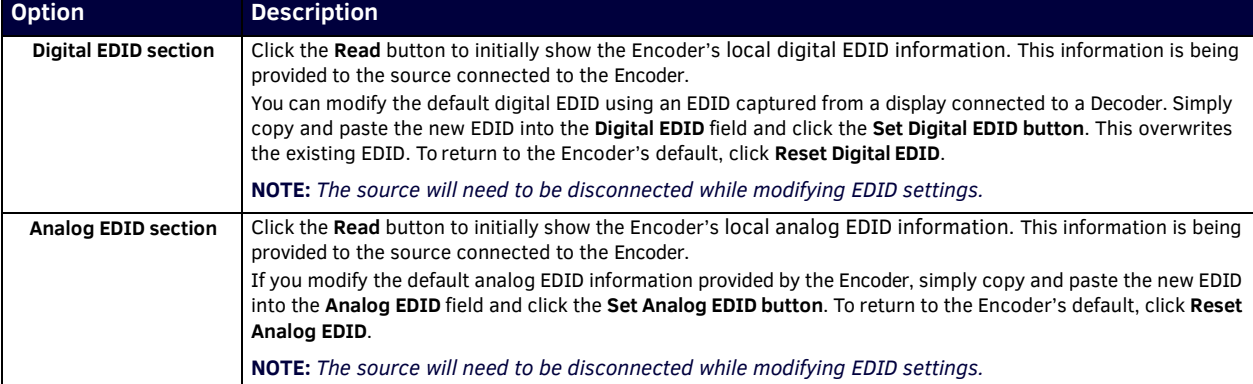

### <span id="page-36-0"></span>**LLDP Page**

Click the **More** link at the top of any of the main web pages and select **LLDP** to access the page shown in [Figure](#page-36-2) 32. The **LLDP** page displays information from the Link Layer Discover Protocol (LLDP) packet which identifies the port number and switch the device is connected to.

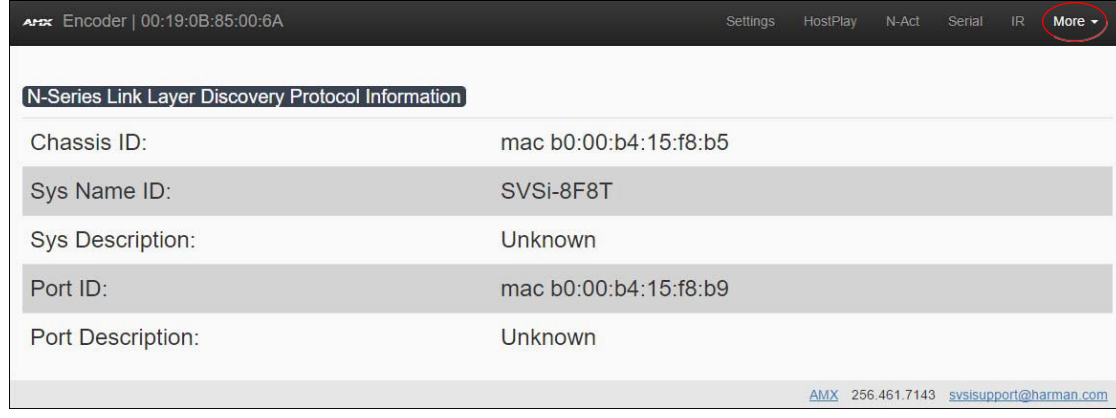

<span id="page-36-2"></span>**FIG. 32** LLDP Page

### <span id="page-36-1"></span>**NetLinx Page**

Click the **More** link at the top of any of the main web pages and select **NetLinx** to access the page shown i[n Figure 33.](#page-36-3) Options are described i[n Table 12.](#page-36-4) This page allows you to prepare your N2312 Encoder for NetLinx-driven configuration. This is explained in more detail in **Appendix A: NetLinx Control** on page 29.

**NOTE:** *NetLinx takes over the Serial port when active.*

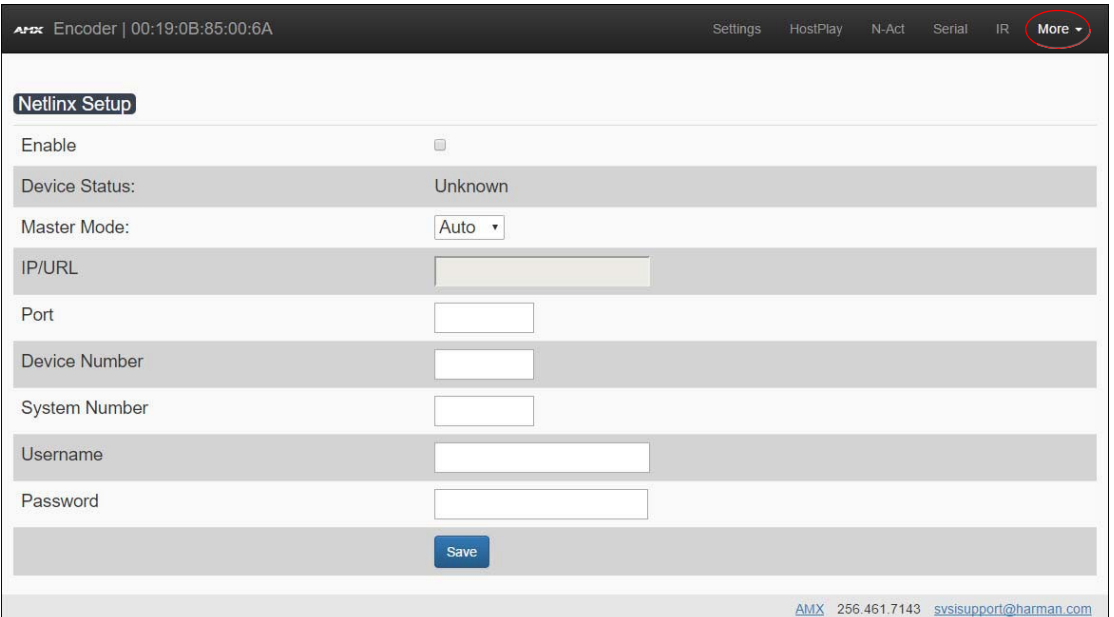

### <span id="page-36-3"></span>**FIG. 33** NetLinx Page

#### <span id="page-36-4"></span>**TABLE 12** NetLinx Page Options

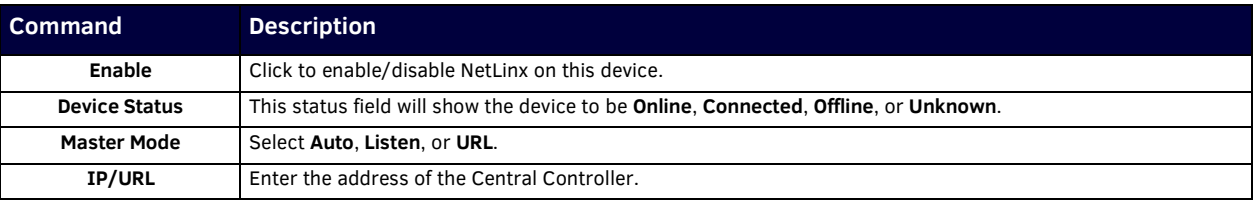

### **TABLE 12** NetLinx Page Options (Cont.)

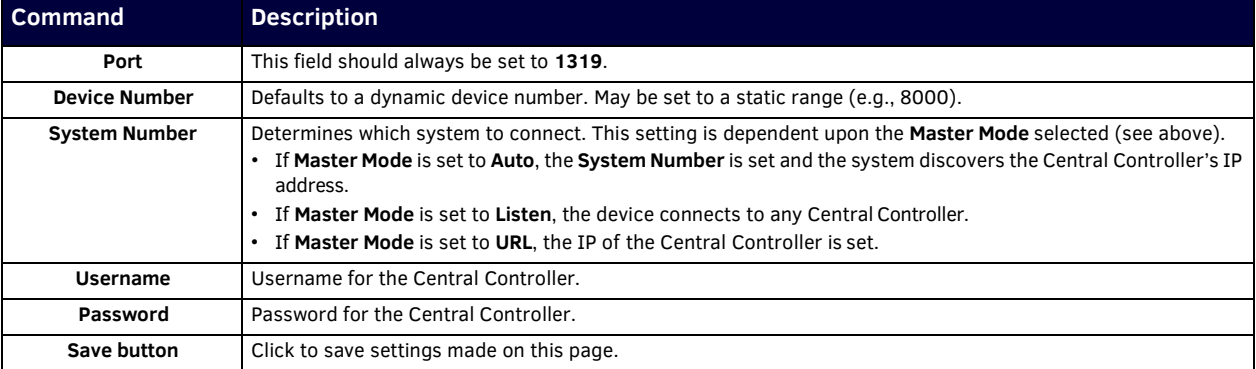

# <span id="page-38-0"></span>**Decoder Configuration Options**

This chapter defines N2322 Decoder configuration options. For ease of navigation, it is organized to reflect the graphical user interface (GUI).

As explained previously in the *[Encoder Conf iguration Options](#page-22-0)* section on page 23, you can access the GUI main pages by clicking the links in the top navigation bar. [Figure](#page-38-1) 34 shows the navigation bar and provides hot links to the sections of this chapter which describe each main page.

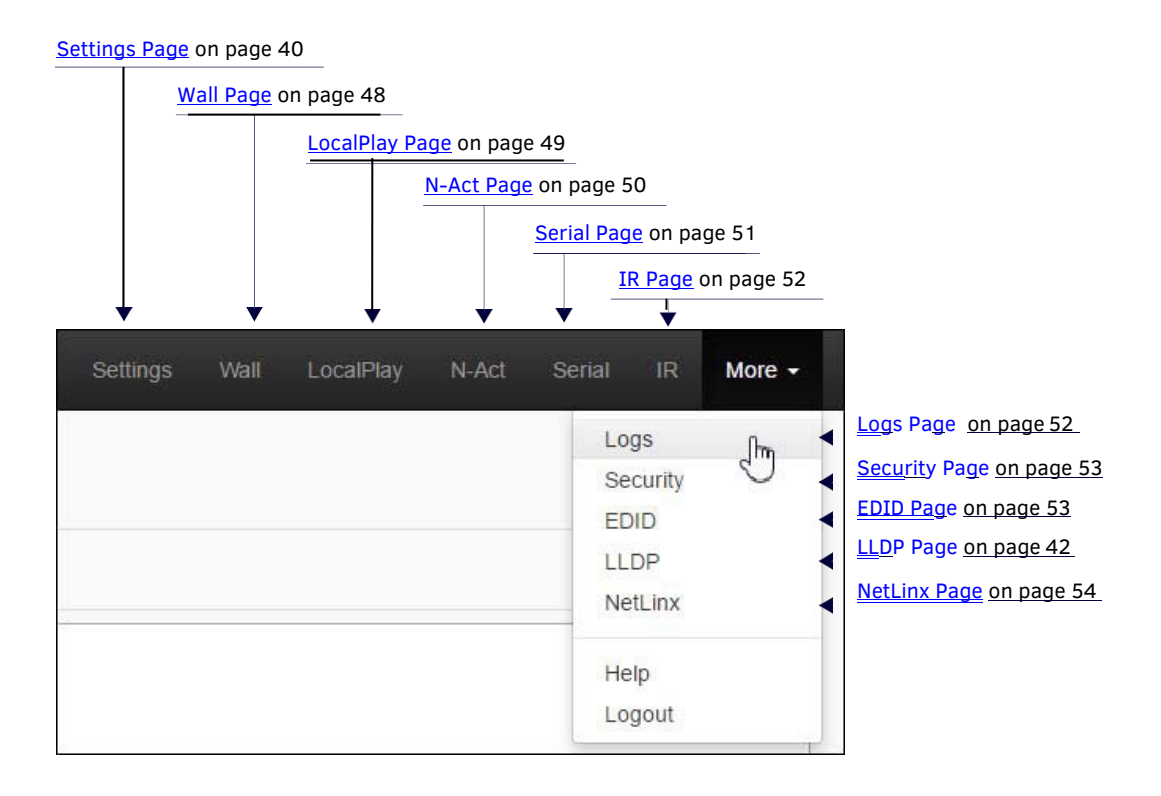

#### <span id="page-38-1"></span>**FIG. 34** Section Links

### <span id="page-39-0"></span>**Settings Page**

Click the **Settings** link at the top of any of the main web pages to access the page shown in [Figure 35.](#page-39-1) This page is divided into several sections and also has links to other dialog boxes for additional configuration options. Refer to the following sections for detailed descriptions:

- [Device Settings Section on page](#page-40-0) 41
- [Advanced Settings on page](#page-41-0) 42
- [Network Setup Section on page](#page-44-0) 45
- [Status Section on page](#page-45-0) 46
- [Software Section on page](#page-46-0) 47
- [Change Web Password on page](#page-46-1) 47

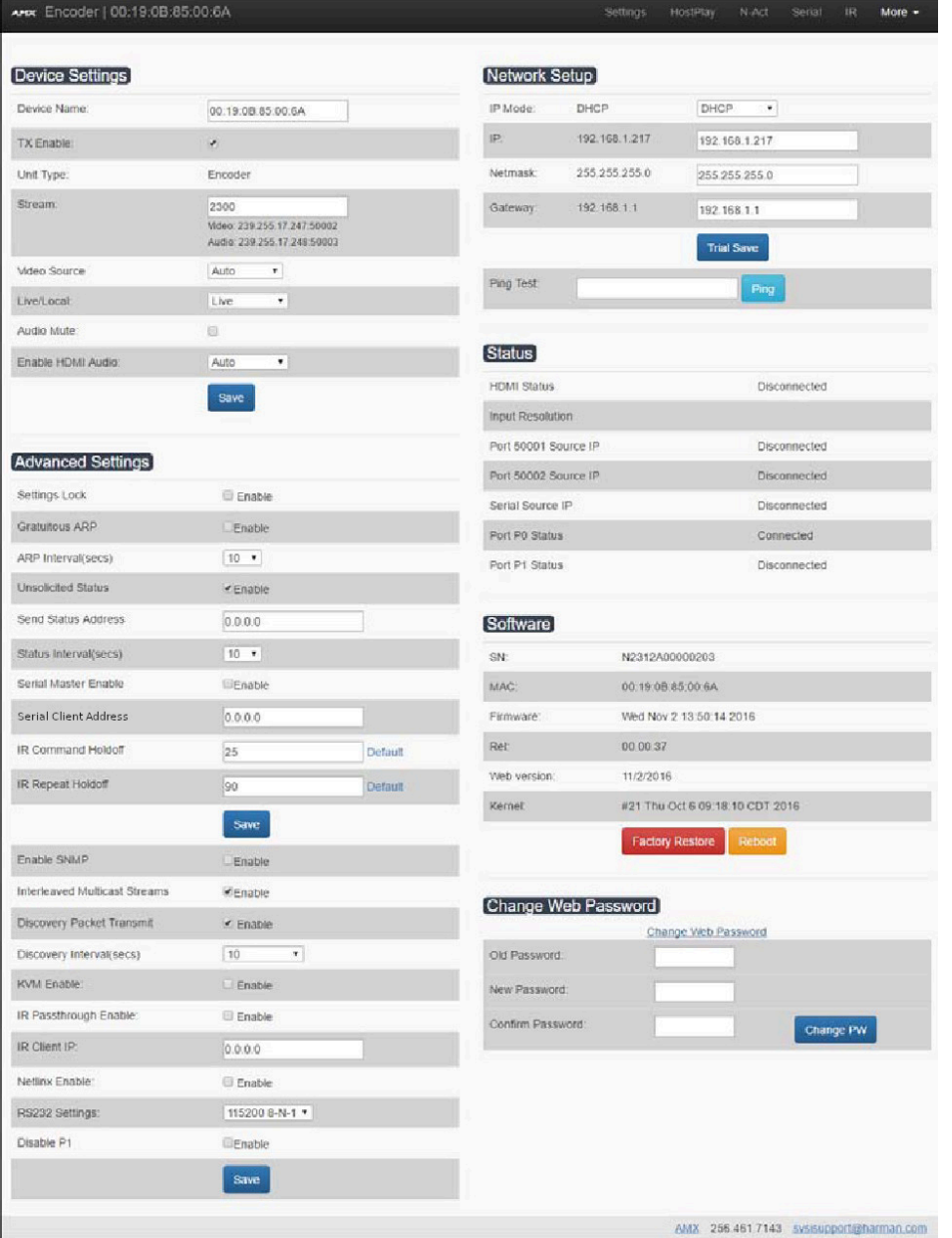

<span id="page-39-1"></span>**FIG. 35** Settings Page

## <span id="page-40-0"></span>**Device Settings Section**

The **Device Settings** section of the **Settings** page is shown i[n Figure 36.](#page-40-1) Options are described i[n Table 13.](#page-40-2)

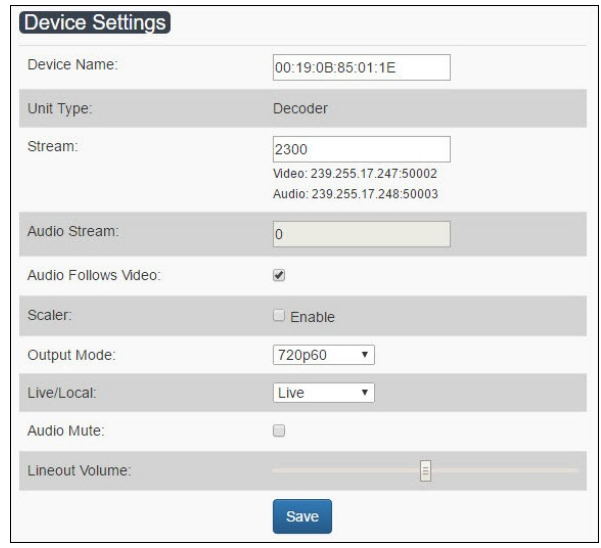

<span id="page-40-1"></span>**FIG. 36** Device Settings Section

<span id="page-40-3"></span><span id="page-40-2"></span>**TABLE 13** Settings Page: Device Settings Section

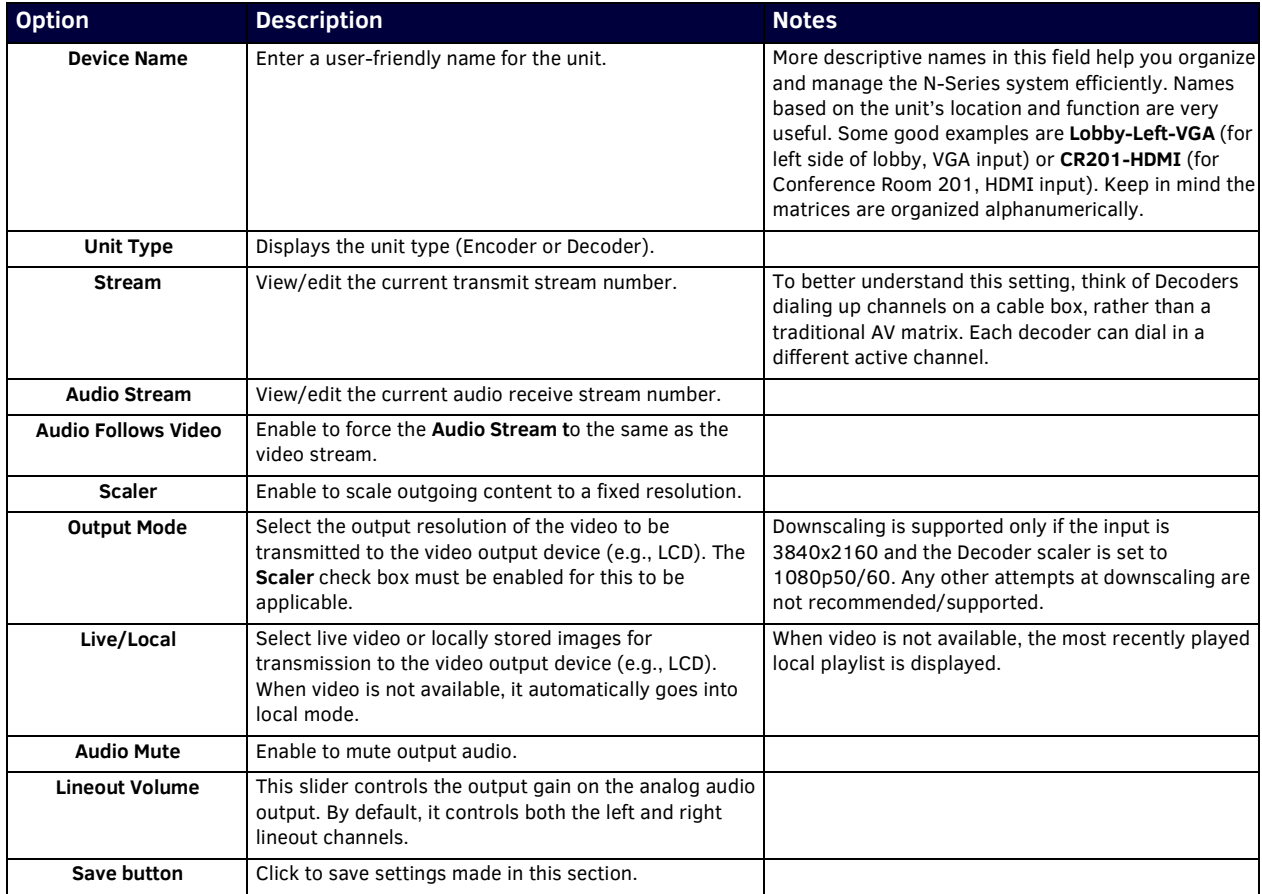

## <span id="page-41-0"></span>**Advanced Settings**

The **Advanced Settings** section of the **Settings** page is shown i[n Figure 37.](#page-41-1) Options are described i[n Table 14.](#page-41-2)

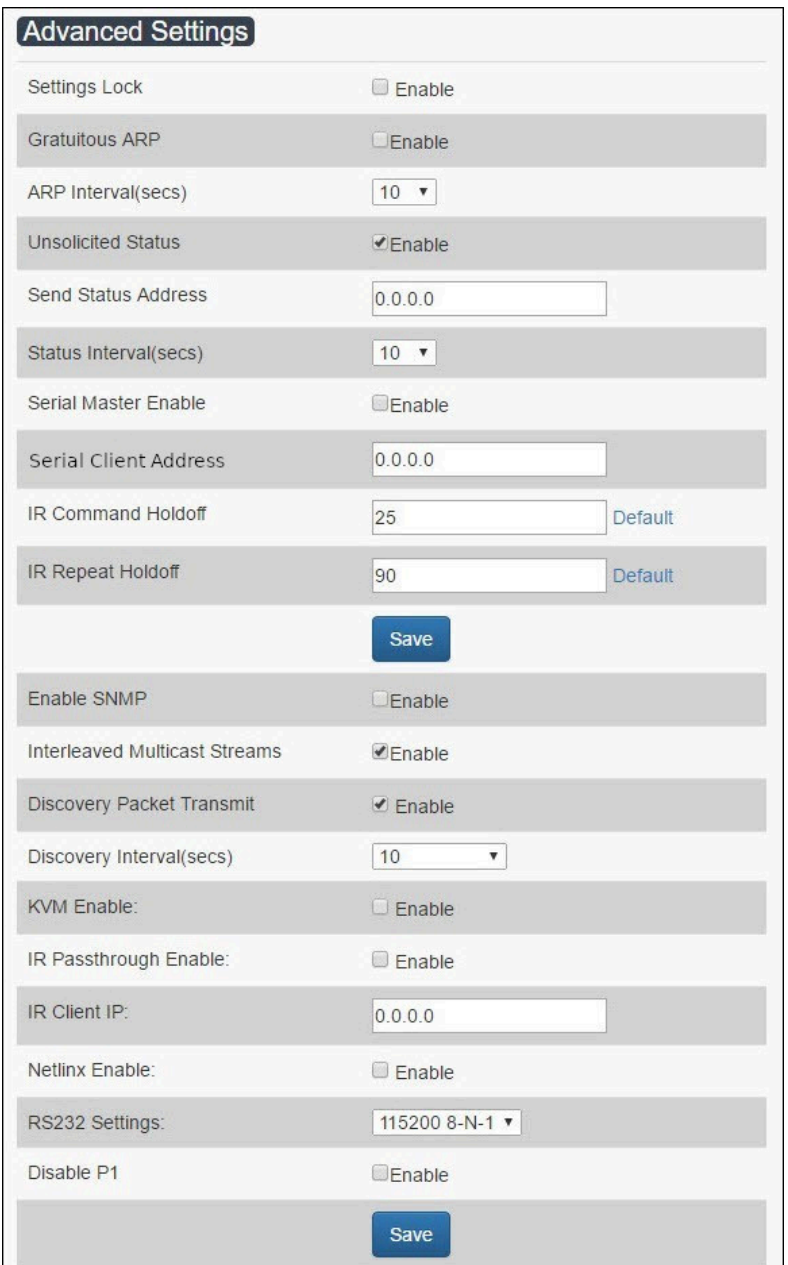

<span id="page-41-2"></span><span id="page-41-1"></span>**FIG. 37** Advanced Settings

**TABLE 14** Settings Page: Advanced Settings

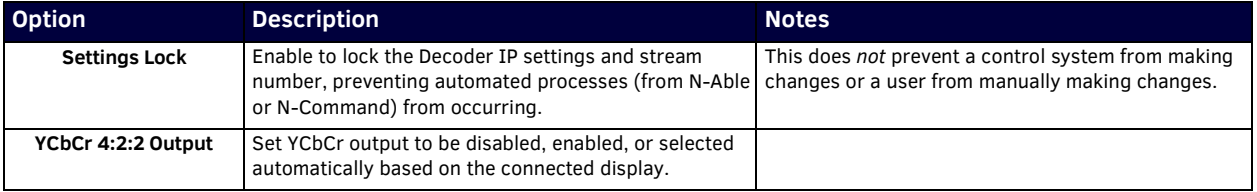

### **TABLE 14** Settings Page: Advanced Settings (Cont.)

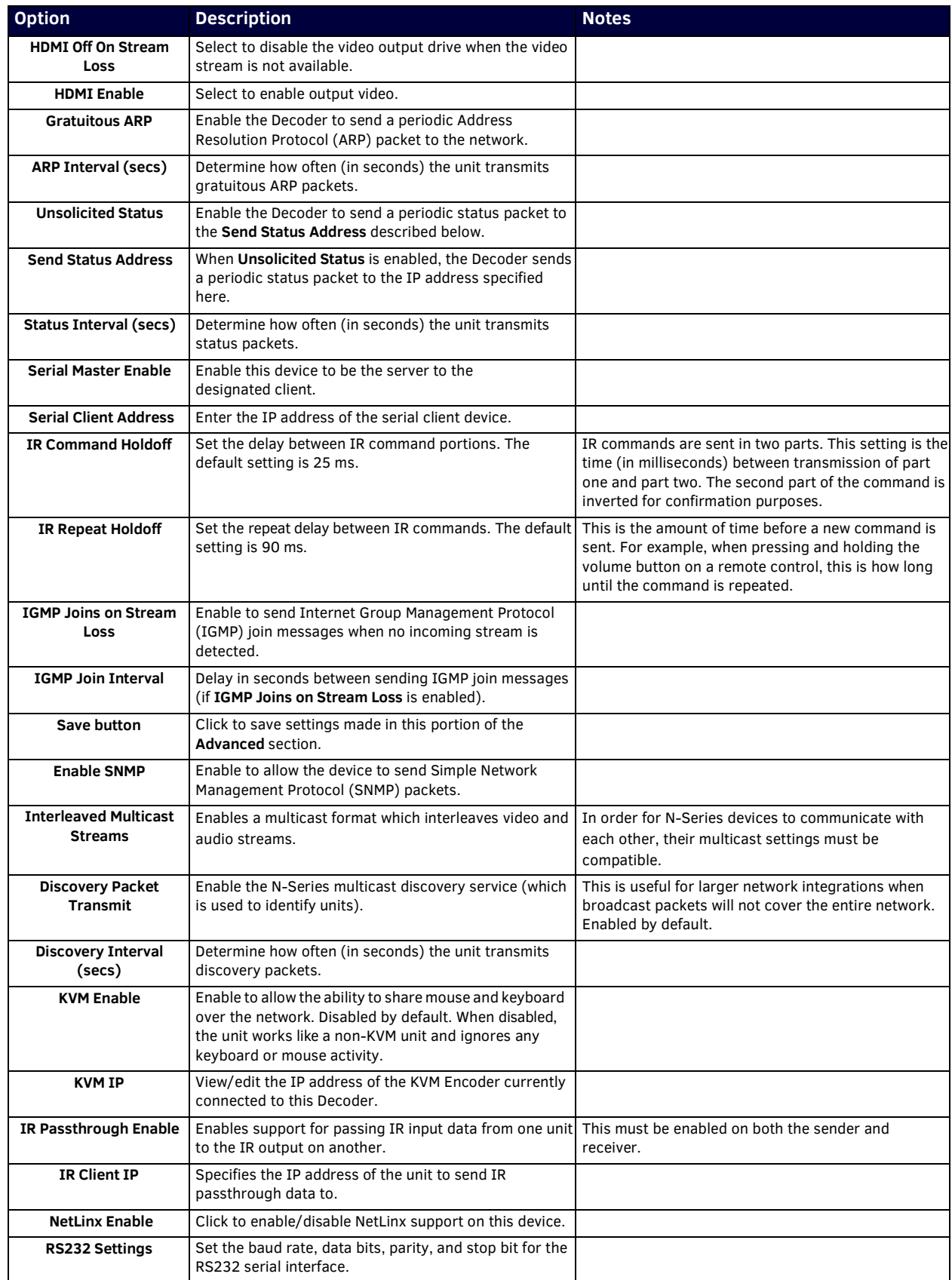

### **TABLE 14** Settings Page: Advanced Settings (Cont.)

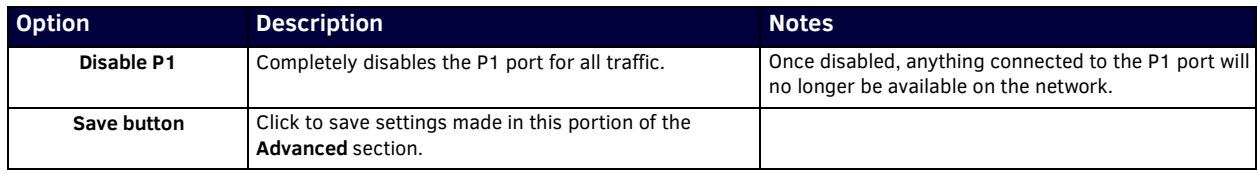

## <span id="page-44-0"></span>**Network Setup Section**

The **Network Setup** section of the **Settings** page is shown in [Figure 38.](#page-44-1) Options are described i[n Table 15.](#page-44-2)

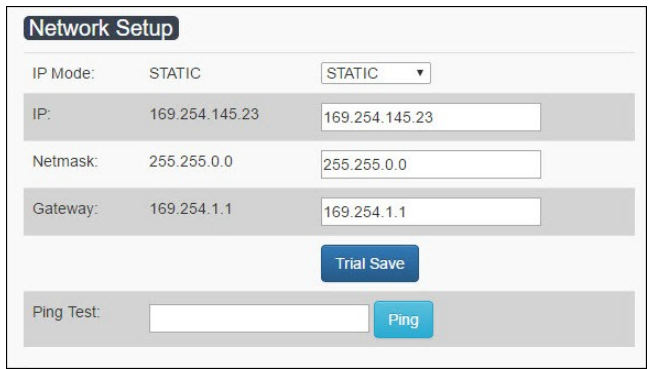

### <span id="page-44-1"></span>**FIG. 38** Network Setup Section

<span id="page-44-2"></span>**TABLE 15** Settings Page: Network Setup Section

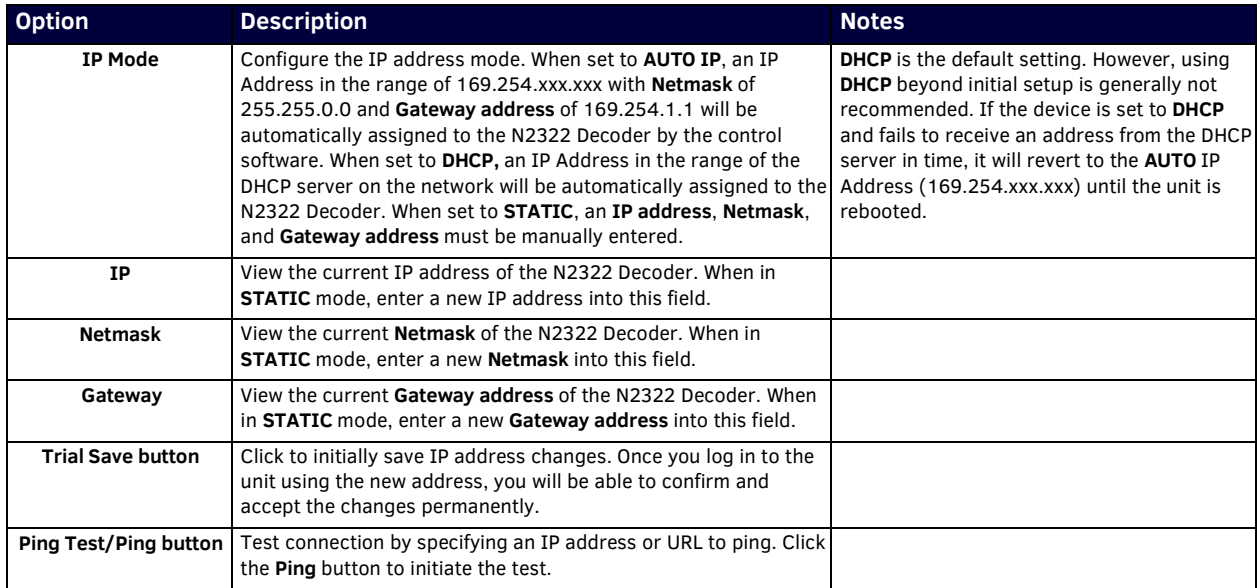

### <span id="page-45-0"></span>**Status Section**

The **Status** section of the **Settings** page is shown in [Figure 39.](#page-45-1) Options are described i[n Table 16.](#page-45-2)

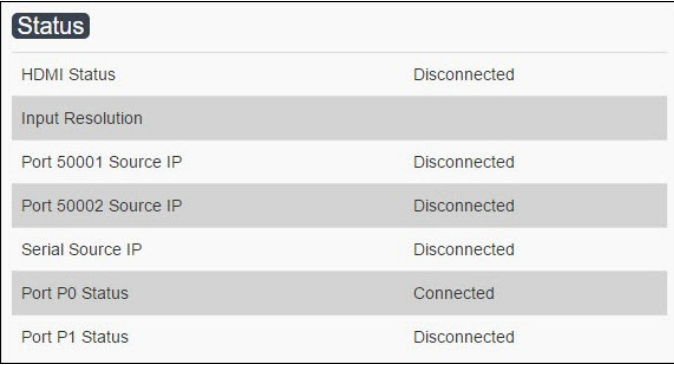

#### <span id="page-45-1"></span>**FIG. 39** Status Section

#### <span id="page-45-2"></span>**TABLE 16** Settings Page: Status Section

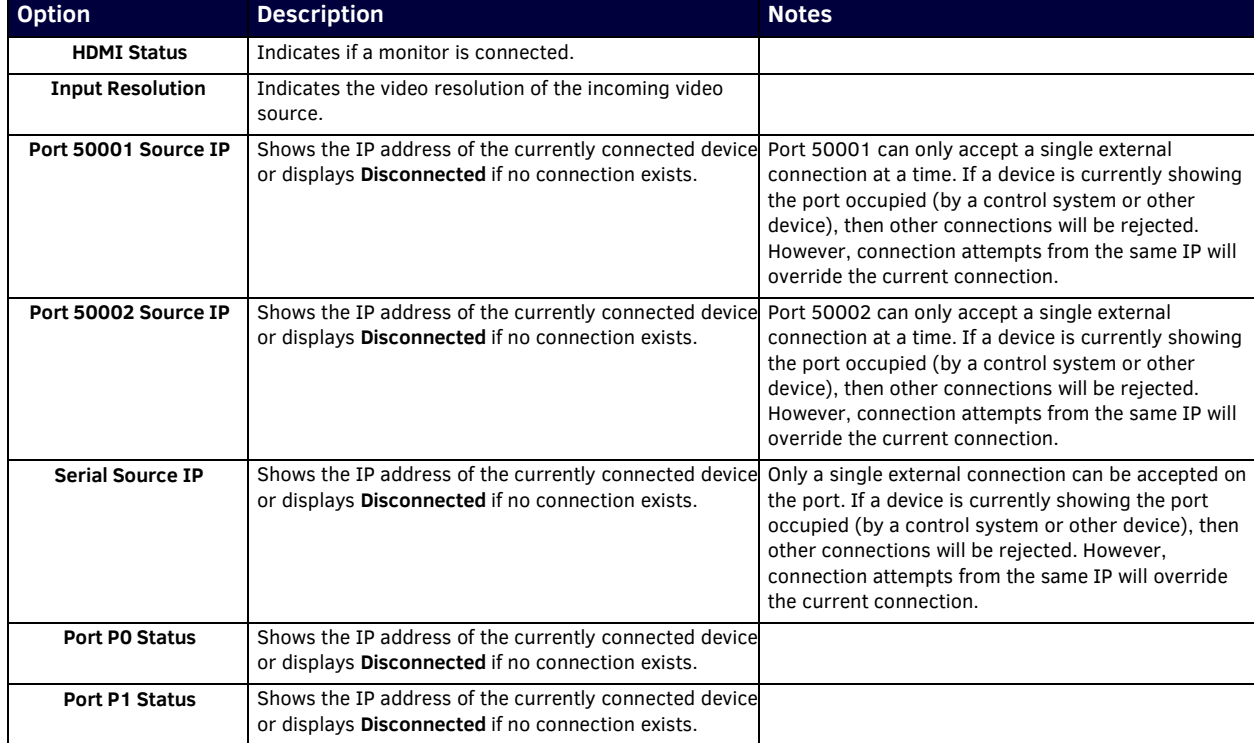

## <span id="page-46-0"></span>**Software Section**

The **Software** section of the **Settings** page is shown i[n Figure 40.](#page-46-2) Options are described i[n Table 17.](#page-46-3)

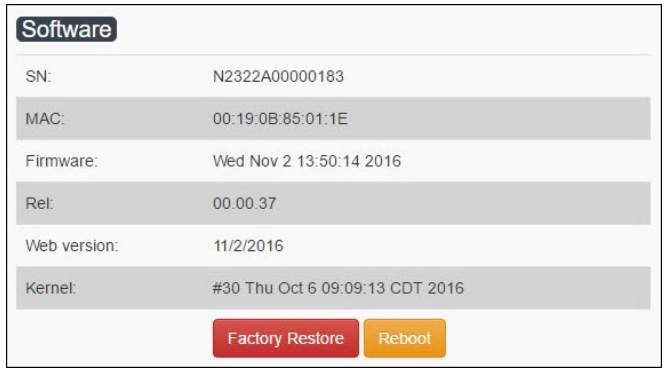

#### <span id="page-46-2"></span>**FIG. 40** Software Section

<span id="page-46-3"></span>**TABLE 17** Settings Page: Software Section

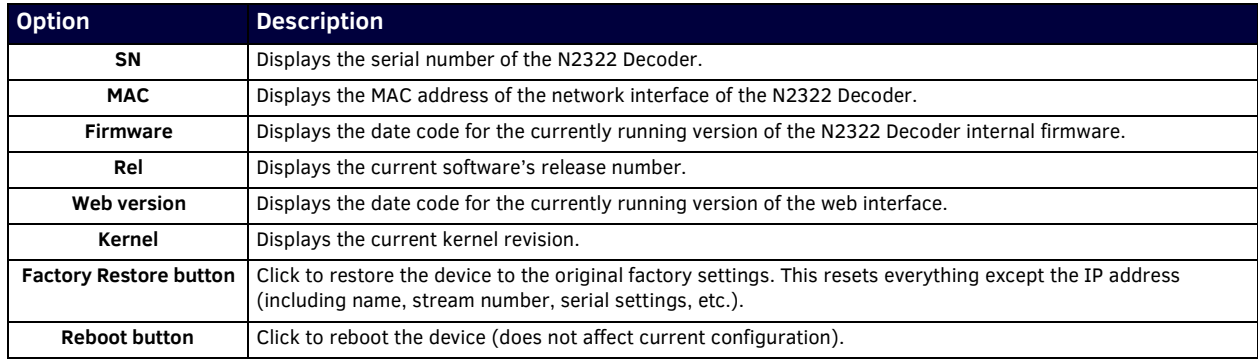

### <span id="page-46-1"></span>**Change Web Password**

To change the web interface password, enter the current password in the field labeled **Old Password**, and enter a new password in the **New Password** and **Confirm Password** fields. Click **Change PW** to accept the new password.

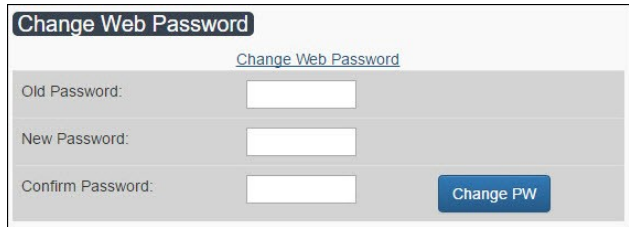

**FIG. 41** Change Web Password

**NOTE:** *This password needs to match N-Able's stored password to allow auto-login using N-Able.*

## <span id="page-47-0"></span>**Wall Page**

Click the **Wall** link at the top of any of the main web pages to access the page shown in Figure 42. This page allows you to create video walls made up of the output from multiple Decoders. See <u>Table 20</u> for option descriptions.

| APR Decoder   00:19:0B:85:01:1E |                                           | Settings | Wall | LocalPlay | N-Act                                   | Serial | <b>IR</b> | More $\sim$ |
|---------------------------------|-------------------------------------------|----------|------|-----------|-----------------------------------------|--------|-----------|-------------|
| <b>Wall Setup</b>               |                                           |          |      |           |                                         |        |           |             |
| <b>Enable Wall</b>              | $\Box$                                    |          |      |           |                                         |        |           |             |
| <b>Wall Stretch</b>             | auto<br>$\;$ $\;$                         |          |      |           |                                         |        |           |             |
| Parameters                      | Columns 1 v<br>Rows 1 v                   |          |      |           |                                         |        |           |             |
| <b>Bezel Adjust</b>             | Vert Shift 0 v<br>Horz Shift 0<br>$\vert$ |          |      |           |                                         |        |           |             |
| Position in Wall: 0, 0          | 0,0                                       |          |      |           |                                         |        |           |             |
| Cancel<br>Save                  |                                           |          |      |           |                                         |        |           |             |
|                                 |                                           |          |      |           | AMX 256.461.7143 sysisupport@harman.com |        |           |             |

**FIG. 42** Wall Page

#### <span id="page-47-1"></span>**TABLE 20** Wall Page Options

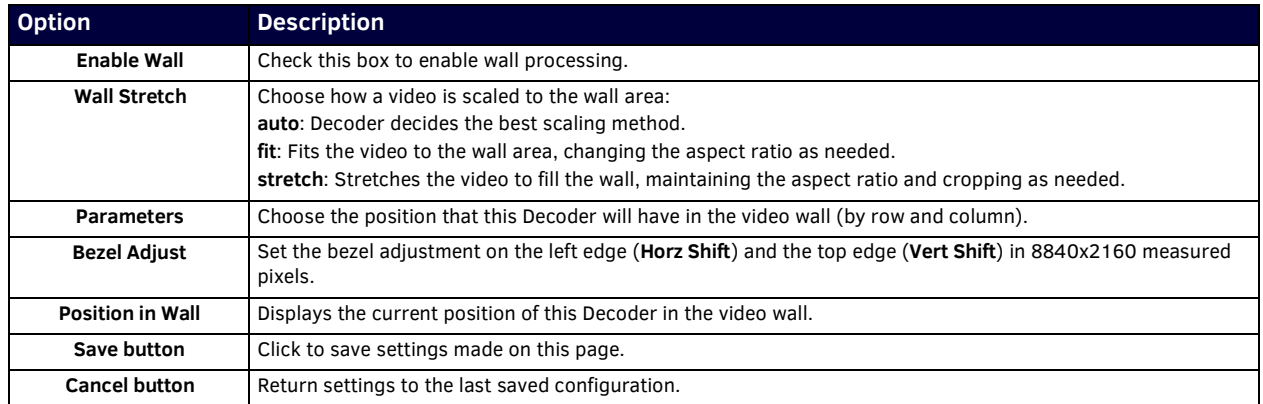

## <span id="page-48-0"></span>**LocalPlay Page**

Click the **LocalPlay** link at the top of any of the main web pages to access the screen shown in Figure 43. This page allows you to upload new images to the Decoders and assign them to one of eight playlists. The designated playlist is shown on the display when no video is being transmitted or received. You can choose which playlist will display using the **Live/Local** option on the **Settings**  page (se[e Device Settings Section](#page-40-0) on page 41).See Table 21 for option descriptions.

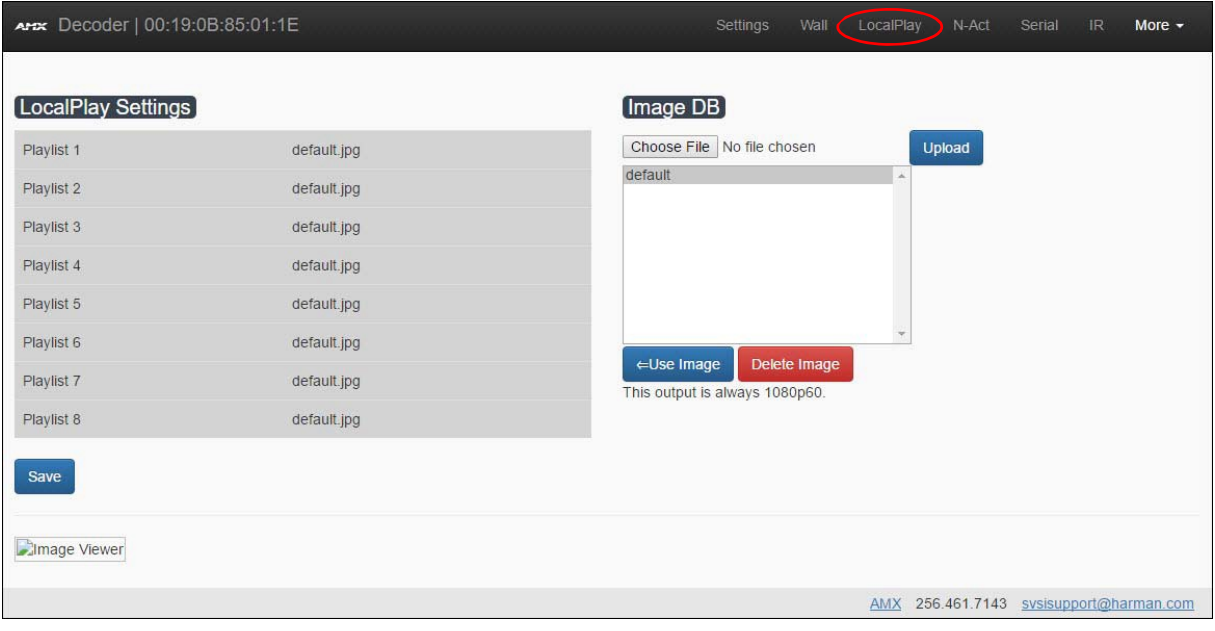

#### **FIG. 43** LocalPlay Page

#### **TABLE 21** LocalPlay Page Options

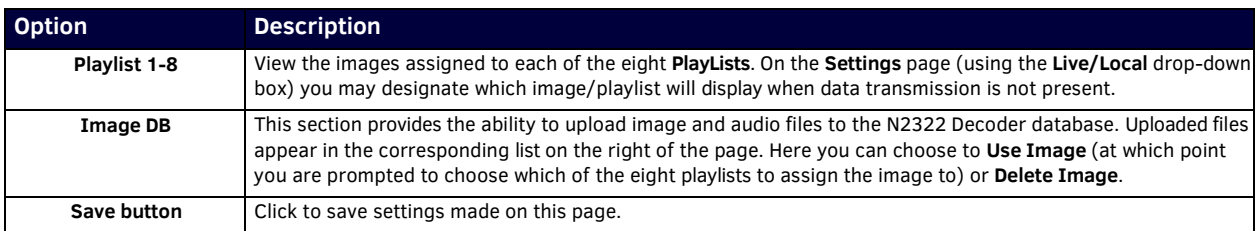

### <span id="page-49-0"></span>**N-Act Page**

Click the **N-Act** link at the top of any of the main web pages to access the page shown in [Figure 44.](#page-49-1) This page allows you to create command lists which are performed automatically by the unit based on power or video connection (without the use of an outside controller). For example, you can tell a projector and lights to come on when the Decoder powers up. You can add multiple commands for each event. Se[e Table 22](#page-49-2) for option descriptions.

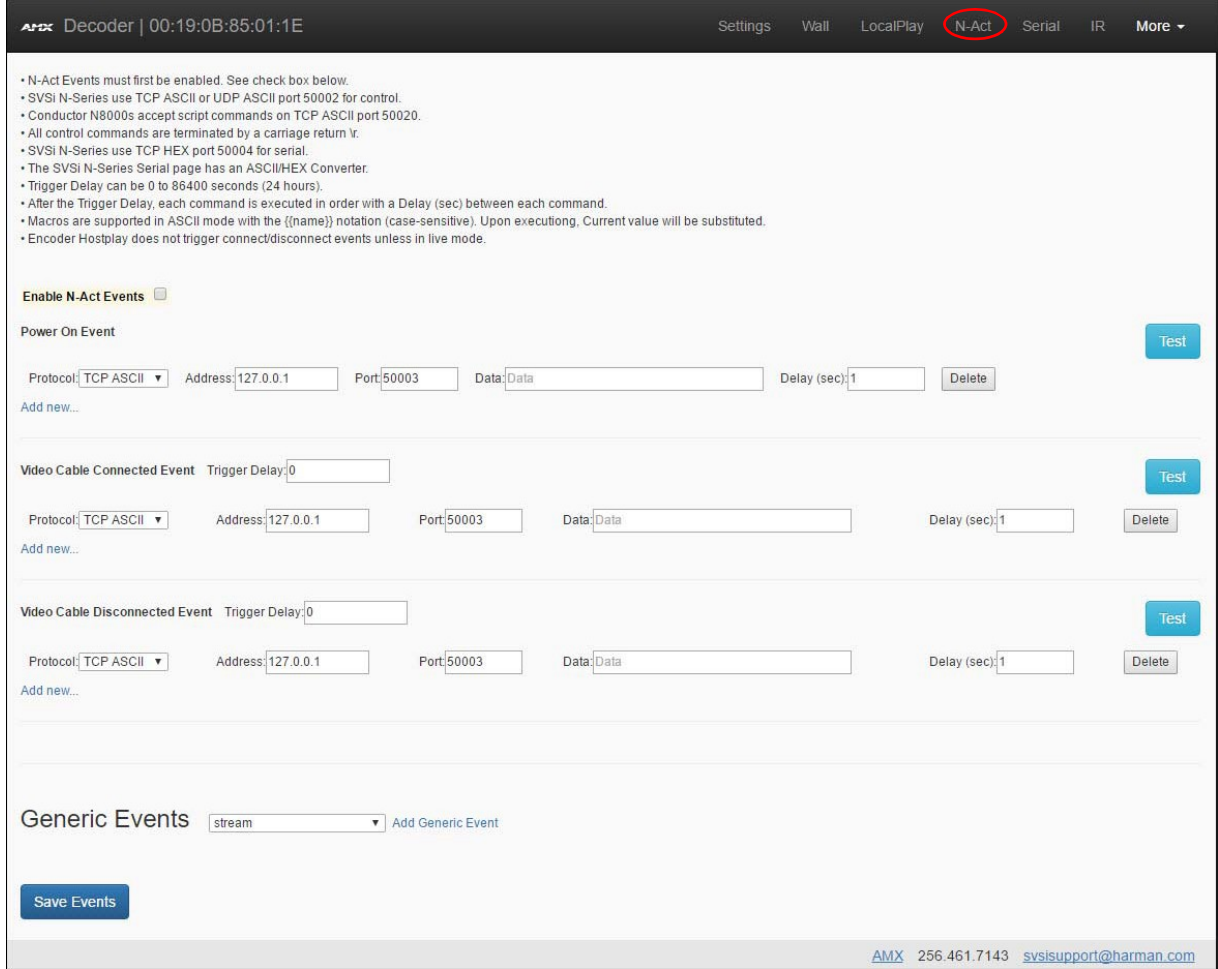

#### <span id="page-49-1"></span>**FIG. 44** N-Act Page

#### <span id="page-49-2"></span>**TABLE 22** N-Act Page Options

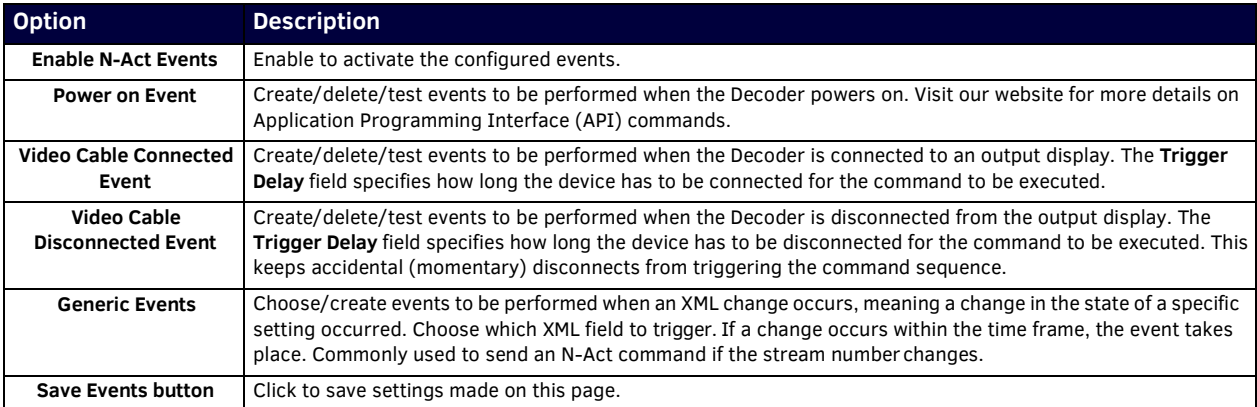

### <span id="page-50-0"></span>**Serial Page**

Click the **Serial** link at the top of any of the main web pages to access the page shown i[n Figure 45.](#page-50-1) This page allows you to upload and execute commands used for direct control of serial devices. Commands may be saved for future use and executed later. The **Serial Code** menu lists all saved commands. See [Table 23](#page-50-2) for option descriptions.

NOTE: If the Port 5004/Serial Port is currently in use by another device, sending commands from the Serial page will always return a No Data message and fail to send the commands. Also, if NetLinx is enabled then the Serial web page (shown below) is inactive.

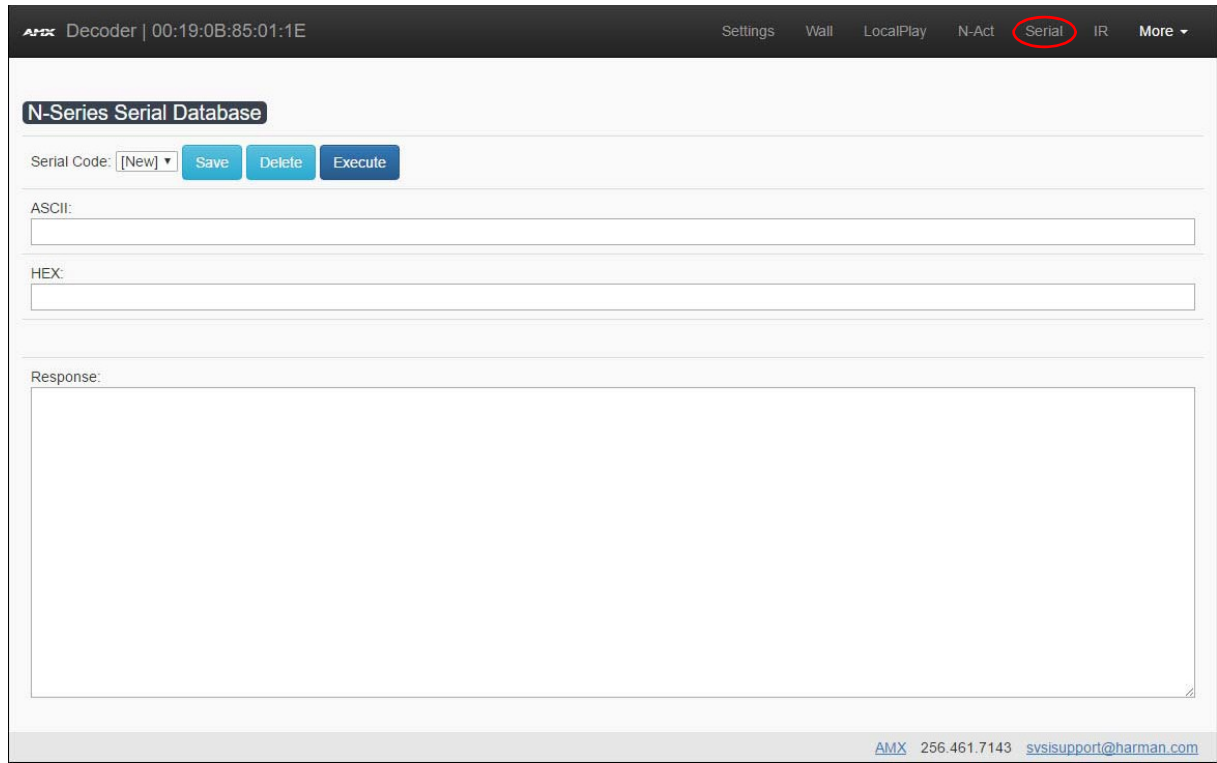

#### <span id="page-50-1"></span>**FIG. 45** Serial Page

<span id="page-50-2"></span>**TABLE 23** Serial Page Options

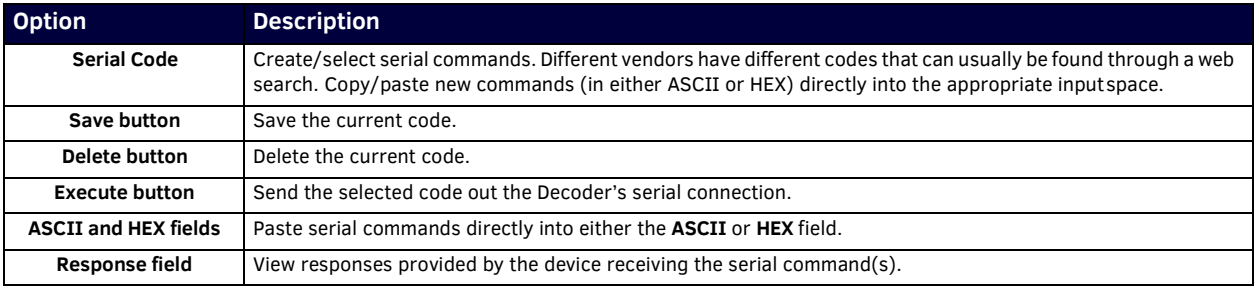

### <span id="page-51-0"></span>**IR Page**

Click the **IR** link at the top of any of the main web pages to access the page shown in [Figure](#page-51-2) 46. This page allows you to upload and execute IR Pronto codes so that other vendor's devices can be controlled through the Decoder's IR connector. Commands can be saved for future use and executed later. The **IR Code** menu lists all saved IR commands. See [Table](#page-51-3) 24 for option descriptions.

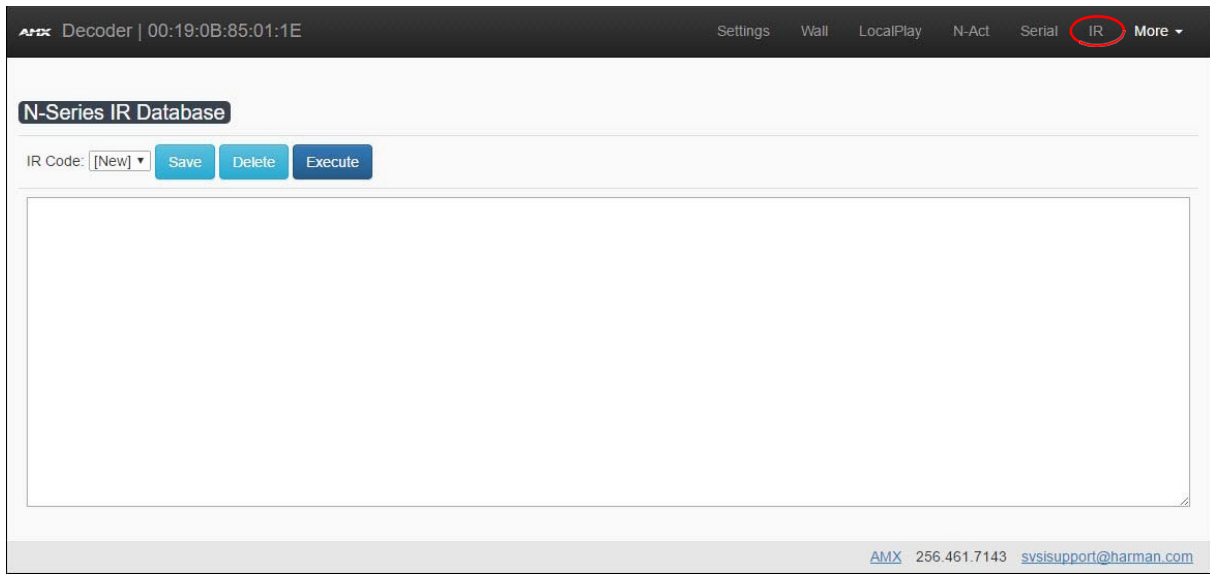

<span id="page-51-2"></span>**FIG. 46** IR Page

<span id="page-51-3"></span>**TABLE 24** IR Page Options

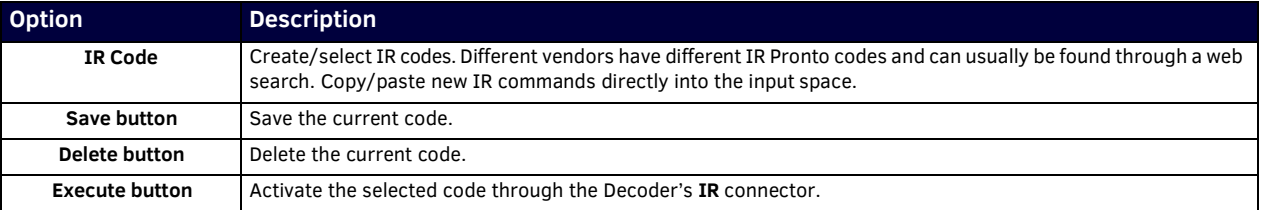

### <span id="page-51-1"></span>**Logs Page**

Click the **More** link at the top of any of the main web pages and select **Logs** to access the page shown i[n Figure 47.](#page-51-4) The **Logs** page displays a command log that lists all TCP and UDP messages the unit receives. It also displays the web browser's IP address and gives you options to **Refresh** and **Reset Logs**. When in need of assistance from tech support, use the **Debug Log** section to capture information useful for troubleshooting. Simply click **Start Debug Log**, wait at least one minute, and click **End Debug Log** to create the file. You can then download and send it to tech support.

| APR Decoder   00:19:0B:85:01:1E         |                     |       | Settings   | Wall<br>LocalPlay | N-Act                       | Serial              | IR<br>More $\sim$      |
|-----------------------------------------|---------------------|-------|------------|-------------------|-----------------------------|---------------------|------------------------|
|                                         |                     |       |            |                   |                             |                     |                        |
| [Command Log]                           |                     |       |            |                   |                             | <b>Refresh Logs</b> | <b>Reset Logs</b>      |
| <b>Time</b>                             | <b>Address</b>      | Port  | Method     | Command           |                             |                     |                        |
| 2016-11-03 10:52:14 (21 hours ago)      | 169.254.11.55       | 50001 | <b>TCP</b> |                   | setSettings:confirmUpdate\r |                     |                        |
| Debug Log                               |                     |       |            |                   |                             |                     |                        |
| Start Debug Log<br><b>End Debug Log</b> | Debug log not ready |       |            |                   |                             |                     |                        |
|                                         |                     |       |            | <b>AMX</b>        | 256.461.7143                |                     | sysisupport@harman.com |

<span id="page-51-4"></span>**FIG. 47** Logs Page

### <span id="page-52-0"></span>**Security Page**

Click the **More** link at the top of any of the main web pages and select **Security** to access the page shown i[n Figure 48.](#page-52-2) This page allows you to force HTTPS connections. To successfully communicate, the Decoder must know and match the Encoder password.

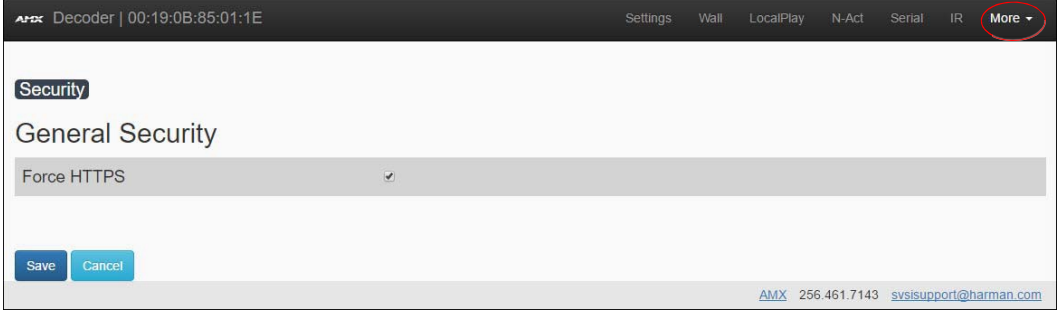

<span id="page-52-2"></span><span id="page-52-1"></span>**FIG. 48** Security Page

### **EDID Page**

Click the **More** link at the top of any of the main web pages and select **EDID** to access the page shown i[n Figure 49.](#page-52-3) Every display has stored information that it communicates to the output device. This page allows you to view the EDID information of the connected output display. Click the **Read** button to initially show the digital EDID information of the connected output display.

**NOTE:** *There are sometimes delays when launching this page. Allow plenty of time before clicking any other links.*

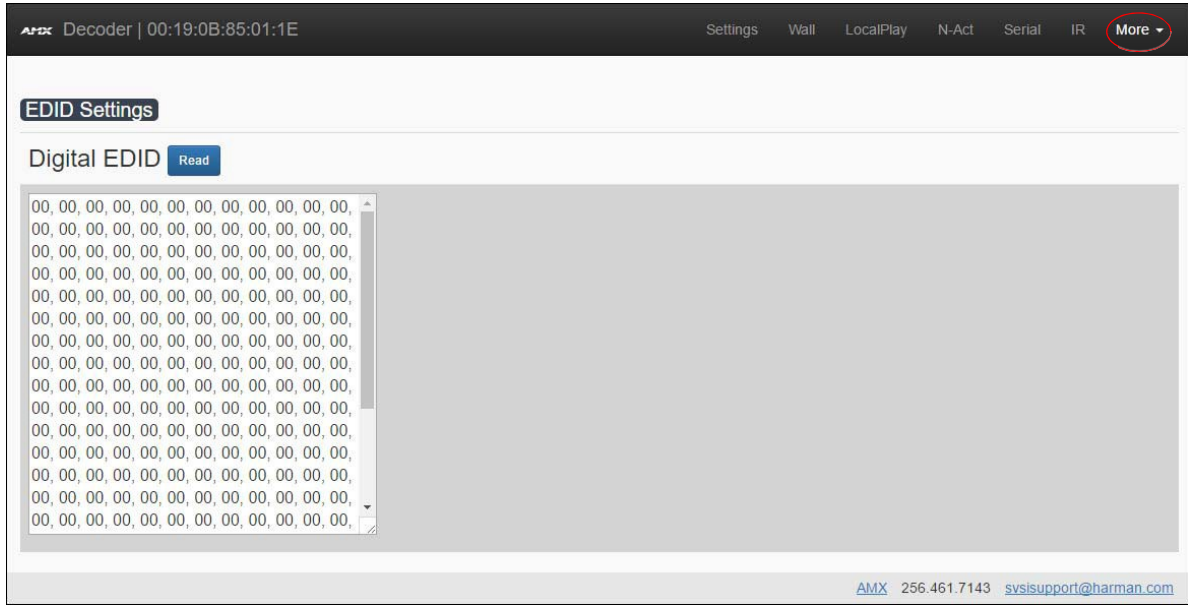

<span id="page-52-3"></span>**FIG. 49** EDID Page

### <span id="page-53-0"></span>**LLDP Page**

Click the **More** link at the top of any of the main web pages and select **LLDP** to access the page shown in [Figure](#page-53-2) 50. The **LLDP** page displays information from the Link Layer Discover Protocol (LLDP) packet which identifies the port number and switch the device is connected to.

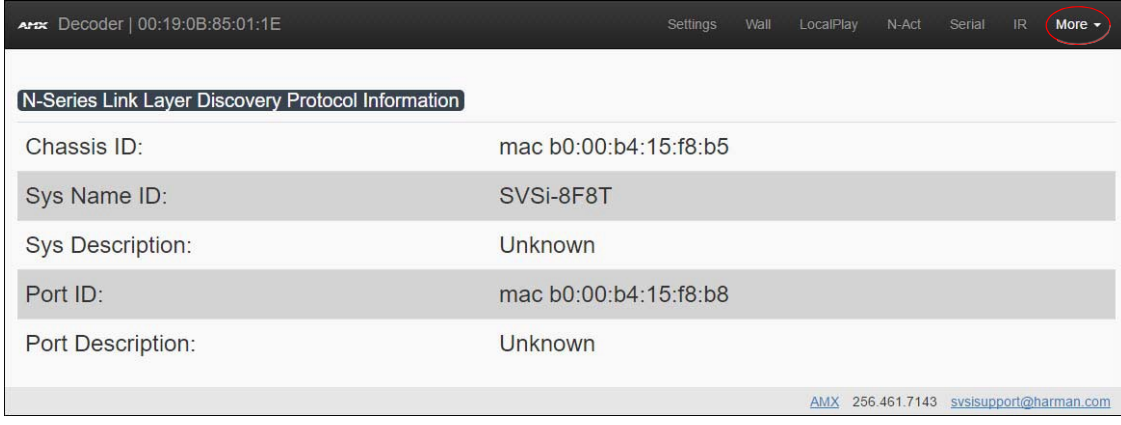

<span id="page-53-2"></span>**FIG. 50** LLDP Page

### <span id="page-53-1"></span>**NetLinx Page**

Click the **More** link at the top of any of the main web pages and select **NetLinx** to access the page shown i[n Figure 51.](#page-53-3) Options are described in [Table 26.](#page-53-4) This page allows you to prepare your N2322 Decoder for NetLinx-driven configuration. This is explained in more detail in **Appendix A: NetLinx Control** on page 59.

**NOTE:** *NetLinx takes over the Serial port when active.*

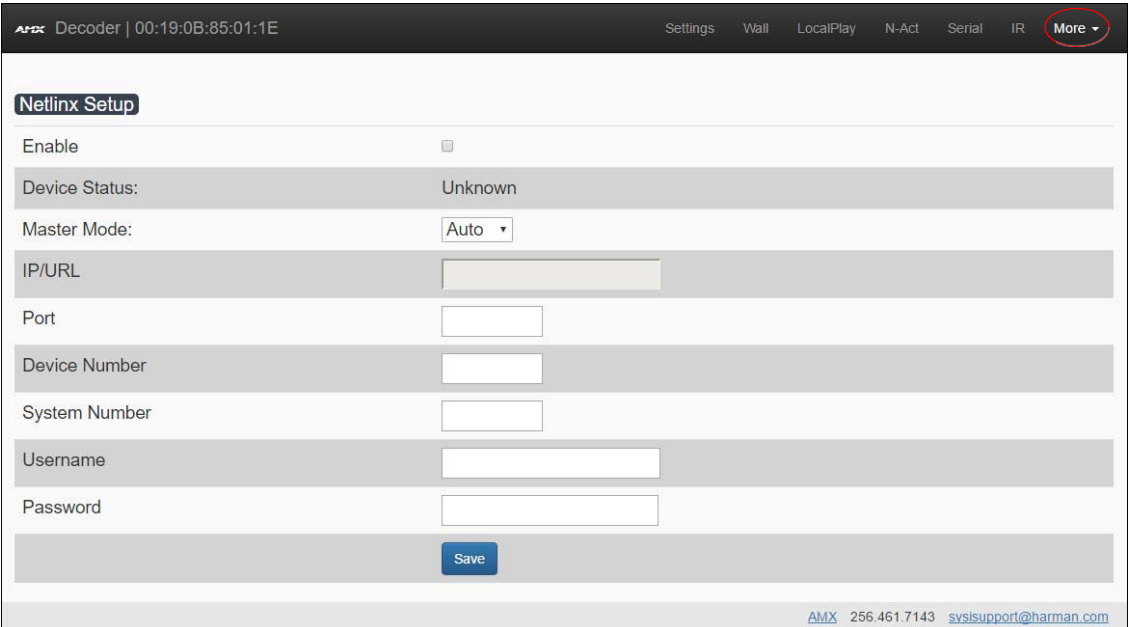

#### <span id="page-53-3"></span>**FIG. 51** NetLinx Page

#### <span id="page-53-4"></span>**TABLE 26** NetLinx Page Options

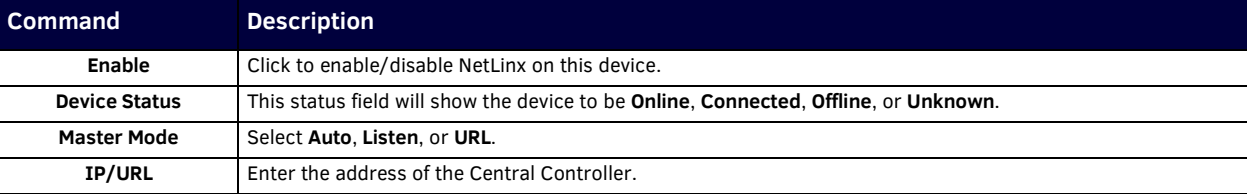

### **TABLE 26** NetLinx Page Options (Cont.)

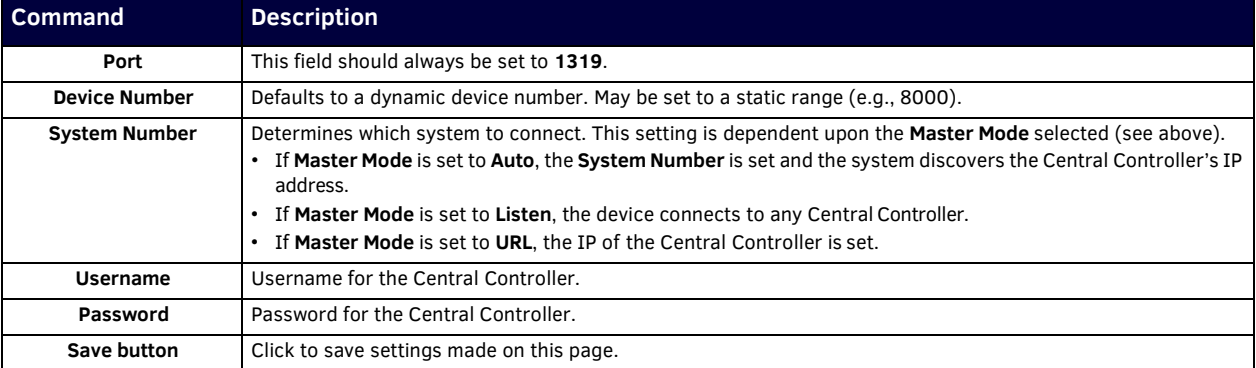

# <span id="page-55-0"></span>**Troubleshooting**

This chapter contains possible solutions to some common issues. Should you encounter any problems not covered by these guidelines, please contact technical support via email [\(sv](mailto:svsisupport@harman.com)sisupport@harman.com) or call +1 (844) 776-4899. You can also visit our support webpage at **amx.com/support**.

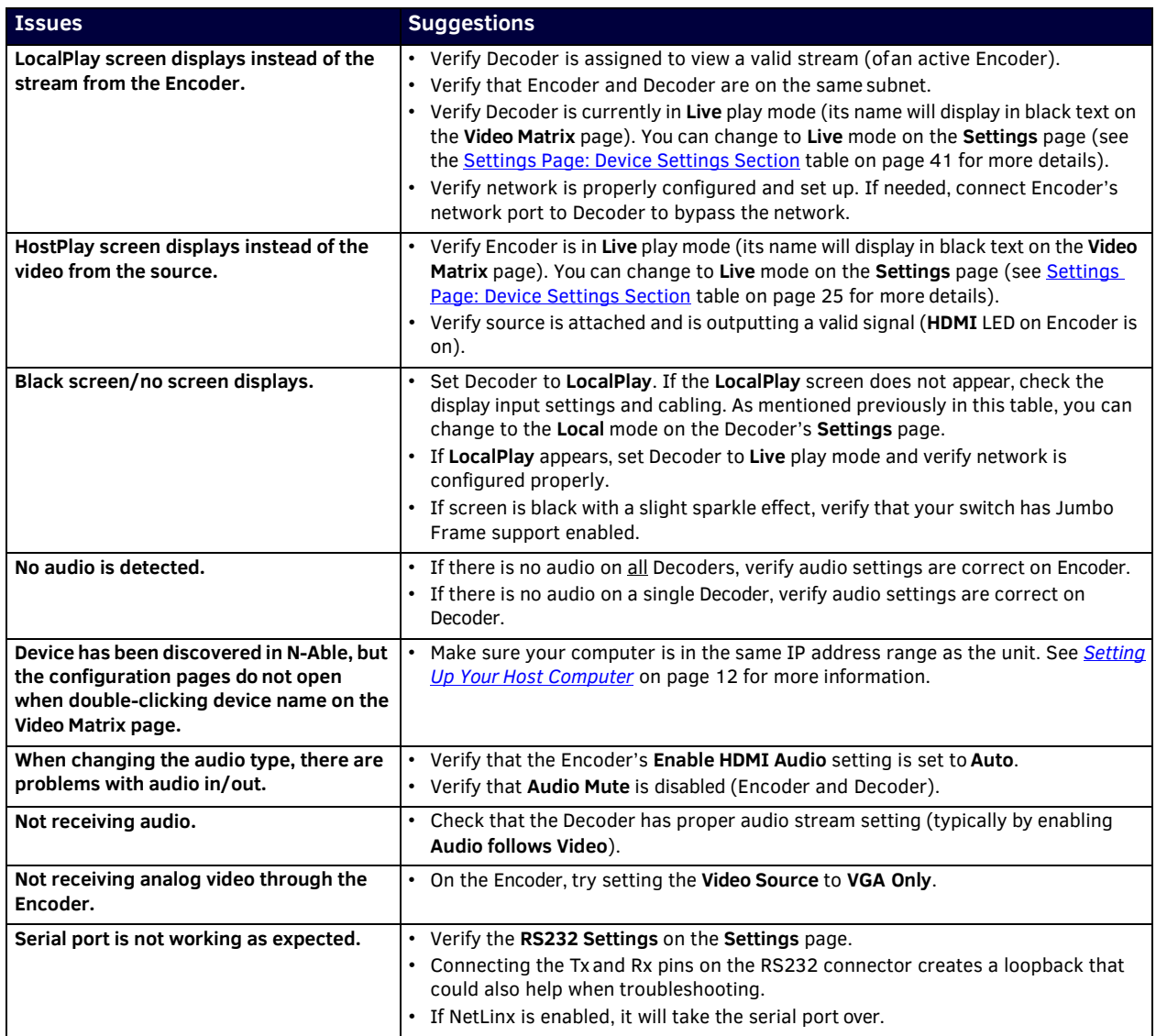

### <span id="page-56-0"></span>**Series Default Local/Host Play Troubleshooting Screens**

This section shows and defines the status screens displayed by N2300 Series devices.

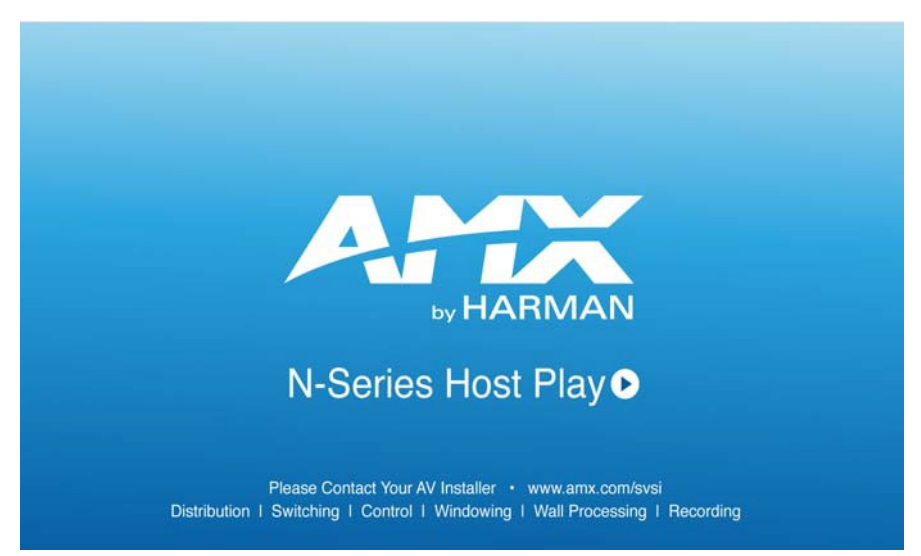

**FIG. 52** Host Play Screen

 $\mathbf 0$ 

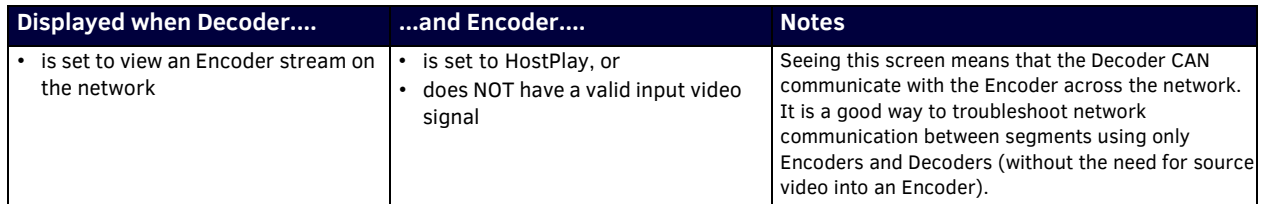

NOTE: If you see can see the HostPlay screen but cannot see live video, this could mean that the Encoder and Decoder are not on the *same subnet.*

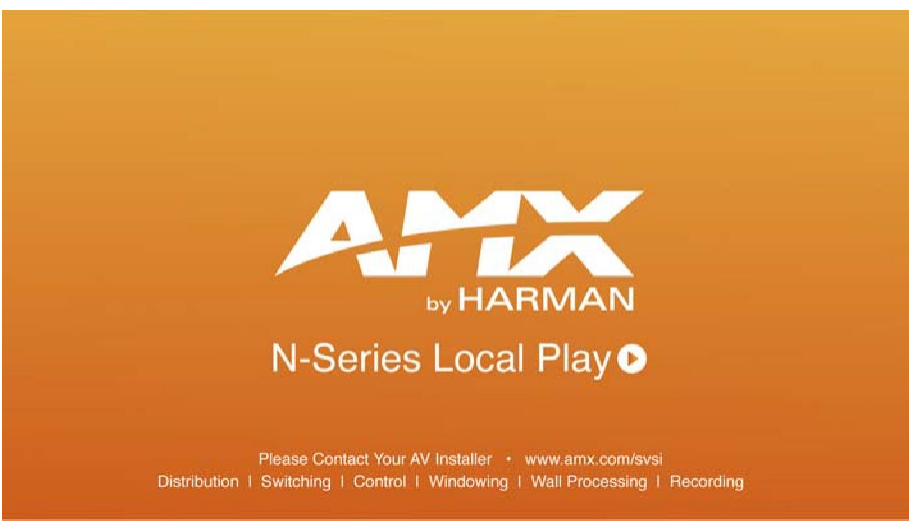

**FIG. 53** Local Play Screen

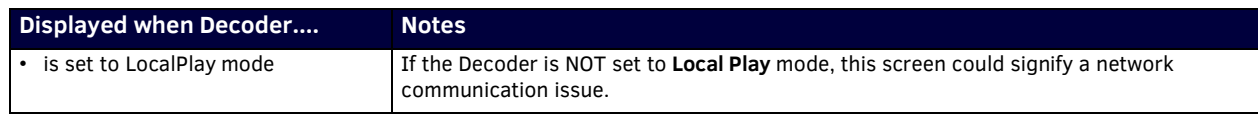

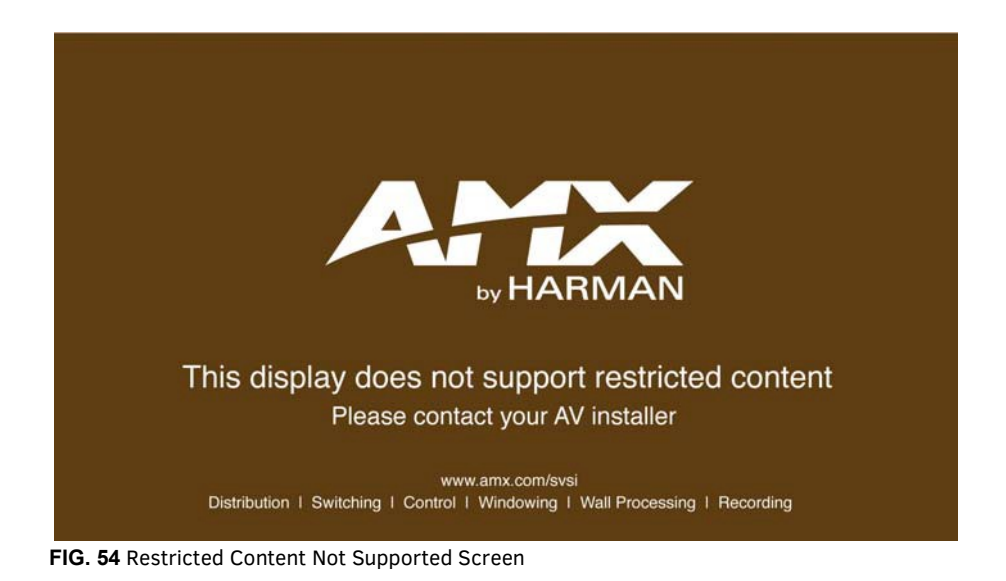

<span id="page-57-0"></span>**Displayed when Decoder.... ...and Encoder.... Notes** • is receiving a stream froman Encoder • is connected to a monitor that does NOT support Restricted Content (i.e., the monitor is NOT HDCP compliant) • is transmitting HDCP-protected content to the Decoder Once the Decoder detects that the monitor is not HDCP compliant, this screen is displayed. If you suspect that this message was displayed in error, please call Technical Support.

**NOTE:** *The version of HDCP protection of the source and the monitor must be compatible for the content to display*  successfully. For example, you can have an HDCP 1.4 compliant monitor and still see the screen in **[Figure 54](#page-57-0)** if your source is *HDCP 2.2.*

# <span id="page-58-1"></span><span id="page-58-0"></span>**Appendix A: NetLinx Control**

### **Introduction**

NetLinx Studio is commonly used by system programmers to streamline the integration, programming, organization, and support of their AMX equipment. As the cornerstone of AMX's system design software tools, NetLinx Studio offers programmers the most flexible application capable of generating the most sophisticated code possible. Now equipment in our latest N-Series Networked AV Product comes equipped with NetLinx support. This addendum introduces the new configuration aspects necessary to bring all of your NetLinx-compatible equipment up to speed with the latest functionality. This addendum covers NetLinx functionality as it applies to AMX's N-Series product line - specifically the N-Series Encoders/Decoders - and is designed to be used as a supplement to additional product documentation found on our website at  $\frac{amx.com/support}$  downloads.

### <span id="page-58-2"></span>**Common Applications**

NetLinx Studio is a Microsoft Windows program that integrates programming, organization, and support into one application for NetLinx system development.

Click **More** and choose **NetLinx** to

## <span id="page-58-3"></span>**NetLinx Configuration Using the Unit's Webpage**

From any main page of the unit webpage, click the **NetLinx** tab. Se[e Figure 55.](#page-58-5) [Table 27](#page-58-4) provides descriptions for each configuration option.

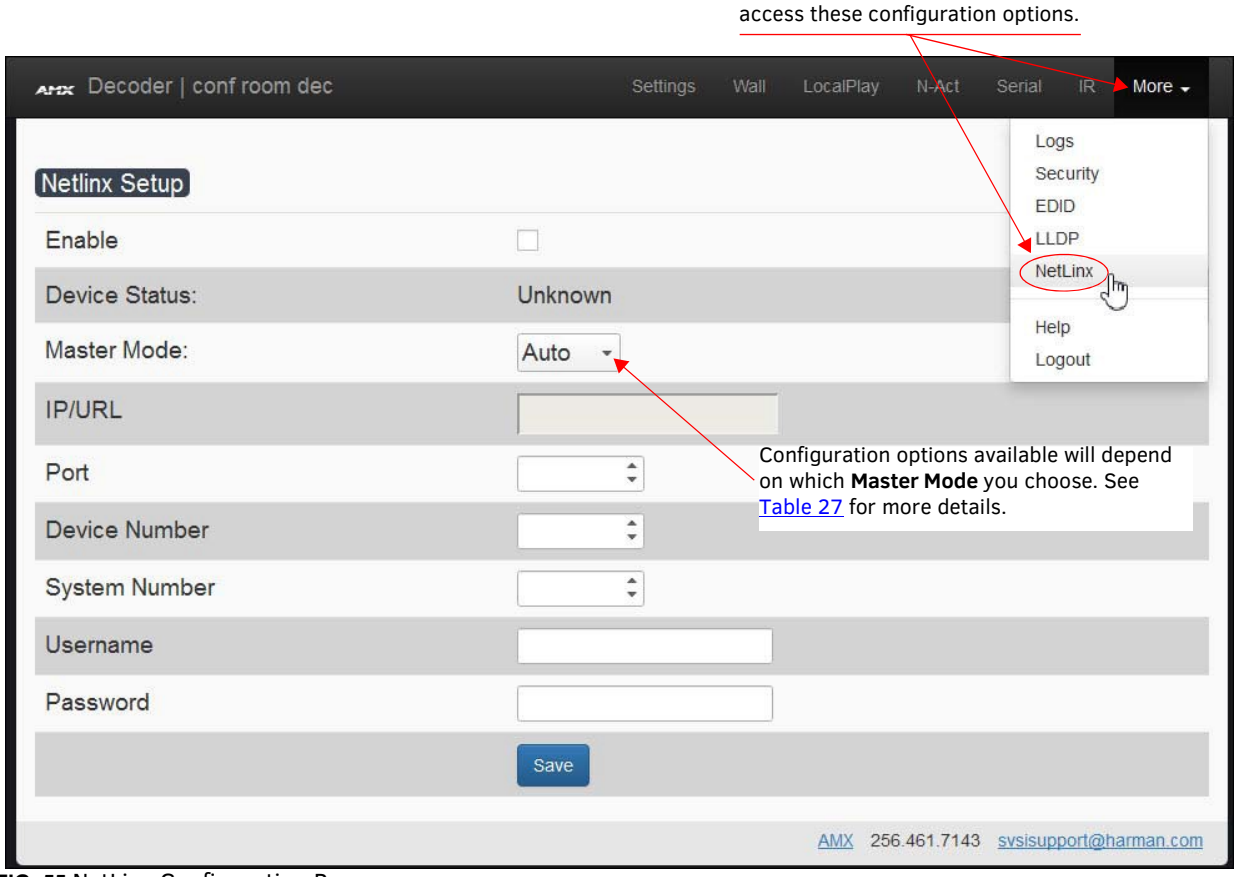

<span id="page-58-5"></span>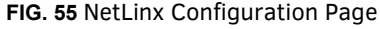

**TABLE 27** NetLinx Configuration Options

<span id="page-58-4"></span>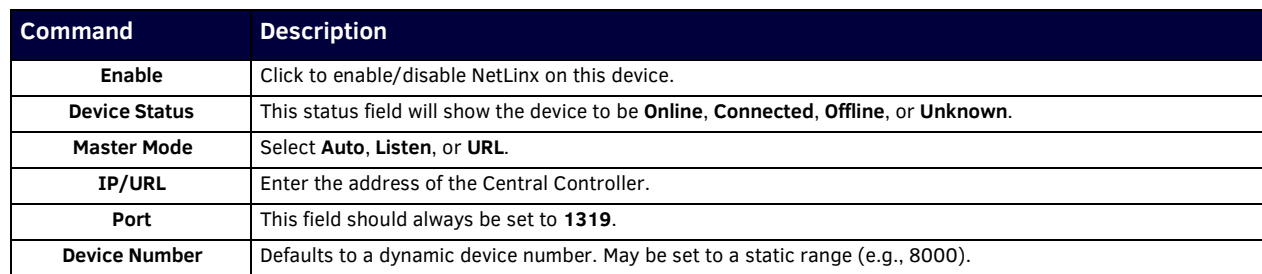

#### **TABLE 27** NetLinx Configuration Options (Cont.)

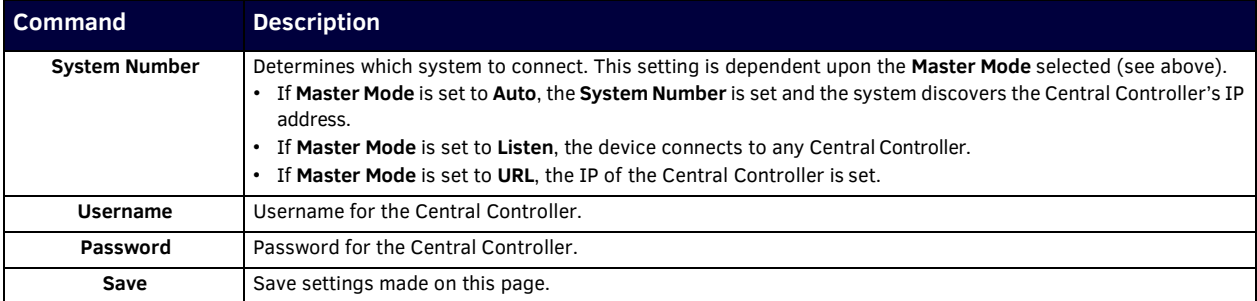

### <span id="page-59-0"></span>**Batch Configurations Using N-Able**

One of the many benefits of using N-Able control is batch configuration. This is especially useful in larger deployments. Instead of using the individual unit web pages (discussed in the previous section), simply open N-Able and select **Tools > Batch Config**. See [Figure 56.](#page-59-1)

| N-Able       | <b>Tools Documents Help</b>               |                    |
|--------------|-------------------------------------------|--------------------|
| <b>VIDEC</b> | <b>C</b> Refresh Network                  | F5                 |
|              | $\equiv$ Serial Commands                  |                    |
|              |                                           | $Ctrl + Shift + N$ |
|              | <b>S</b> Broadcast IP Reset               | $Ctrl + 1$         |
|              | <b>EXP</b> Batch Config                   |                    |
|              | <b>D</b> KVM Wizard                       |                    |
|              | $\Rightarrow$ N-Series EDID Configuration |                    |

<span id="page-59-1"></span>**FIG. 56** Selecting Batch Config in N-Able

The screen shown in **Figure 57** displays and allows you to choose the units you would like to enable for NetLinx control. To select multiple units, hold down the **<Ctrl>** key. Once all of the units are selected, enable the **NetLinx On** button and click the **OK** button at the bottom of the screen.

|   | Batch Config                                                                                                    |                                                           |                                                                         |      |           |                           |             |                 |
|---|----------------------------------------------------------------------------------------------------|-----------------------------------------------------------|-------------------------------------------------------------------------|------|-----------|---------------------------|-------------|-----------------|
|   |                                                                                                    |                                                           |                                                                         |      |           |                           |             |                 |
|   |                                                                                                    |                                                           |                                                                         |      |           |                           |             | Clear           |
|   | Set Selected Units to: ○ AUTO-IP ○ DHCP ○ Mode Off ○ Factory Restore (● Netlinx On) ○ Netlinx Off ○ Set Multicast to: |                                                           |                                                                         |      |           |                           |             | example: 239.25 |
|   | Name                                                                                                    | MAC.                                                      | <b>SN</b>                                                               | Type | <b>IP</b> | Subnet                    | Gateway     | IP Type         |
|   | EE (4) PAN COM ANALOG 00:19:0B:80:49:CB N225A020000686 N1-DEC-KVM 169.254.121.225 255.255.0.0                         |                                                           |                                                                         |      |           |                           | 169,254.1.1 | Auto IP         |
|   |                                                                                                    |                                                           |                                                                         |      |           |                           |             |                 |
|   | 00:19:08:80:01:BD                                                                                                    | 00:19:08:80:01:BD N225A020000140 N1-DEC-KVM 192.168.1.205 |                                                                         |      |           | 255.255.255.0 192.168.1.1 |             | <b>DHCP</b>     |
|   | EEI Cameron 4K Decoder #2 00:19:08:80:01:18 N225A020000078 N1-DEC-KVM 169.254.213.187 255.255.0.0                     |                                                           |                                                                         |      |           |                           | 169.254.1.1 | Static IP       |
|   | Cameron's 4K Decoder                                                                                                  |                                                           | 00:19:0B:80:01:EC N225A020000187 N1-DEC-KVM 169.254.229.244 255.255.0.0 |      |           |                           | 169,254,1.1 | Static IP       |
|   | IPEG 4K Dec2                                                                                                    |                                                           | 00;19:0B:80:01:D3 N225A020000162 N1-DEC-KVM 169.254.59.207 255.255.0.0  |      |           |                           | 169,254,1.1 | Auto IP         |
| 2 | Lysle N2050 Dec                                                                                                    |                                                           |                                                                         |      |           | 255.255.255.0 192.168.1.1 |             | <b>DHCP</b>     |

<span id="page-59-2"></span>**FIG. 57** Enabling NetLinx on Multiple Units

**NOTE:** *Items are not filtered. In other words, if you send a NetLinx command to a device that does not support it, the command is simply ignored.*

# <span id="page-60-0"></span>**Encoder/Decoder Commands**

The following section provides information on native, string, IR, and serial commands for N-Series Encoders and Decoders as related to NetLinx management. Commands are issued on the following ports:

- Port 1: Native and String Commands
- Port 2: IR Commands
- Port 3: Serial Commands

### **Native Commands Port 1**

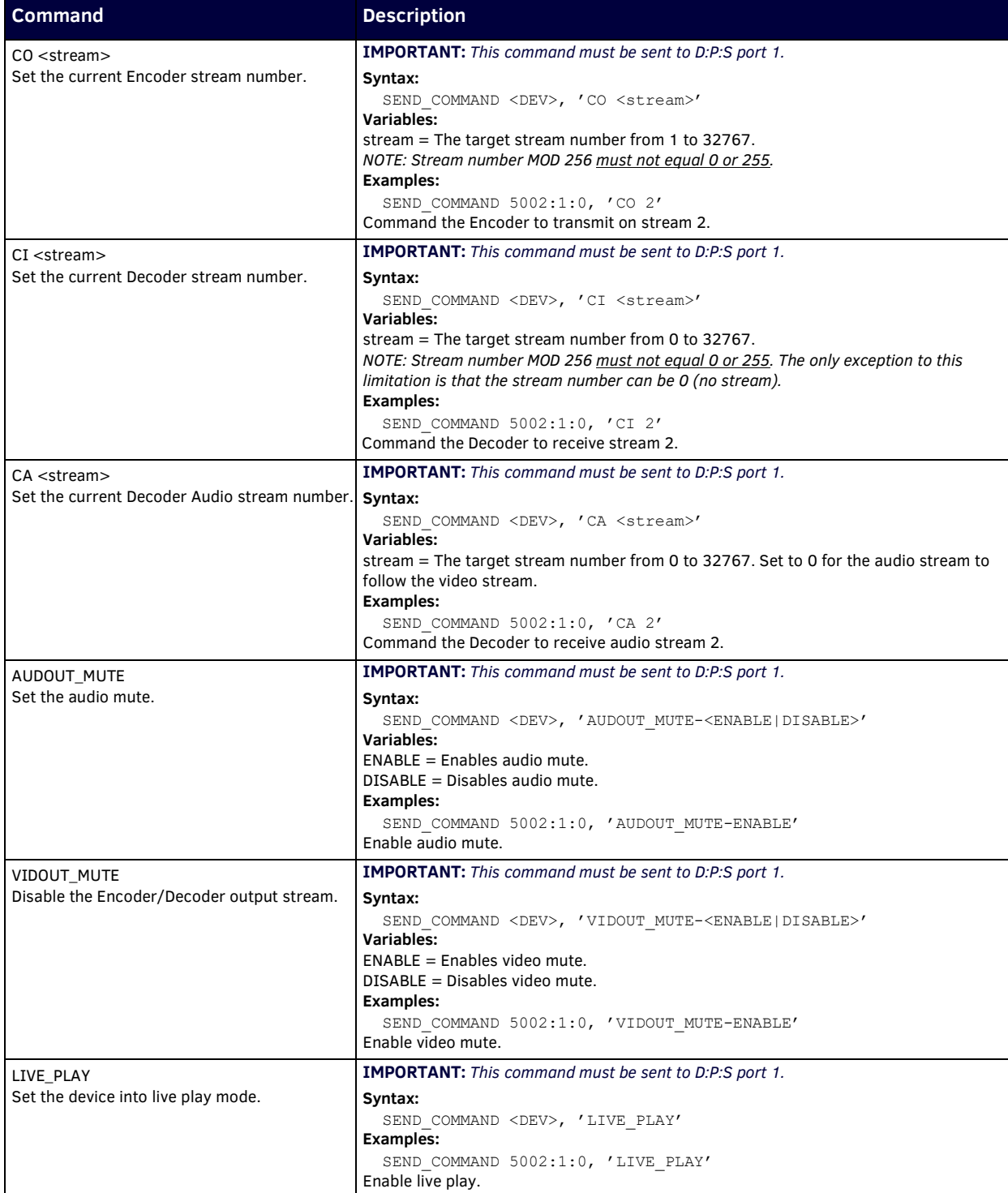

# **Native Commands Port 1 (Cont.)**

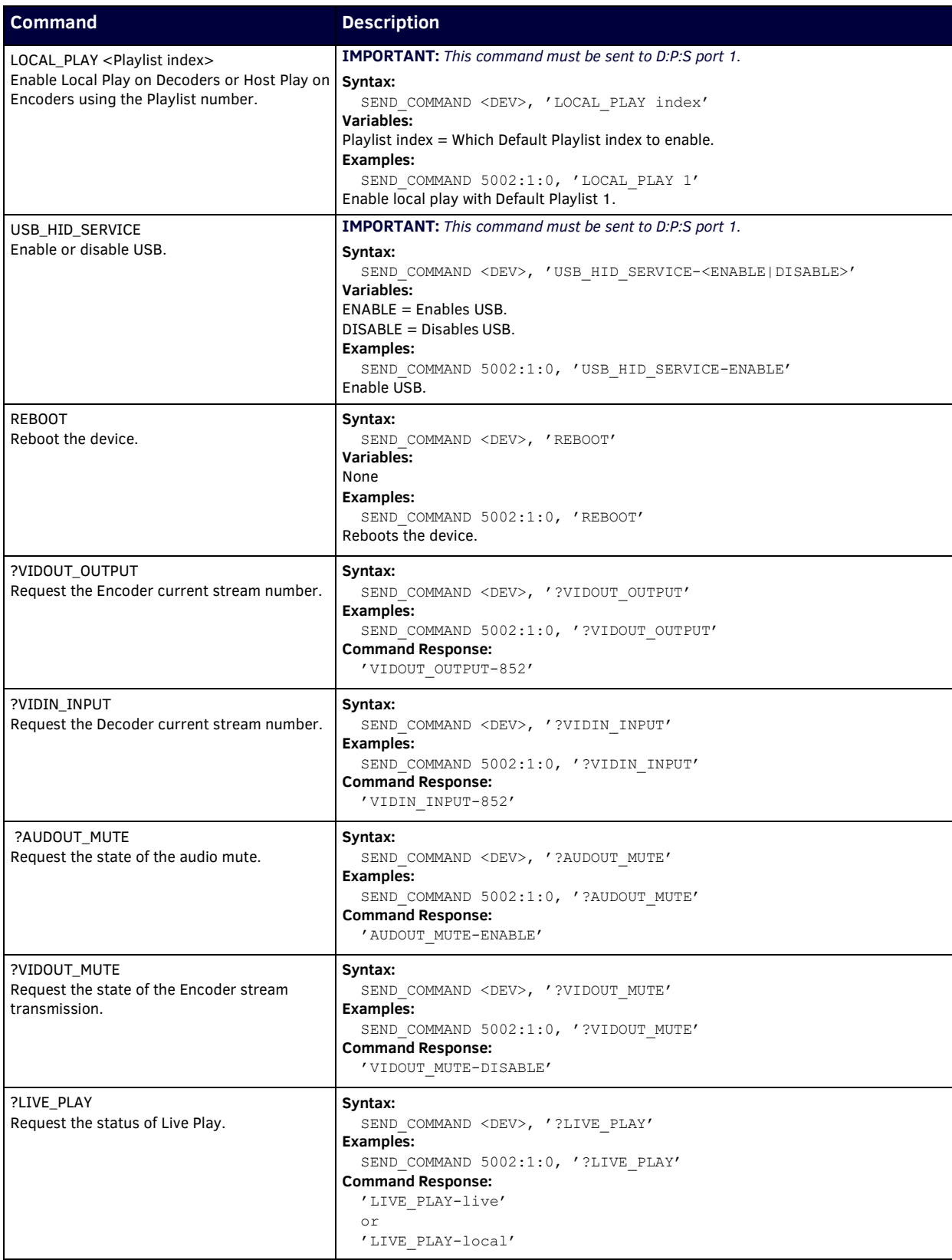

### **Native Commands Port 1 (Cont.)**

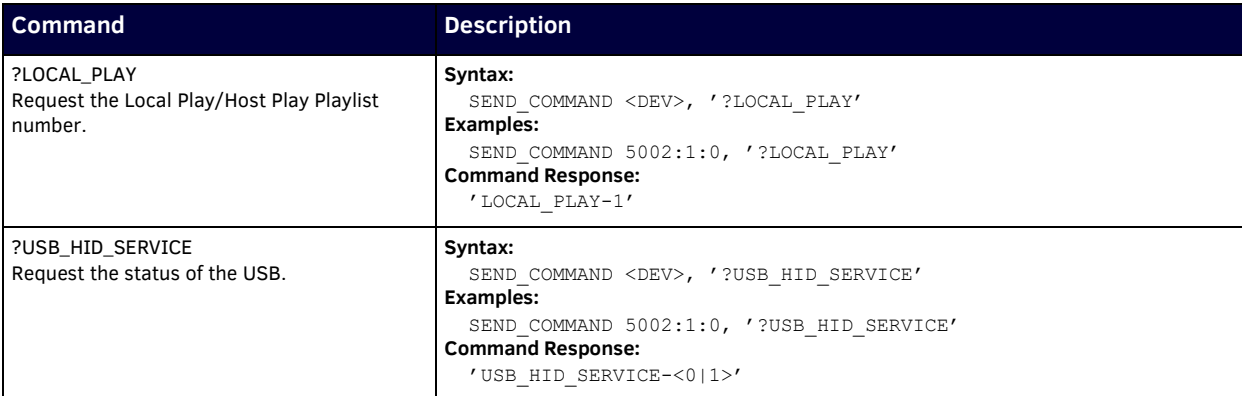

### <span id="page-62-0"></span>**IR/Serial Send Commands Port 3**

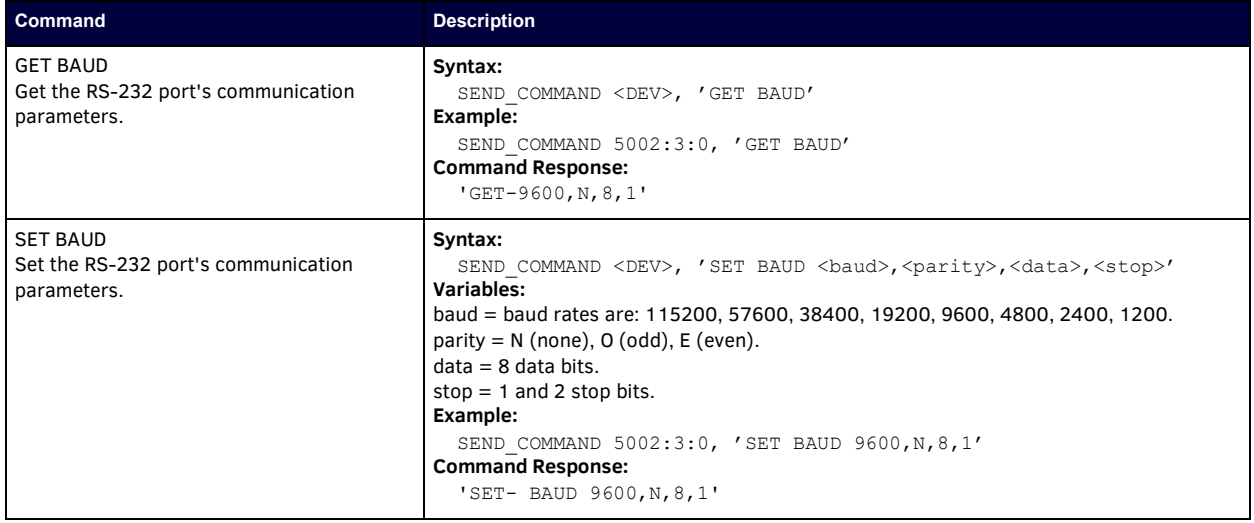

### <span id="page-62-1"></span>**Pass Through Commands**

For other commands, the NetLinx String command will interpret any existing N-Series API command. For example, to enable the scaler, send the following string command:

SEND STRING <DEV>, 'scalerenable'

Similarly, to disable the scaler, send the string command:

```
SEND_STRING <DEV>, 'scalerdisable'
```
The response to a pass through string command is the issued command followed by the status message. For example:

- Command string: SEND STRING <DEV>, 'scalerenable'
- Response string

"'scalerenable-SVSI\_RXGEN2:N225A020000140',A,'NAME:00:19:0B:80:01:BD',A,'MAC:00:19:0B:80:01:BD'…"

*NOTE: Multiple commands cannot be issued together separated by '* \r'. For more information, refer to the API documentation for the N-Series device.

### <span id="page-63-0"></span>**IR Port 2**

Using the NetLinx Studio application, download the appropriate IR file to the N-Series device to use the appropriate channels. Port 2 is used to send IR commands. Some tuning of the NetLinx **Pulse Time**, **IR Command Holdoff**, and **IR Repeat Holdoff** on the N-Series device may be required. The Pulse Time is controlled in the SNAPY code. The **IR Command Holdoff** and the **IR Repeat Holdoff** are controlled on the **Advanced** section of the N-Series device Settings web page. See **Figure 58** to see where to find these options.

#### **IR Command Holdoff**

- This is the delay between IR commands portions.
- To set the IR Command Holdoff, issue the following string command: SEND\_STRING <DEV>, 'setSettings:ircmdtime:<time in ms>'
- The default value is 25 ms.

#### **IR Repeat Holdoff**

- This is the repeat delay between IR commands.
- To set the IR Repeat Holdoff, issue the following string command:
	- SEND STRING <DEV>, 'setSettings: irc2rtime:<time in ms>'
- The default value is 90 ms.

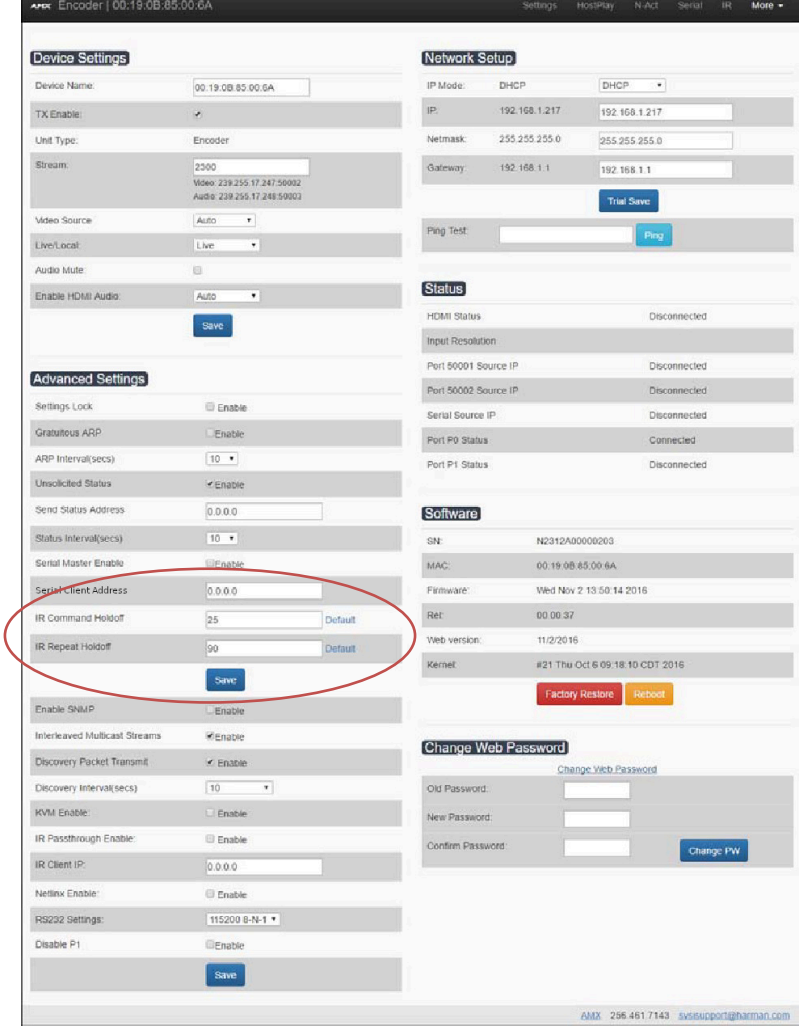

<span id="page-63-1"></span>**FIGURE 58** Advanced IR Port Settings

### **Serial Port 3**

Port 3 is used for serial commands. Any string sent with the send string command will be output through the serial port. Data returned from the serial port will be from the device also on port 3.

# <span id="page-64-0"></span>**Appendix B: Minimum Network Requirements**

The following list specifies the minimum network requirements that must be considered when deploying your N-Series equipment. These requirements cover the necessary protocols and features needed to drive N-Series streams.

**NOTE:** *Specific configuration recommendations are based off of the Cisco Catalyst series, however this may vary.*

- **1. Managed Network Switch**
- **2. Gigabit Ethernet (N1000/2000 Based Systems)**
- **3. Internet Group Management Protocol (IGMP) Version 2**
	- IGMP Snooping
	- IGMP Snooping Querying
		- Network must include at least one IGMP Querier to maintain stream connections. It is recommended to have all capable switches with the querier enabled and allow IGMP auto-elect to determine the Designated Querier (DQ).
		- Query Interval 30 seconds. This is the interval between sending IGMP general queries.
		- Query Response Interval 10 seconds. This is the maximum time the system waits for a response to general queries.
		- Last Member Query Interval 100 milliseconds. This is the interval to wait for a response to a group specific or groupand-source-specific query message.
		- Immediate Leave (also known as Fast Leave, etc. depending on switch manufacturer). - Immediate Leave breaks any daisy chaining of multiple units together with a single home run, therefore you will not be able to have both Immediate Leave units and daisy chaining on the same VLAN.

**NOTE:** *If Immediate Leave is disabled, set IGMP Robustness to Default 2. Robustness can be adjusted generally from 2-10. The higher the value, the more leave latency is added.*

- Warnings/Notices
	- There is a known behavior within IGMP that Encoder streams, whether requested across an uplink or not, will be requested by the DQ and will be present on all uplinks between the stream source switch and the DQ.
		- -This means that even though you may not be routing a stream to another switch, the DQ's request still puts the stream on the uplink. Therefore, it is important to account for all streams forwarding to the DQ.
		- -The presence of a multicast router with PIM-Sparse configured to handle the multicast traffic may eliminate or limit this behavior.
		- -N-Series Encoders also support separate VLAN tagging of audio and video streams to allow only certain audio and video streams through an uplink in order to eliminate or limit thisbehavior.

#### **4. Jumbo Frames Enabled**

The N2300 Series Encoders/Decoders produce a frame payload larger than 1500 bytes which requires the switch to have the capacity of handling Jumbo Frames enabled.

#### **5. TCN Flood Off**

TCN flood protocol will cause unnecessary backplane and bandwidth usage when adding or removing a device on the network. This can cause stream interruptions as the flooding sweeps through the network.

#### **Should you encounter any problems not covered by these guidelines, please contact technical support via email**

**[\(sv](mailto:svsisupport@harman.com)sisupport@harman.com) or call +1 (844) 776-4899.**

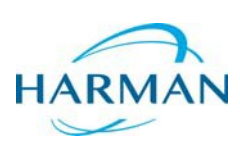

© 2020 Harman. All rights reserved. AMX, AV FOR AN IT WORLD, and HARMAN, and their respective logos are registered trademarks of HARMAN.<br>Oracle, Java and any other company or brand name referenced may be trademarks/registe AMX does not assume responsibility for errors or omissions. AMX also reserves the right to alter specifications without prior notice at any tim[e.](http://www.amx.com/warranty/)<br>The AMX Warranty and Return Policy and related documents can be viewed/downl **3000 RESEARCH DRIVE, RICHARDSON, TX 75082 AMX.com | 800.222.0193 | 469.624.8000 | +1.469.624.7400 | fax 469.624.7153**

Last Revised: 2020-12 850DOCN2300MNREV1.0

**AMX (UK) LTD, AMX by HARMAN - Unit C, Auster Road, Clifton Moor, York, YO30 4GD United Kingdom • +44 1904-343-100 [• www.amx.com/eu/](http://www.amx.com/eu/)**